Gebruikershandleiding

© Copyright 2012 Hewlett-Packard Development Company, L.P.

Bluetooth is een handelsmerk van de desbetreffende eigenaar en wordt door Hewlett-Packard Company onder licentie gebruikt. Intel is een handelsmerk van Intel Corporation in de Verenigde Staten en andere landen. Microsoft en Windows zijn in de Verenigde Staten gedeponeerde handelsmerken van Microsoft Corporation. Het SD-logo is een handelsmerk van de desbetreffende eigenaar.

De informatie in deze documentatie kan zonder kennisgeving worden gewijzigd. De enige garanties voor HP producten en diensten staan vermeld in de expliciete garantievoorwaarden bij de betreffende producten en diensten. Aan de informatie in deze handleiding kunnen geen aanvullende rechten worden ontleend. HP aanvaardt geen aansprakelijkheid voor technische fouten, drukfouten of weglatingen in deze publicatie.

Eerste editie, februari 2012

Artikelnummer van document: 677584-331

#### **Kennisgeving over het product**

In deze handleiding worden de voorzieningen beschreven die op de meeste modellen beschikbaar zijn. Mogelijk zijn niet alle voorzieningen op uw computer beschikbaar.

#### **Softwarevoorwaarden**

Door het installeren, kopiëren, downloaden of anderszins gebruiken van een softwareproduct dat vooraf op deze computer is geïnstalleerd, bevestigt u dat u gehouden bent aan de voorwaarden van de HP EULA (End User License Agreement). Als u niet akkoord gaat met deze licentievoorwaarden, is uw enige rechtsmogelijkheid om het volledige, ongebruikte product (hardware en software) binnen 14 dagen te retourneren en te verzoeken om restitutie van het aankoopbedrag op grond van het restitutiebeleid dat op de plaats van aankoop geldt.

Neem contact op met het lokale verkooppunt (de verkoper) als u meer informatie wilt of als u een verzoek om volledige restitutie van het aankoopbedrag van de computer wilt indienen.

### **Kennisgeving aangaande de veiligheid**

**WAARSCHUWING!** U kunt het risico van letsel door verbranding of van oververhitting van de computer beperken door de computer niet op schoot te nemen en de ventilatieopeningen van de computer niet te blokkeren. Gebruik de computer alleen op een stevige, vlakke ondergrond. Zorg dat de luchtcirculatie niet wordt geblokkeerd door een voorwerp van hard materiaal (zoals een optionele printer naast de computer) of een voorwerp van zacht materiaal (zoals een kussen, een kleed of kleding). Zorg er ook voor dat de netvoedingsadapter tijdens het gebruik niet in contact kan komen met de huid of een voorwerp van zacht materiaal. De computer en de netvoedingsadapter voldoen aan de temperatuurlimieten voor oppervlakken die voor de gebruiker toegankelijk zijn, zoals gedefinieerd door de International Standard for Safety of Information Technology Equipment (IEC 60950).

# Inhoudsopgave

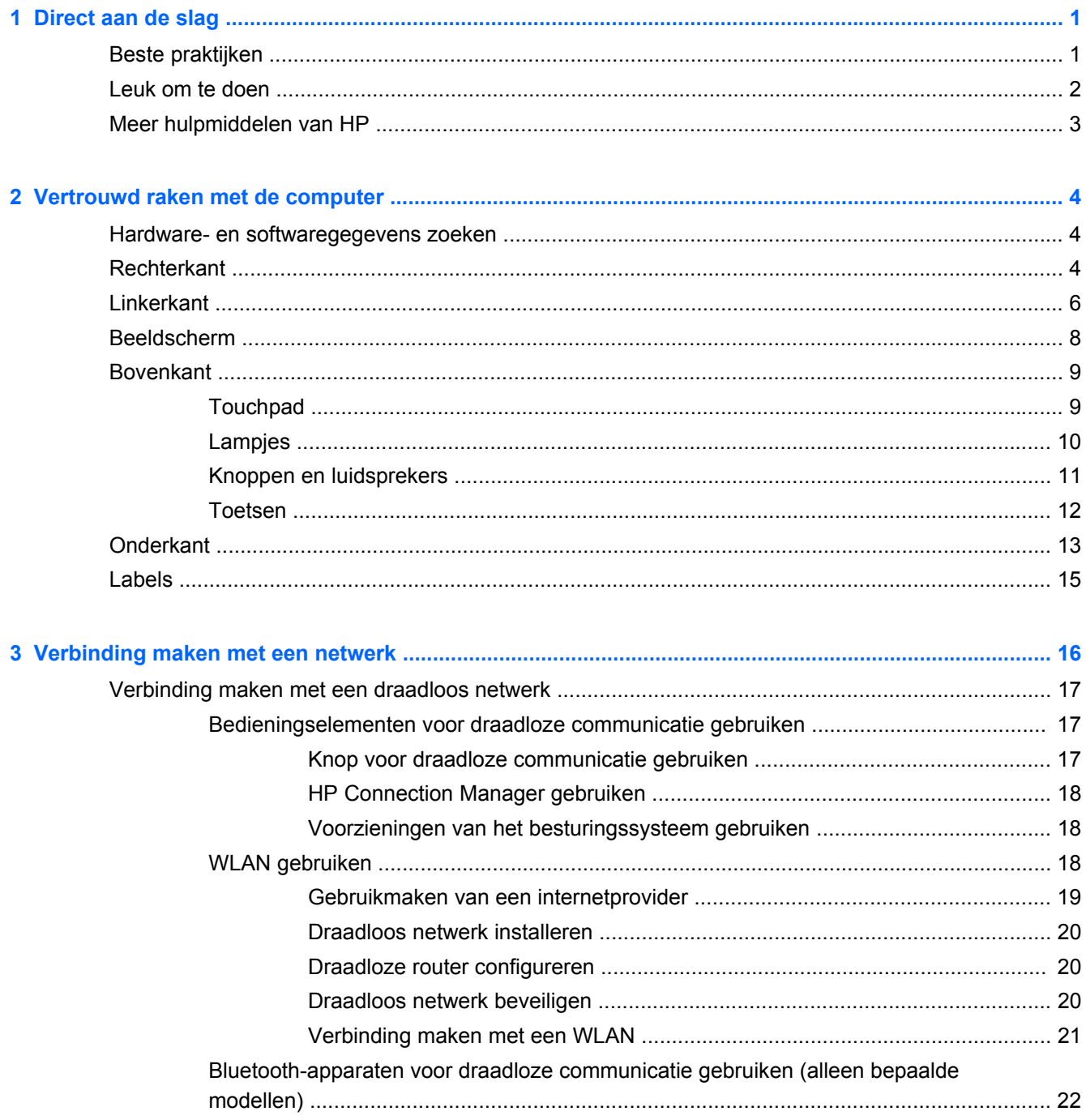

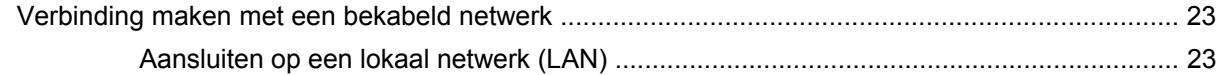

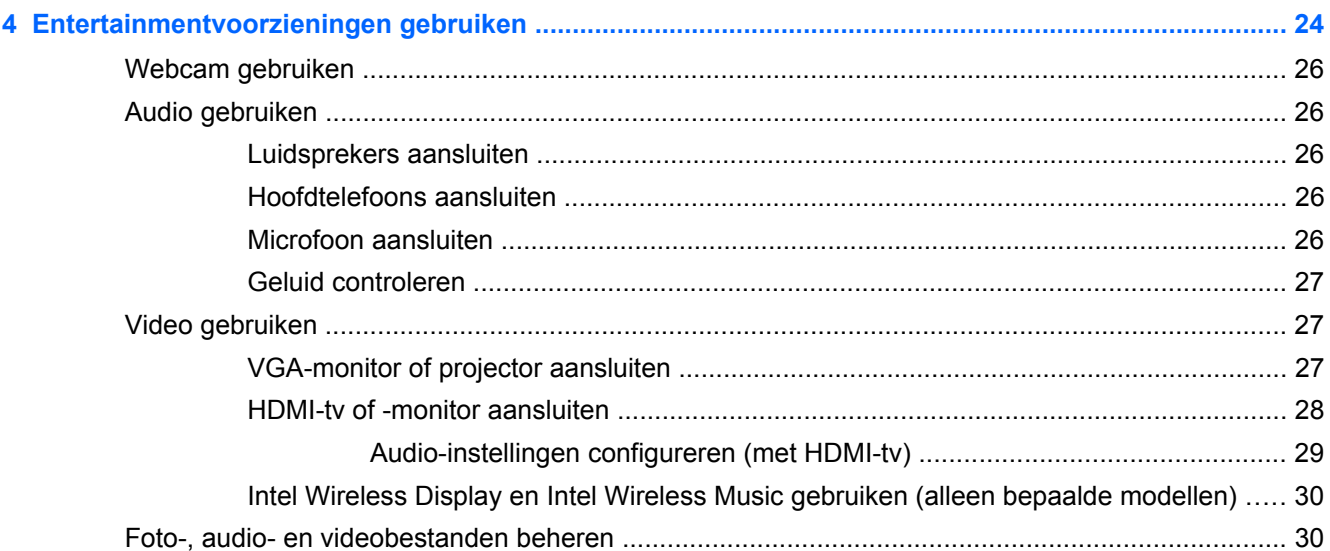

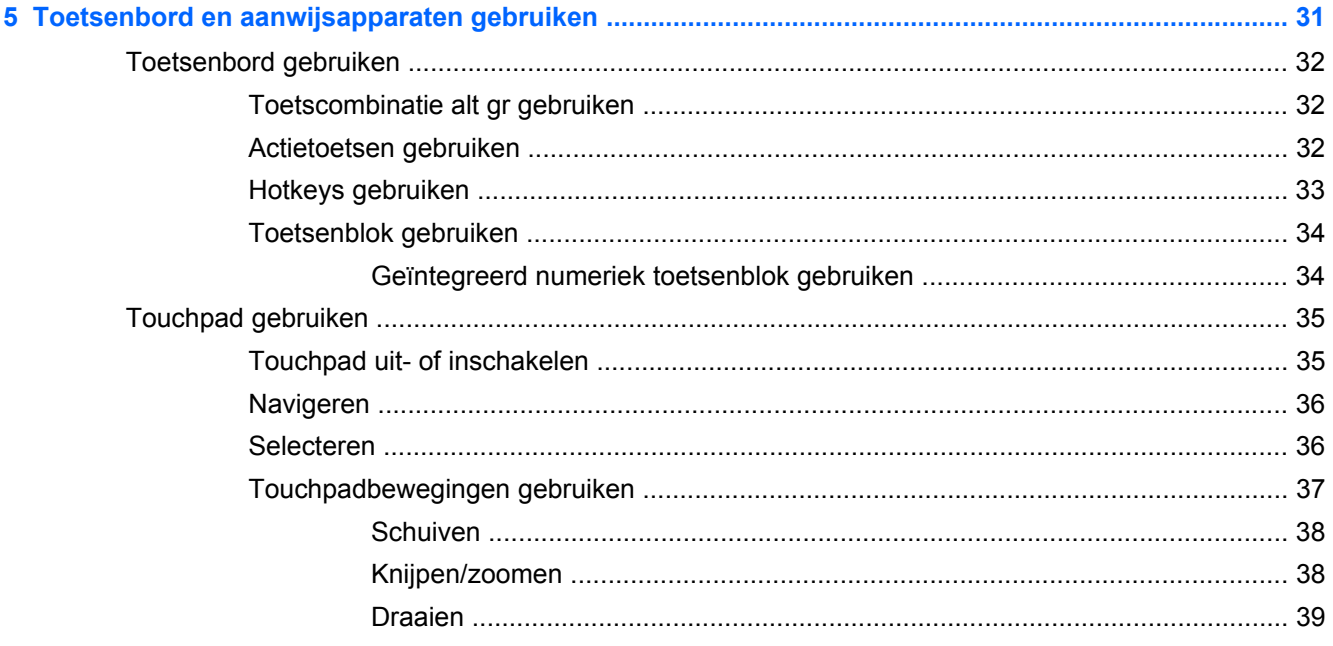

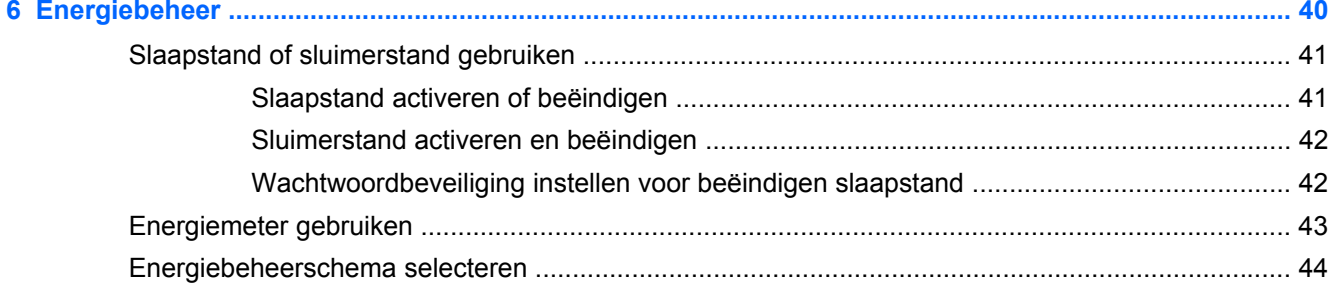

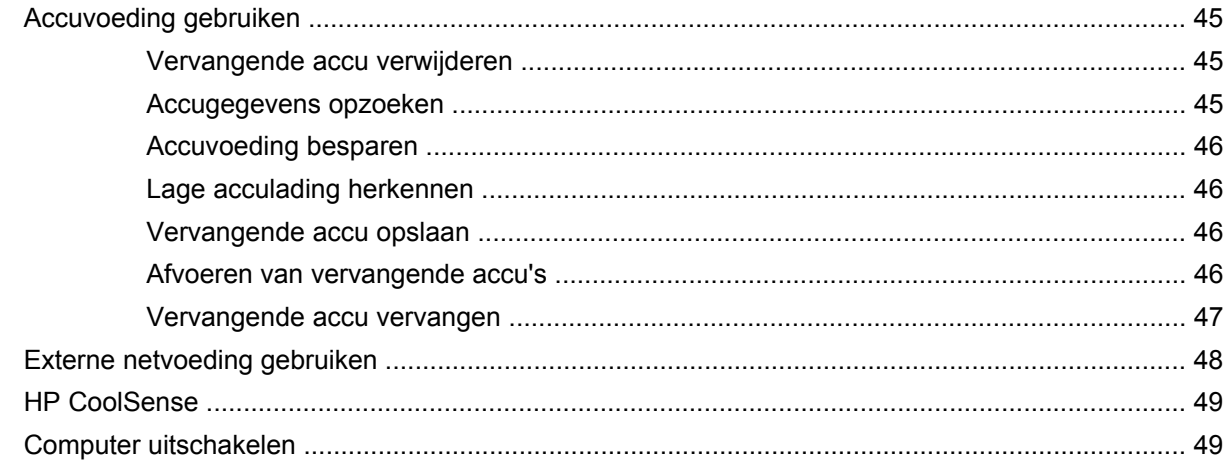

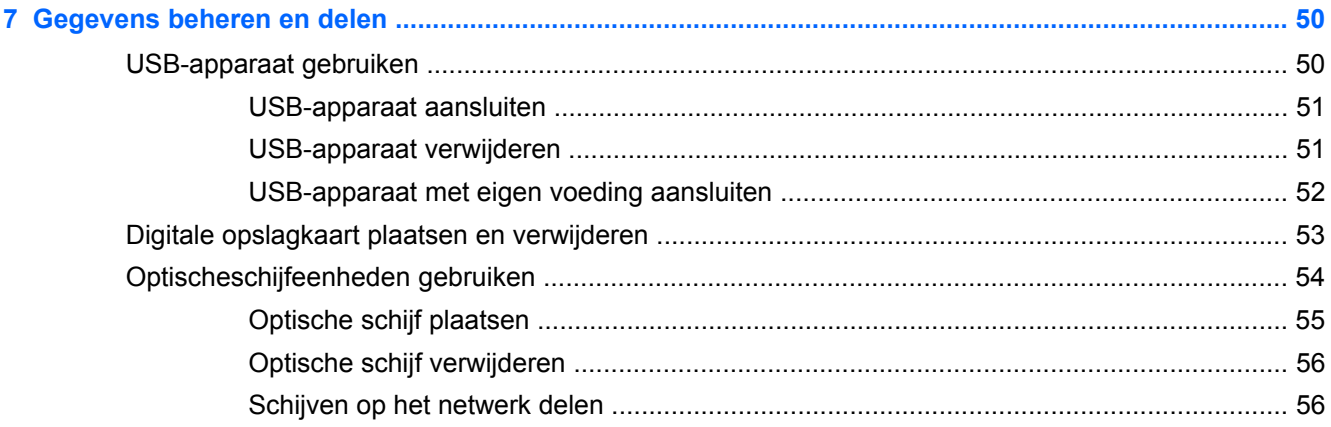

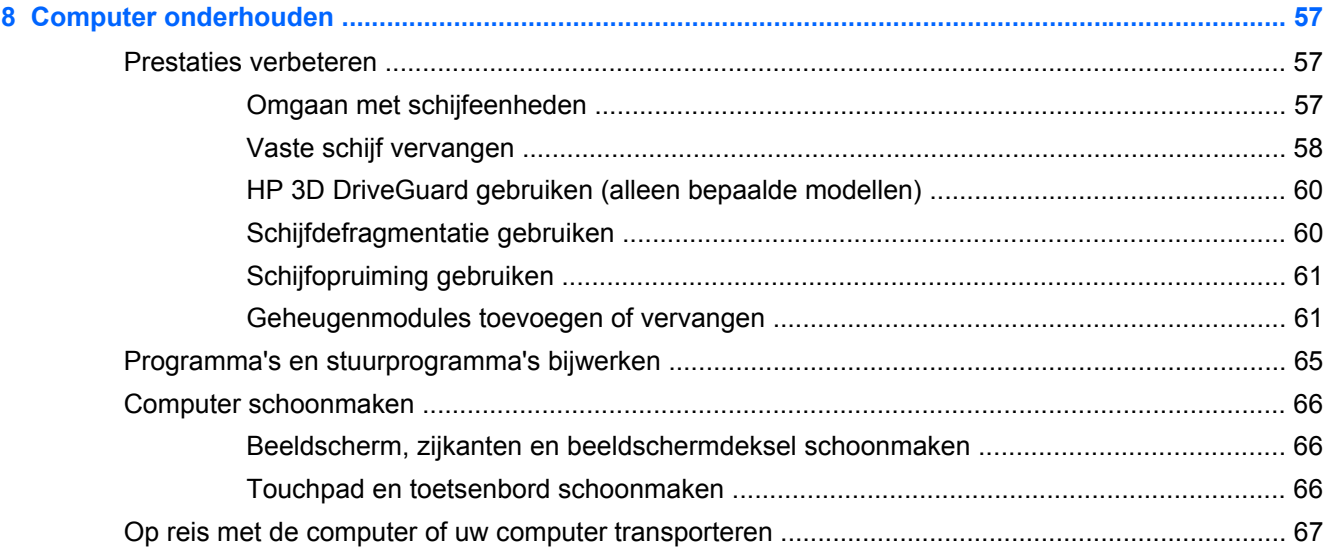

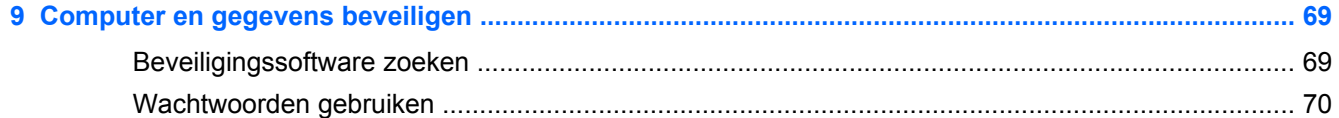

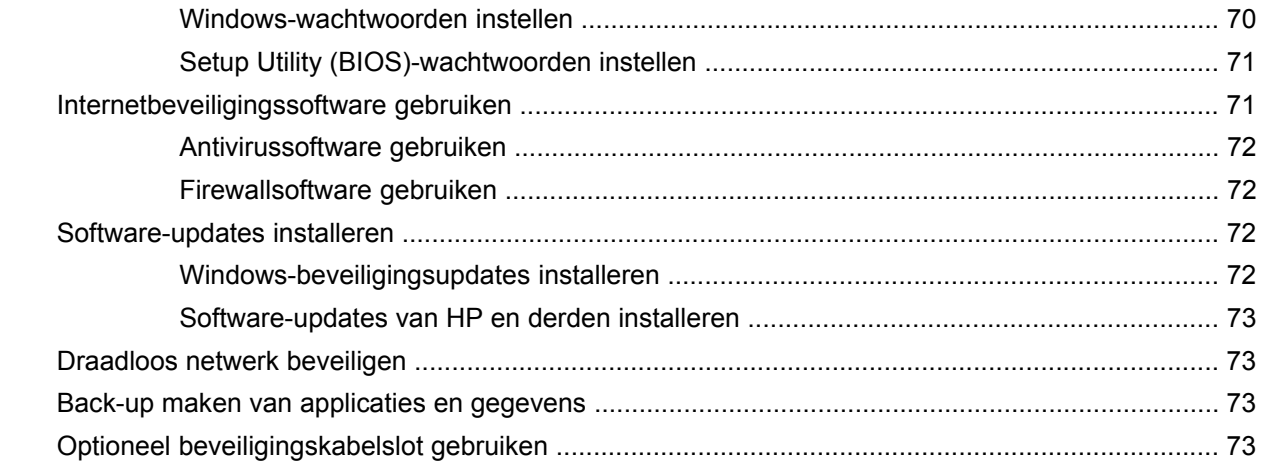

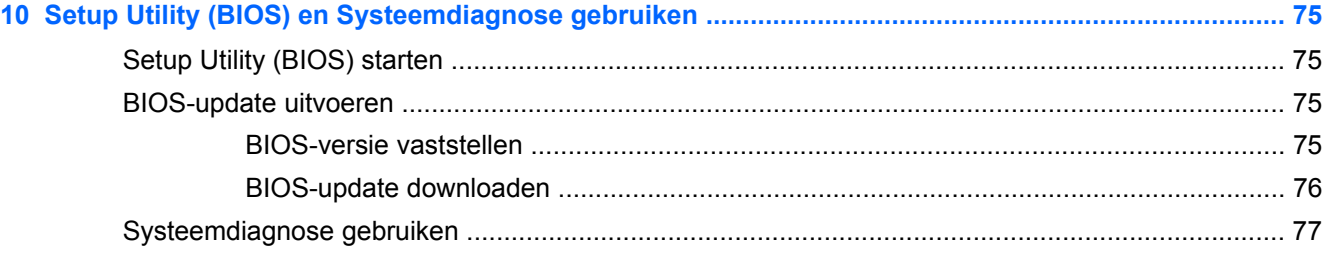

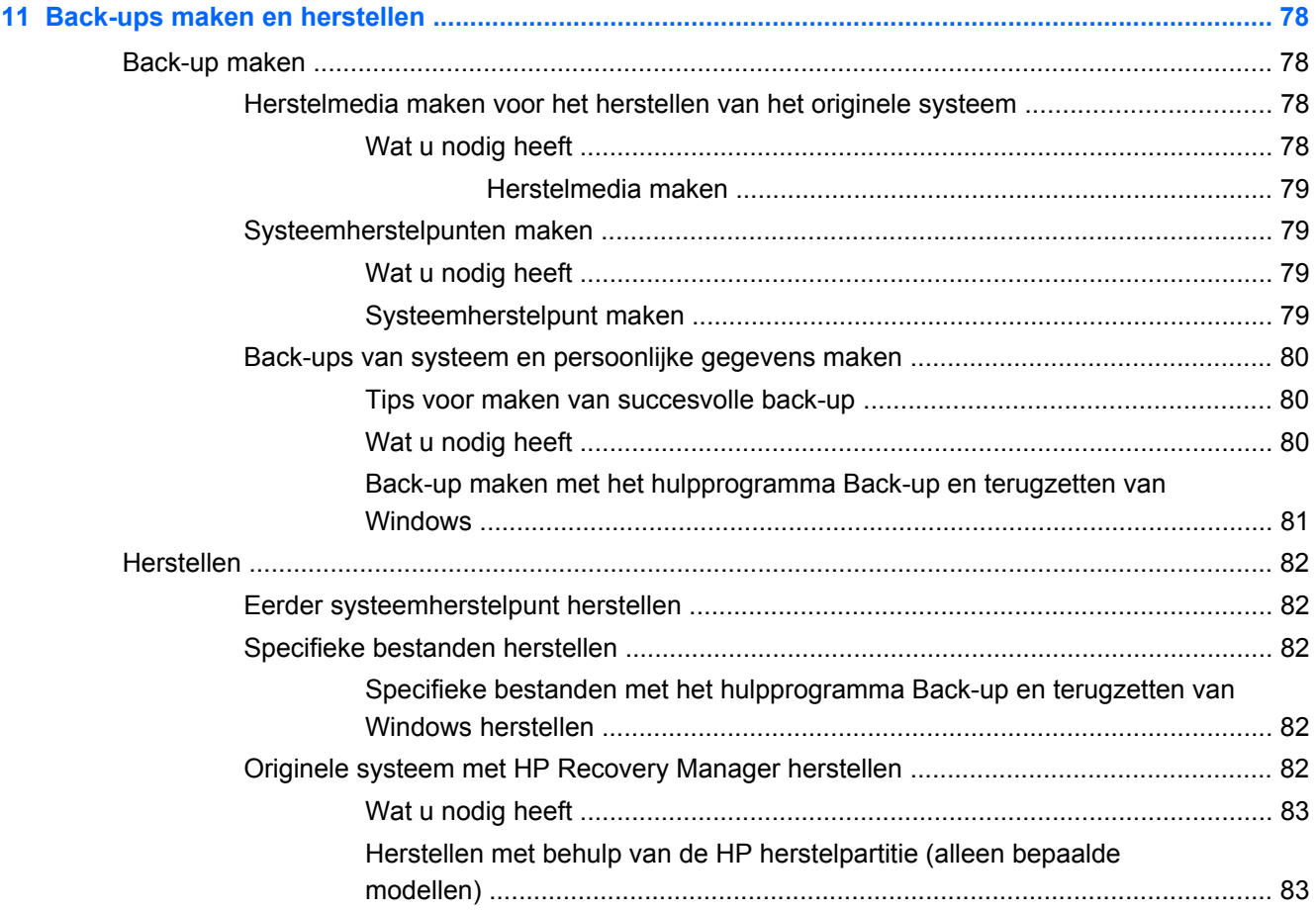

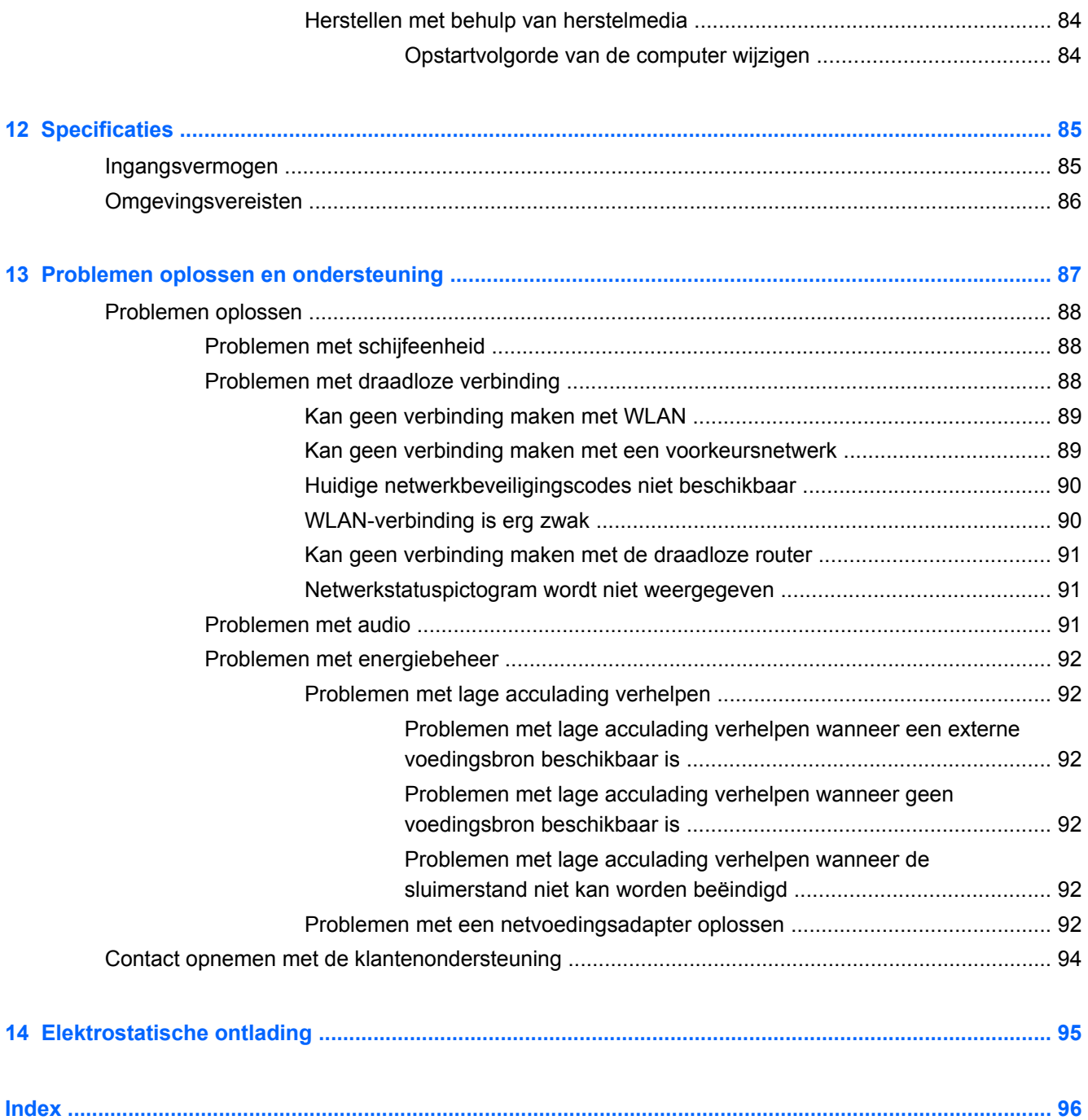

# <span id="page-10-0"></span>**1 Direct aan de slag**

Deze computer is een krachtig hulpmiddel dat ontworpen is om uw werk en entertainment te verbeteren. Lees dit hoofdstuk om het beste te halen uit uw computer. Lees over beste praktijken na de installatie, over leuke dingen die u met uw computer kunt doen, en waar u meer hulpmiddelen van HP kunt vinden.

### **Beste praktijken**

Om uw slimme investering te beschermen raden wij u na het installeren en registreren van uw computer aan de volgende stappen uit te voeren:

- Als u dat nog niet gedaan heeft, verbind uw computer dan met een bekabeld of draadloos netwerk. Raadpleeg [Verbinding maken met een netwerk op pagina 16](#page-25-0) voor meer informatie.
- Leer de hardware en software van uw computer kennen. Raadpleeg [Vertrouwd raken met de](#page-13-0) [computer op pagina 4](#page-13-0) en [Entertainmentvoorzieningen gebruiken op pagina 24](#page-33-0) voor meer informatie.
- Update of koop de antivirussoftware. Raadpleeg [Antivirussoftware gebruiken op pagina 72](#page-81-0) voor meer informatie.
- Maak een back-up van uw vaste-schijfeenheid op herstelschijven of een herstel-flashdrive. Raadpleeg [Back-ups maken en herstellen op pagina 78](#page-87-0).

### <span id="page-11-0"></span>**Leuk om te doen**

- U weet dat u op uw computer een YouTube-video kunt bekijken. Maar wist u ook dat u uw computer op een tv kunt aansluiten en de video op tv kunt bekijken? Raadpleeg [HDMI-tv of](#page-37-0)  [monitor aansluiten op pagina 28](#page-37-0) voor meer informatie.
- U weet dat u op uw computer naar muziek kunt luisteren. Maar wist u ook dat u live radio naar uw computer kunt streamen en naar muziek of praatprogramma's van over de hele wereld kunt luisteren? Raadpleeg [Audio gebruiken op pagina 26](#page-35-0).
- U weet dat u met Microsoft-applicaties een krachtige presentatie kunt maken. Maar wist u ook dat u uw computer ook op een projector kunt aansluiten om uw ideeën met een groep te delen? Raadpleeg [VGA-monitor of projector aansluiten op pagina 27.](#page-36-0)

### <span id="page-12-0"></span>**Meer hulpmiddelen van HP**

U heeft *Installatie-instructies* al gebruikt om uw computer in te schakelen en deze handleiding te zoeken. Gebruik deze tabel voor productinformatie, instructies en meer.

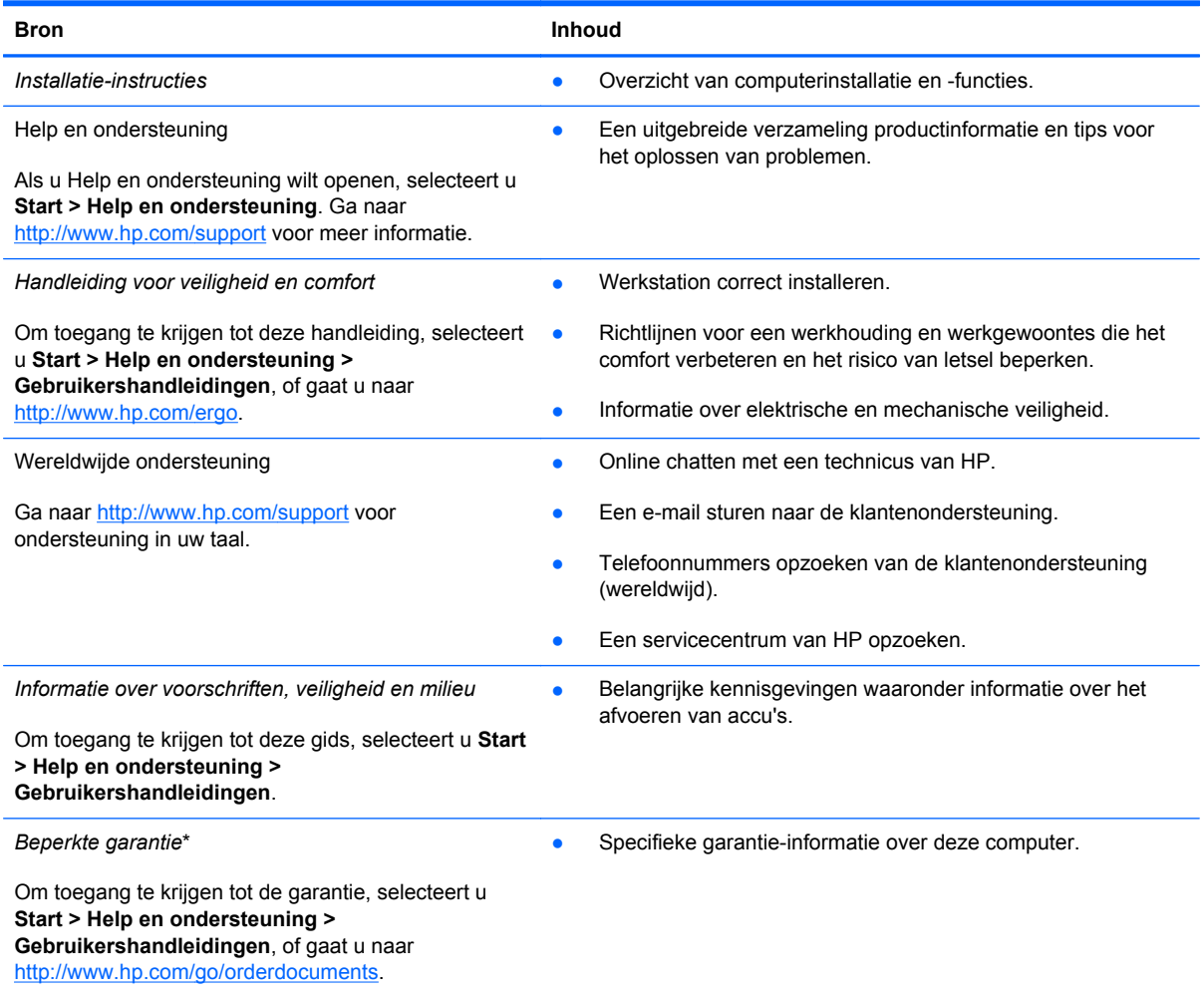

\*De specifiek toegekende HP beperkte garantie die van toepassing is op uw product, kunt u vinden in de elektronische handleidingen op de computer en/of op de cd/dvd die is meegeleverd in de doos. In sommige landen of regio's wordt door HP een gedrukte versie van de HP beperkte garantie meegeleverd in de doos. Voor landen/regio's waar de garantie niet in drukvorm wordt verstrekt, kunt u een gedrukt exemplaar aanvragen. Ga naar <http://www.hp.com/go/orderdocuments>of schrijf naar:

- **Noord-Amerika**: Hewlett-Packard, MS POD, 11311 Chinden Blvd, Boise, ID 83714, VS
- **Europa, Midden-Oosten, Afrika**: Hewlett-Packard, POD, Via G. Di Vittorio, 9, 20063, Cernusco s/Naviglio (MI), Italië
- **Azië en Stille Oceaan**: Hewlett-Packard, POD, P.O. Box 200, Alexandra Post Office, Singapore 911507

Wanneer u een gedrukt exemplaar van uw garantie aanvraagt, geef dan het productnummer, de garantieperiode (te vinden op het label met het serienummer) en uw naam en postadres op.

**BELANGRIJK:** Stuur uw HP product NIET terug naar een van bovenstaande adressen. Raadpleeg voor productondersteuning de startpagina van uw product op<http://www.hp.com/go/contactHP>.

# <span id="page-13-0"></span>**2 Vertrouwd raken met de computer**

### **Hardware- en softwaregegevens zoeken**

#### **▲** Selecteer **Start > Computer**.

Er verschijnt een lijst met alle apparaten die op uw computer zijn geïnstalleerd, waaronder de optische-schijfeenheden, SSD's (Solid-State Drives) of een secundaire vaste schijf.

Als u wilt weten welke software vooraf op uw computer geïnstalleerd is, selecteert u **Start > Alle programma's**.

### **Rechterkant**

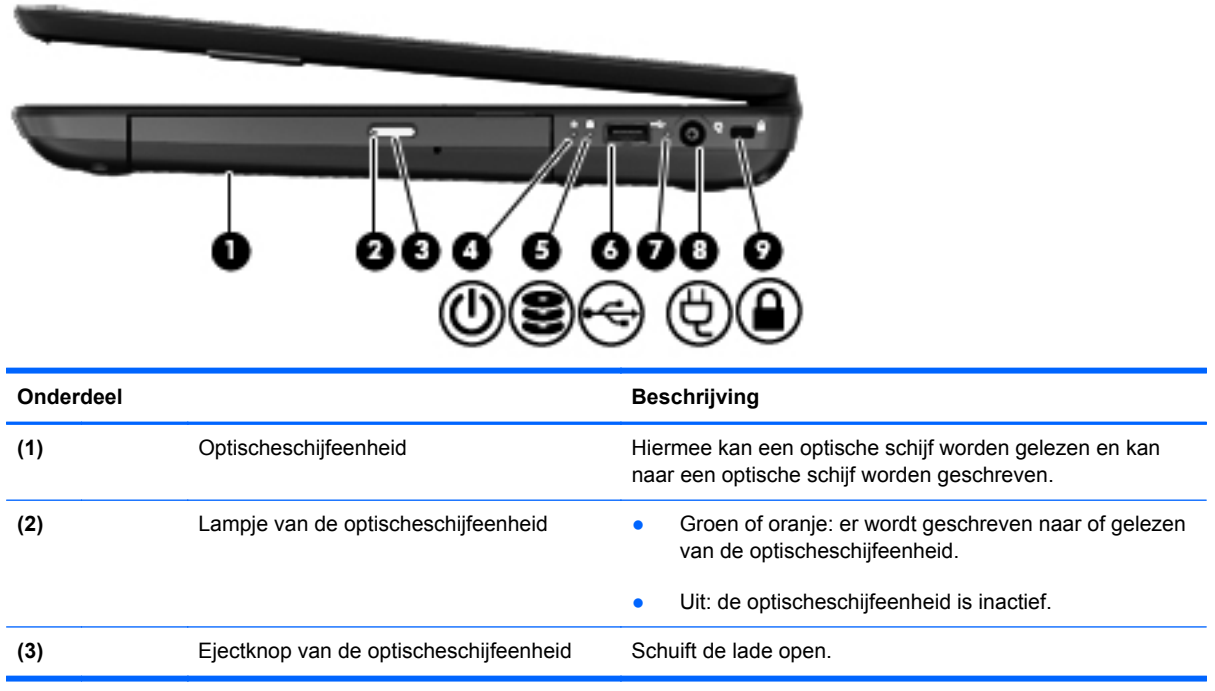

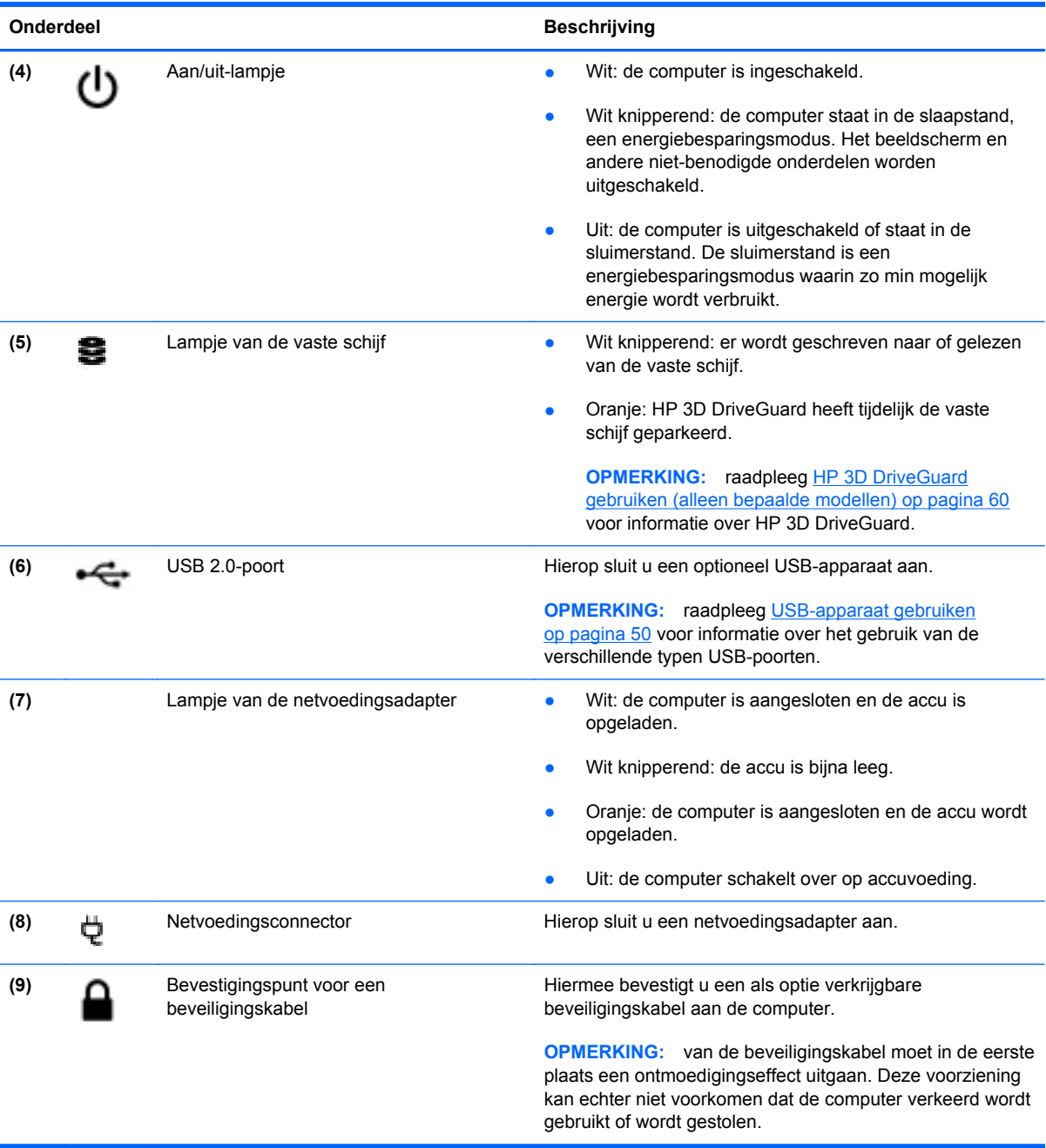

### <span id="page-15-0"></span>**Linkerkant**

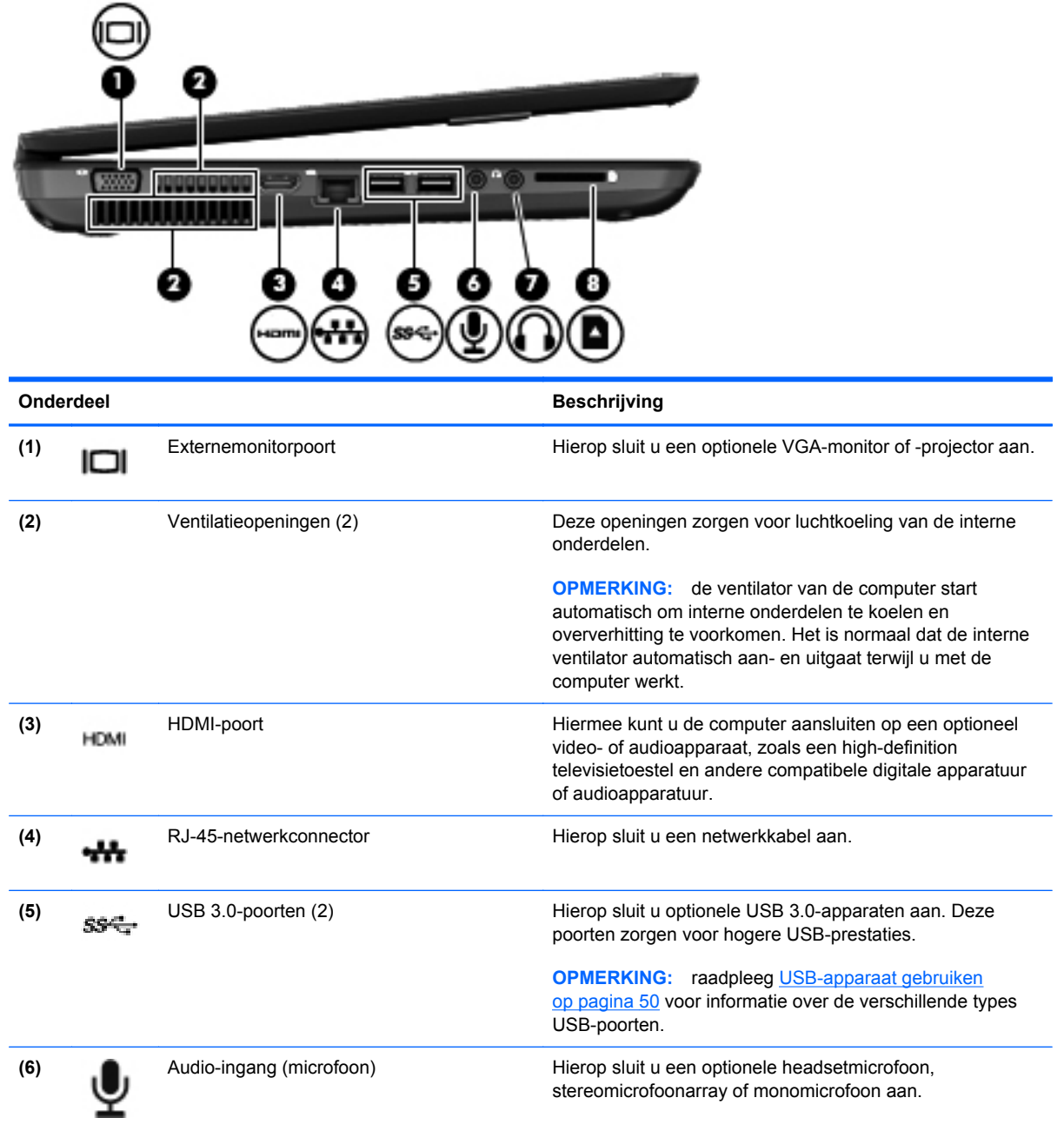

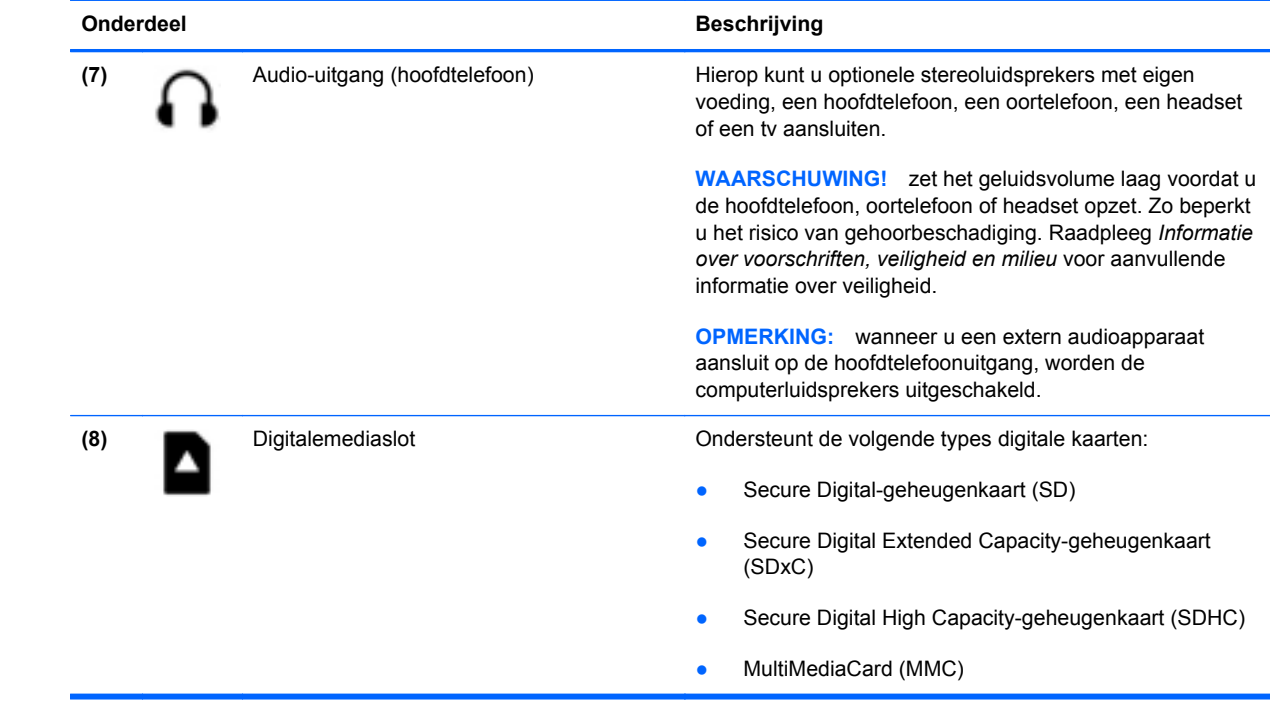

### <span id="page-17-0"></span>**Beeldscherm**

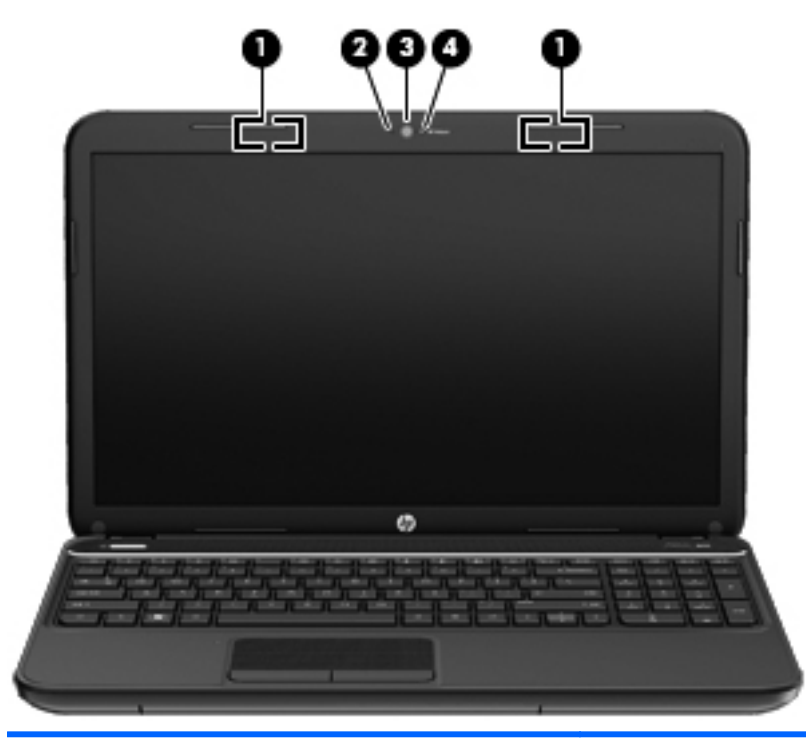

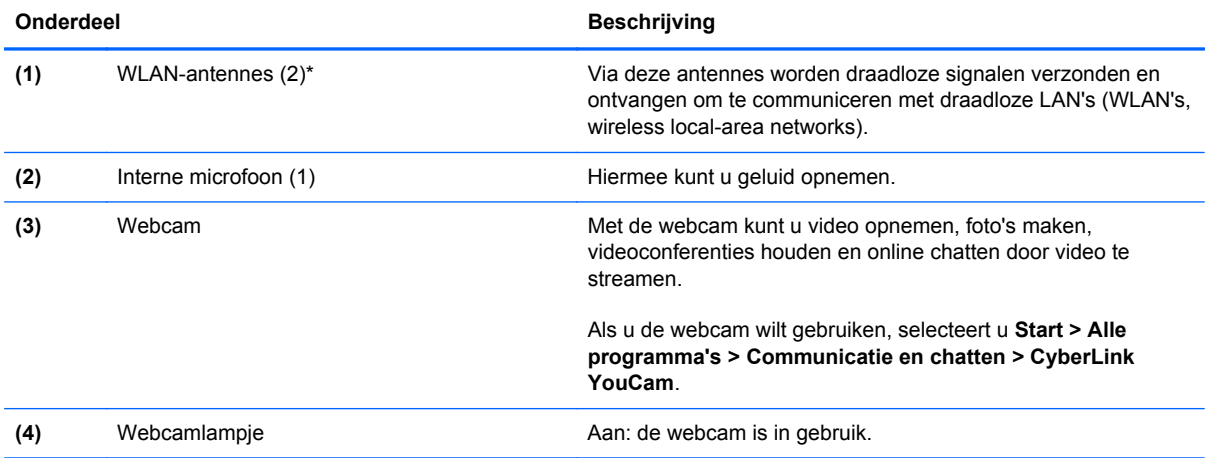

\*De antennes zijn niet zichtbaar aan de buitenkant van de computer. Voor een optimale signaaloverdracht houdt u de directe omgeving van de antennes vrij. Voor informatie over de voorschriften voor draadloze communicatie raadpleegt u het gedeelte over uw land of regio in *Informatie over voorschriften, veiligheid en milieu*. Deze informatie vindt u in Help en ondersteuning.

## <span id="page-18-0"></span>**Bovenkant**

### **Touchpad**

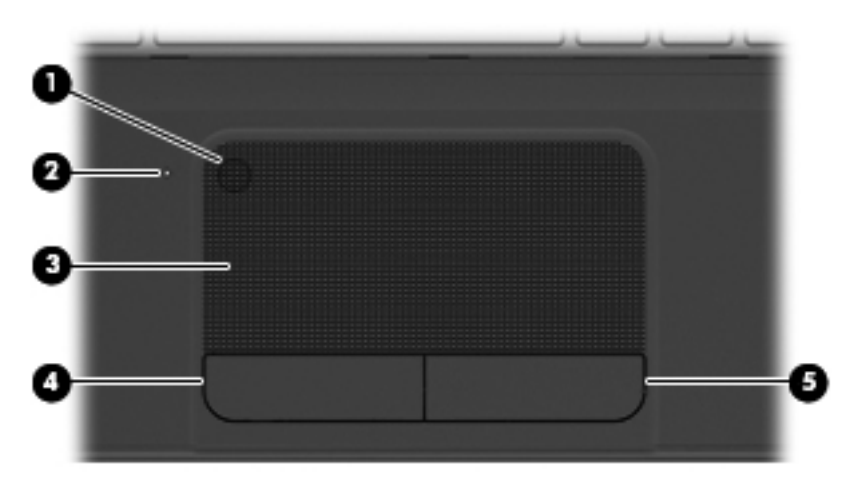

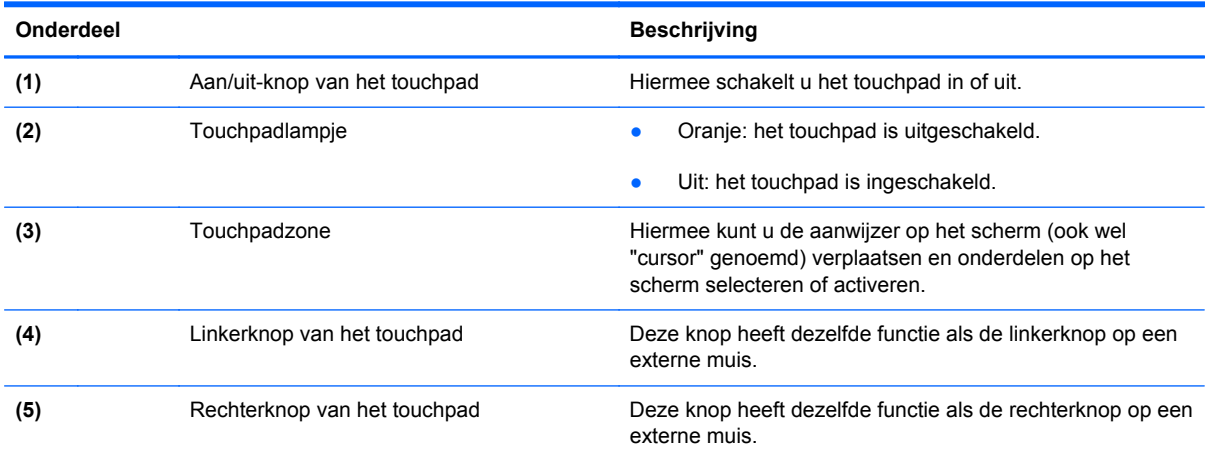

### <span id="page-19-0"></span>**Lampjes**

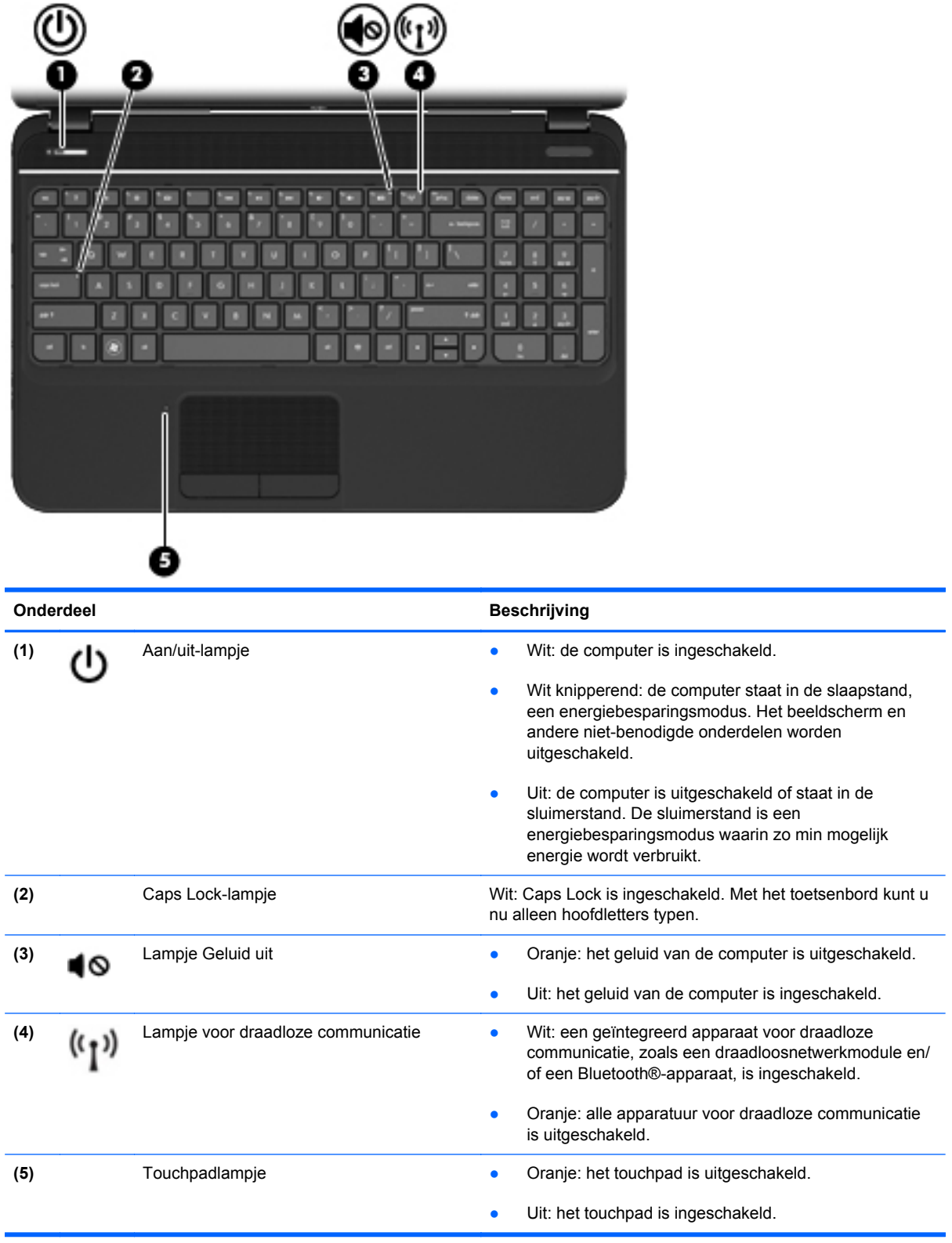

### <span id="page-20-0"></span>**Knoppen en luidsprekers**

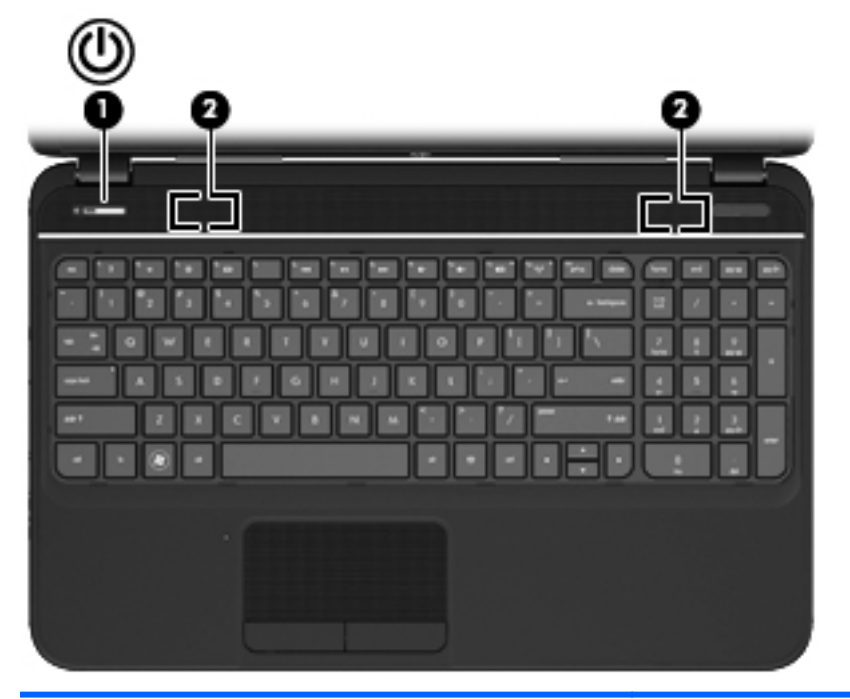

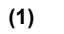

#### Onderdeel **Beschrijving**

- (1) Aan/uit-knop Aan/uit-knop Aan/uit-knop Aan/uit-knop Aan/uit-knop Aan/uit-knop Aan/uit-knop Aan/uit-knop Aan/uit-knop Aan/uit-knop Aan/uit-knop Aan/uit-knop Aan/uit-knop Aan/uit-knop Aan/uit-knop Aan/uit-knop Aan/uit-kn uit-knop om de computer in te schakelen.
	- Als de computer is ingeschakeld, drukt u kort op de aan/uit-knop om de slaapstand te activeren.
	- Als de computer in de slaapstand staat, drukt u kort op de aan/uit-knop om de slaapstand te beëindigen.
	- Als de computer in de sluimerstand staat, drukt u kort op de aan/uit-knop om de sluimerstand te beëindigen.

**VOORZICHTIG:** als u op de aan/uit-knop drukt en deze ingedrukt houdt, gaan niet-opgeslagen gegevens verloren.

Als de computer niet meer reageert en de afsluitprocedures van Microsoft® Windows® geen effect hebben, houdt u de aan/uit-knop minstens vijf seconden ingedrukt om de computer uit te schakelen.

Selecteer **Start > Configuratiescherm > Systeem en beveiliging > Energiebeheer** of raadpleeg [Energiebeheer](#page-49-0) [op pagina 40](#page-49-0) als u meer wilt weten over de instellingen voor energiebeheer.

**(2)** Luidsprekers (2) Hiermee wordt het computergeluid weergegeven.

### <span id="page-21-0"></span>**Toetsen**

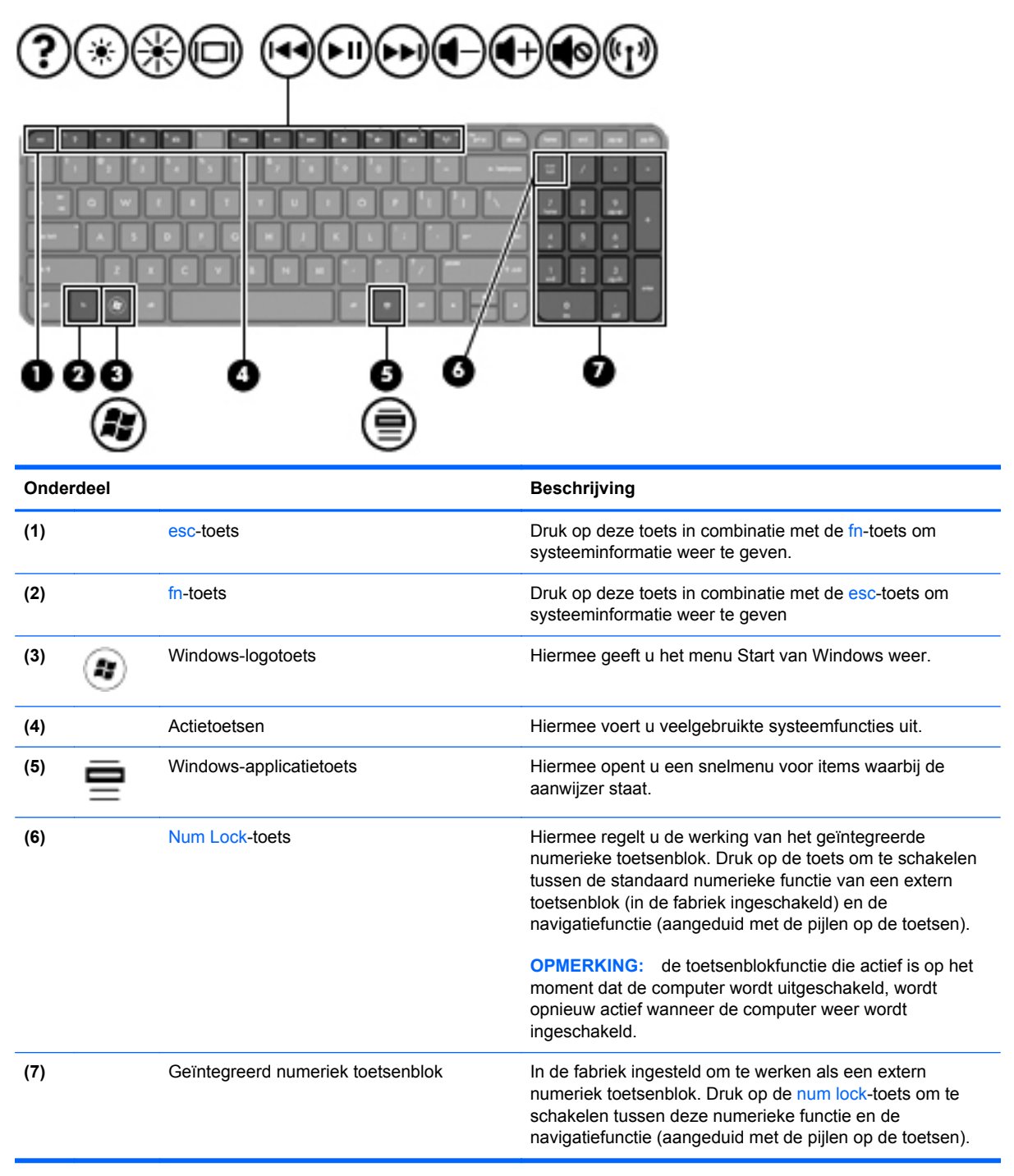

### <span id="page-22-0"></span>**Onderkant**

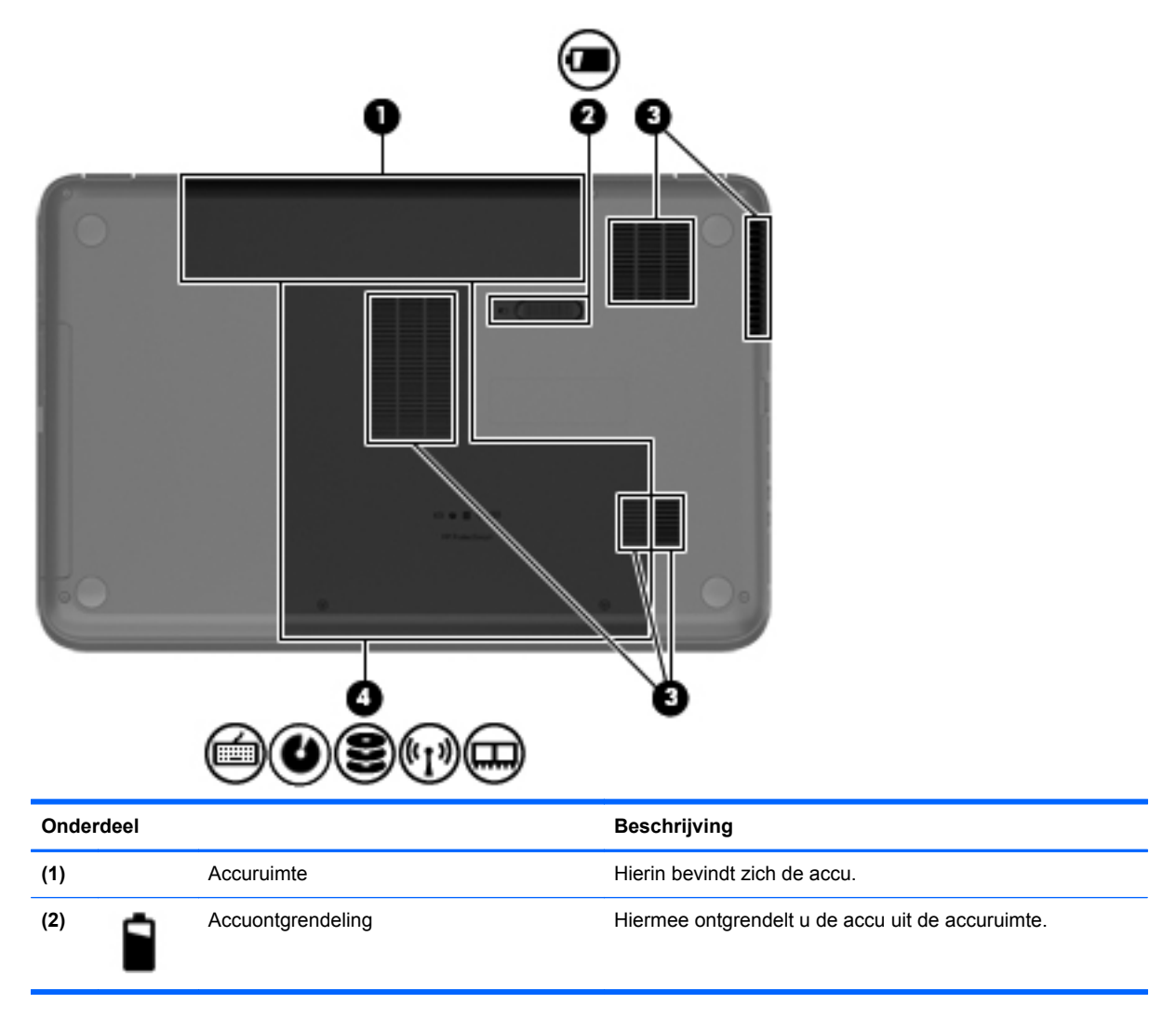

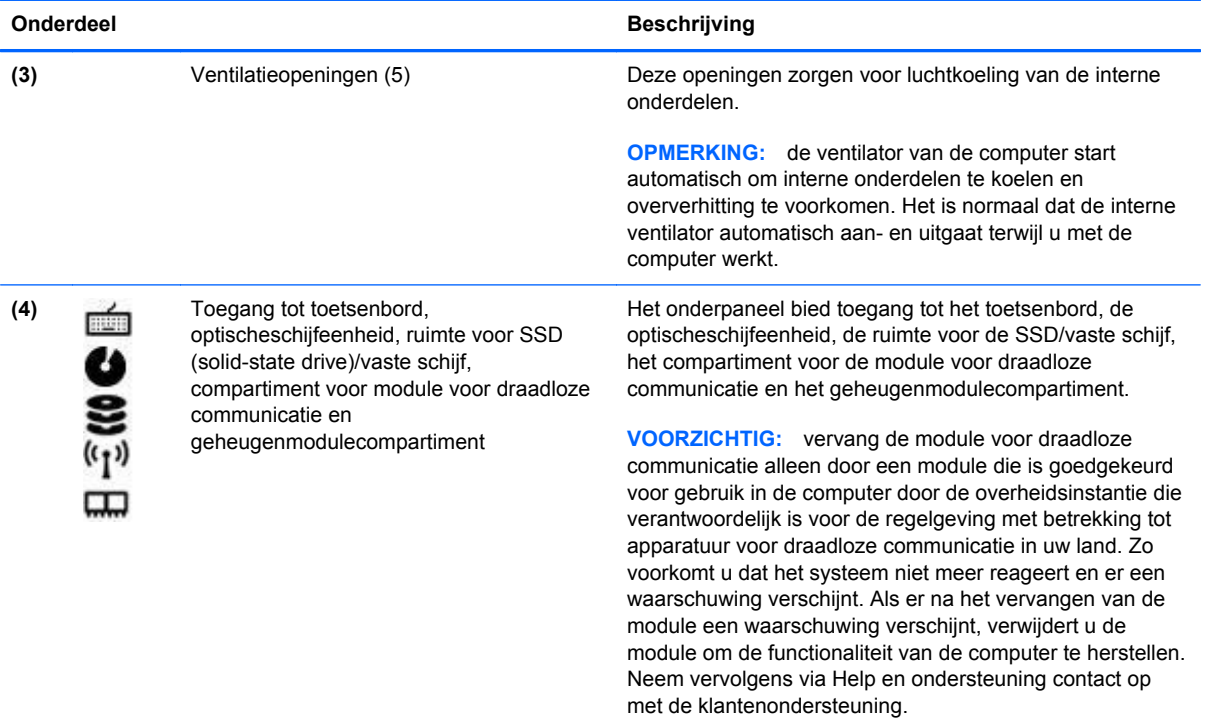

### <span id="page-24-0"></span>**Labels**

De labels die zijn aangebracht op de computer, bieden informatie die u nodig kunt hebben wanneer u problemen met het systeem probeert op te lossen of wanneer u de computer in het buitenland gebruikt. De labels bevinden zich op eenvoudig toegankelijke locaties.

Label met serienummer: biedt belangrijke informatie, waaronder:

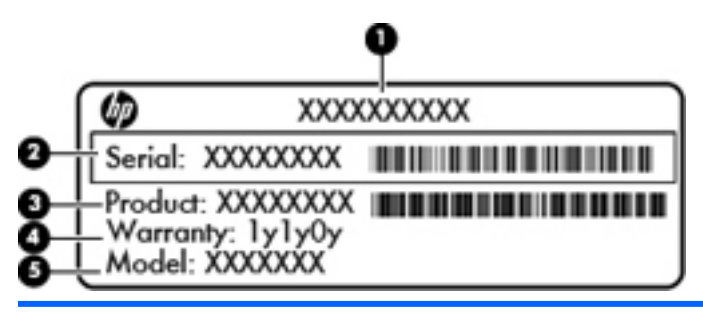

#### **Onderdeel**

- **(1)** Productnaam
- **(2)** Serienummer
- **(3)** Productnummer
- **(4)** Garantieperiode
- **(5)** Modelbeschrijving

Houd deze gegevens bij de hand wanneer u contact opneemt met de technische ondersteuning. Het label met het serienummer bevindt zich in de accuruimte van de computer.

- Certificaat van Echtheid van Microsoft®: bevat de Windows-productcode. U kunt de productcode nodig hebben wanneer u een update van het besturingssysteem wilt uitvoeren of problemen met het systeem wilt oplossen. Het Certificaat van Echtheid van Microsoft bevindt zich aan de onderkant van de computer.
- Label met kennisgevingen: bevat kennisgevingen betreffende het gebruik van de computer. Het label met kennisgevingen bevindt zich in de accuruimte.
- Label(s) met keurmerk voor apparatuur voor draadloze communicatie: deze labels bevatten informatie over apparaten voor draadloze communicatie, en de keurmerken van een aantal landen of regio's waarin deze apparaten zijn goedgekeurd voor gebruik. De computer is voorzien van een of meer apparaten voor draadloze communicatie en wordt geleverd met een of meer labels met keurmerken. U kunt deze informatie nodig hebben wanneer u de computer in het buitenland gebruikt. Labels met keurmerken voor apparatuur voor draadloze communicatie bevinden zich in de accuruimte.

# <span id="page-25-0"></span>**3 Verbinding maken met een netwerk**

U kunt uw computer meenemen waar u ook naar toe gaat. Maar zelfs thuis kunt u de wereld verkennen en de informatie van miljoenen websites ontsluiten met uw computer en een bekabelde of draadloze netwerkverbinding. In dit hoofdstuk vindt u informatie over hoe u met die wereld in contact komt.

### <span id="page-26-0"></span>**Verbinding maken met een draadloos netwerk**

Met technologie voor draadloze communicatie worden gegevens niet via kabels maar via radiogolven doorgegeven. De computer kan zijn voorzien van een of meer van de volgende apparaten voor draadloze communicatie:

- WLAN-apparaat (wireless local area network): hiermee kunt u verbinding maken met draadloze lokale netwerken (ook wel Wi-Fi netwerk, draadloos LAN of WLAN genoemd) in bedrijfsruimtes, bij u thuis en in openbare ruimtes, zoals vliegvelden, restaurants, café's, hotels en universiteiten. In een WLAN communiceert het mobiele apparaat voor draadloze communicatie in uw computer met een draadloze router of een draadloos toegangspunt.
- Bluetooth-apparaat: een apparaat waarmee u een PAN (Personal Area Network) tot stand kunt brengen, zodat u verbinding kunt maken met andere apparaten die draadloze communicatie via Bluetooth ondersteunen, zoals computers en telefoons. In een PAN communiceert de computer rechtstreeks met andere apparaten. Een apparaat moet zich relatief dicht bij de computer bevinden, normaal gesproken binnen een straal van 10 meter van de computer.

Raadpleeg de informatie en koppelingen naar websites in Help en Ondersteuning voor meer informatie over de technologie voor draadloze communicatie.

### **Bedieningselementen voor draadloze communicatie gebruiken**

U kunt de apparaten voor draadloze communicatie in de computer op een van de volgende manieren in- of uitschakelen:

- Knop voor draadloze communicatie of schakelaar voor draadloze communicatie (in deze handleiding knop voor draadloze communicatie genoemd)
- HP Connection Manager (Verbindingsbeheer), software
- Voorzieningen van het besturingssysteem

#### **Knop voor draadloze communicatie gebruiken**

De computer heeft een knop voor draadloze communicatie, een of meer apparaten voor draadloze communicatie en een lampje voor draadloze communicatie. Standaard zijn alle apparaten voor draadloze communicatie geactiveerd en brandt het lampje voor draadloze communicatie (wit) wanneer u de computer aanzet.

Het lampje voor draadloze communicatie geeft niet de status van afzonderlijke apparaten voor draadloze communicatie aan, maar de status van deze apparaten als groep. Wanneer het lampje voor draadloze communicatie wit is, zijn een of meer apparaten voor draadloze communicatie ingeschakeld. Wanneer het lampje voor draadloze communicatie oranje is, zijn alle apparaten voor draadloze communicatie uitgeschakeld.

Omdat alle apparaten voor draadloze communicatie standaard zijn ingeschakeld, kunt u de knop voor draadloze communicatie gebruiken om alle apparatuur voor draadloze communicatie tegelijk in of uit te schakelen. De afzonderlijke apparaten voor draadloze communicatie kunnen worden in- en uitgeschakeld via HP Connection Manager.

#### <span id="page-27-0"></span>**HP Connection Manager gebruiken**

HP Connection Manager is een centrale locatie voor het beheer van uw apparaten voor draadloze communicatie. Met HP Connection Manager kunt u de volgende apparaten beheren:

- WLAN-apparaat (wireless local-area network)/Wi-Fi
- **Bluetooth**

HP Connection Manager geeft informatie en meldingen over de status van de verbinding en de aan/ uit-status. Statusinformatie en meldingen worden weergegeven in het systeemvak aan de rechterkant van de taakbalk.

Om HP Connection Manager te openen, selecteert u **Start > Alle programma's > HP Help en ondersteuning > HP Connection Manager**.

Raadpleeg de helpfunctie van de HP Connection Manager software voor meer informatie over het gebruik van HP Connection Manager.

#### **Voorzieningen van het besturingssysteem gebruiken**

Met het Netwerkcentrum kunt u een verbinding of netwerk tot stand brengen, verbinding maken met een netwerk, draadloze netwerken beheren, en netwerkproblemen diagnosticeren en verhelpen.

Om de voorzieningen van het besturingssysteem te gebruiken, selecteert u **Start > Configuratiescherm > Network en internet > Netwerkcentrum**.

Selecteer **Start > Help en ondersteuning** voor meer informatie.

#### **WLAN gebruiken**

Met een WLAN-apparaat kunt u toegang krijgen tot een draadloos netwerk (WLAN), dat bestaat uit andere computers en accessoires die met elkaar zijn verbonden door een draadloze router of een draadloos toegangspunt.

**OPMERKING:** de begrippen *draadloze router* en *draadloos toegangspunt* worden vaak door elkaar gebruikt.

- Grote draadloze netwerken, zoals draadloze bedrijfsnetwerken en openbare draadloze netwerken, werken meestal met draadloze toegangspunten, die een groot aantal computers en accessoires ondersteunen en kritieke netwerkfuncties kunnen afschermen.
- Een draadloos thuisnetwerk of een klein draadloos kantoornetwerk werkt meestal met een draadloze router, die ervoor zorgt dat meerdere draadloze en bekabelde computers een internetverbinding, een printer en bestanden kunnen delen zonder dat daar extra hardware of software aan te pas komt.

als u het WLAN-apparaat in de computer wilt gebruiken, moet u verbinding maken met een WLANinfrastructuur (aangeboden door een aanbieder van netwerkdiensten of een openbaar netwerk of bedrijfsnetwerk).

#### <span id="page-28-0"></span>**Gebruikmaken van een internetprovider**

Als u thuis een verbinding met internet wilt maken, is een account bij een internetprovider (ISP) vereist. Neem contact op met een lokale internetprovider voor het aanschaffen van een internetservice en een modem. De internetprovider helpt u bij het instellen van het modem, het installeren van een netwerkkabel waarmee u de computer met voorzieningen voor draadloze communicatie aansluit op het modem, en het testen van de internetservice.

**OPMERKING:** van uw internetprovider ontvangt u een gebruikersnaam en wachtwoord voor toegang tot internet. Noteer deze gegevens en bewaar ze op een veilige plek.

#### <span id="page-29-0"></span>**Draadloos netwerk installeren**

Als u een draadloos netwerk wilt installeren en verbinding wilt maken met internet, heeft u de volgende apparatuur nodig:

- een breedbandmodem (DSL- of kabelmodem) (1) en een internetservice met hoge snelheid via een abonnement bij een internetprovider;
- een (afzonderlijk aan te schaffen) draadloze router **(2)**;
- de computer met voorzieningen voor draadloze communicatie **(3)**.

**OPMERKING:** sommige modems hebben een ingebouwde draadloze router. Vraag bij uw internetprovider na wat voor type modem u heeft.

De volgende afbeelding laat een voorbeeld zien van een geïnstalleerd draadloos netwerk dat is verbonden met internet.

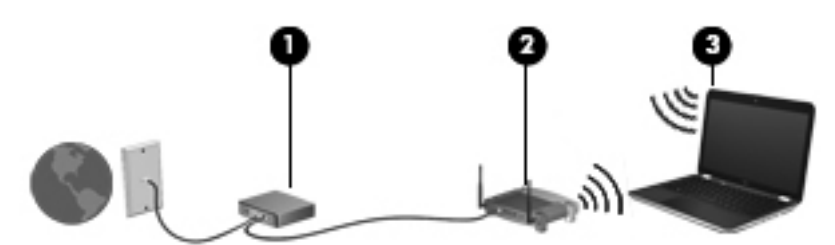

Naarmate uw netwerk groter wordt, kunnen extra draadloze en bekabelde computers op het netwerk worden aangesloten voor toegang tot internet.

Voor hulp bij het installeren van uw WLAN raadpleegt u de informatie die wordt verstrekt door de fabrikant van de router of door uw ISP.

#### **Draadloze router configureren**

Voor hulp bij het installeren van uw WLAN raadpleegt u de informatie die wordt verstrekt door de fabrikant van de router of door uw ISP.

**CPMERKING:** u wordt geadviseerd de nieuwe computer met voorzieningen voor draadloze communicatie eerst aan te sluiten op de router, met behulp van de netwerkkabel die is geleverd bij de router. Als de computer eenmaal verbinding heeft gemaakt met internet, koppelt u de kabel los en krijgt u toegang tot internet via uw draadloze netwerk.

#### **Draadloos netwerk beveiligen**

Wanneer u een draadloos netwerk installeert of verbinding maakt met een bestaand draadloos netwerk, is het altijd belangrijk de beveiligingsvoorzieningen in te schakelen om het netwerk te beveiligen tegen onbevoegde toegang. Draadloze netwerken in openbare zones (hotspots), zoals café's en luchthavens, zijn mogelijk helemaal niet beveiligd. Als u zich zorgen maakt om de beveiliging van uw computer op een hotspot, kunt u uw netwerkactiviteiten het beste beperken tot niet-vertrouwelijke e-mailactiviteiten en oppervlakkig surfen op internet.

<span id="page-30-0"></span>Draadloze radiosignalen hebben bereik tot buiten het netwerk, zodat andere WLAN-apparaten onbeveiligde signalen kunnen ontvangen. U kunt de volgende voorzorgsmaatregelen treffen om uw draadloze netwerk hiertegen te beschermen:

Gebruik een firewall.

Een firewall controleert zowel gegevens als verzoeken om gegevens die naar uw netwerk zijn verzonden, en verwijdert eventuele verdachte onderdelen. Er bestaan zowel softwarematige als hardwarematige firewalls. Sommige netwerken maken gebruik van een combinatie van beide types.

Gebruik codering voor draadloze communicatie.

Codering voor draadloze communicatie maakt gebruik van beveiligingsinstellingen om gegevens die via het netwerk worden verzonden, te versleutelen of te ontsleutelen. Raadpleeg Help en ondersteuning voor meer informatie.

#### **Verbinding maken met een WLAN**

U maakt als volgt verbinding met het WLAN:

- **1.** Controleer of het WLAN-apparaat is ingeschakeld. Als het apparaat is ingeschakeld, brandt het lampje voor draadloze communicatie (wit). Als het lampje oranje is, drukt u op de knop voor draadloze communicatie.
- **2.** Klik op het netwerkpictogram in het systeemvak aan de rechterkant van de taakbalk.
- **3.** Selecteer uw WLAN in de lijst.
- **4.** Klik op **Verbinding maken**.

Als het netwerk een beveiligd WLAN is, wordt u gevraagd een beveiligingscode in te voeren. Typ de code en klik daarna op **OK** om de verbinding tot stand te brengen.

**COPMERKING:** als er geen WLAN's worden weergegeven, betekent dit mogelijk dat u zich buiten het bereik van een draadloze router of toegangspunt bevindt.

**OPMERKING:** als het WLAN waarmee u verbinding wilt maken niet wordt weergegeven, klikt u op **Netwerkcentrum openen** en klikt u daarna op **Een nieuwe verbinding of een nieuw netwerk instellen**. U kunt ervoor kiezen om handmatig te zoeken naar een netwerk en hier verbinding mee te maken, of om een nieuwe netwerkverbinding te maken.

Nadat de verbinding tot stand is gebracht, plaatst u de aanwijzer op het netwerkpictogram in het systeemvak aan de rechterkant van de taakbalk om de naam en status van de verbinding te controleren.

**OPMERKING:** het effectieve bereik (de reikwijdte van de draadloze signalen) varieert al naargelang de WLAN-implementatie, het merk router en interferentie van andere elektronische apparatuur of vaste obstakels zoals wanden en vloeren.

### <span id="page-31-0"></span>**Bluetooth-apparaten voor draadloze communicatie gebruiken (alleen bepaalde modellen)**

Een Bluetooth-apparaat maakt draadloze communicatie over korte afstanden mogelijk, ter vervanging van communicatie via de gebruikelijke fysieke kabels tussen elektronische apparaten zoals de volgende:

- computers (desktopcomputer, notebookcomputer, pda)
- telefoons (mobiele telefoons, draadloze telefoons, gecombineerde gsm/pda's (smartphones))
- imagingapparaten (printers, camera's)
- geluidsapparatuur (hoofdtelefoons, luidsprekers)
- muis

Bluetooth-apparaten maken peer-to-peer-communicatie mogelijk, waardoor u een PAN (Personal Area Network - persoonlijk netwerk) van Bluetooth-apparaten kunt instellen. Voor meer informatie over de configuratie en het gebruik van Bluetooth-apparaten raadpleegt u de Help bij de Bluetoothsoftware.

### <span id="page-32-0"></span>**Verbinding maken met een bekabeld netwerk**

De computer ondersteunt een kabelverbinding met een LAN (Local-Area Network). Een LANverbinding maakt gebruik van een netwerkkabel en is veel sneller dan een modem, dat gebruikmaakt van een telefoonkabel. LAN-kabels (RJ-45) worden apart verkocht.

**WAARSCHUWING!** Sluit geen modemkabel of telefoonkabel aan op een RJ-45-connector, om het risico van een elektrische schok, brand of schade aan de apparatuur te beperken.

### **Aansluiten op een lokaal netwerk (LAN)**

Gebruik een LAN-verbinding als u de computer rechtstreeks op een router in huis wilt aansluiten (in plaats van draadloos te werken), of als u de computer wilt aansluiten op een bestaand netwerk op uw kantoor.

Voor aansluiting op een bekabeld netwerk heeft u een 8-pins RJ-45-netwerkkabel nodig.

Ga als volgt te werk om de netwerkkabel aan te sluiten:

- **1.** Sluit de netwerkkabel aan op de netwerkconnector **(1)** van de computer.
- **2.** Sluit het andere uiteinde van de netwerkkabel aan op een netwerkaansluiting in de wand **(2)** of op een router.
- **OPMERKING:** als de netwerkkabel een ruisonderdrukkingscircuit **(3)** bevat, dat voorkomt dat de ontvangst van tv- en radiosignalen wordt gestoord, sluit u de kabel aan op de computer met het uiteinde waar zich het ruisonderdrukkingscircuit bevindt.

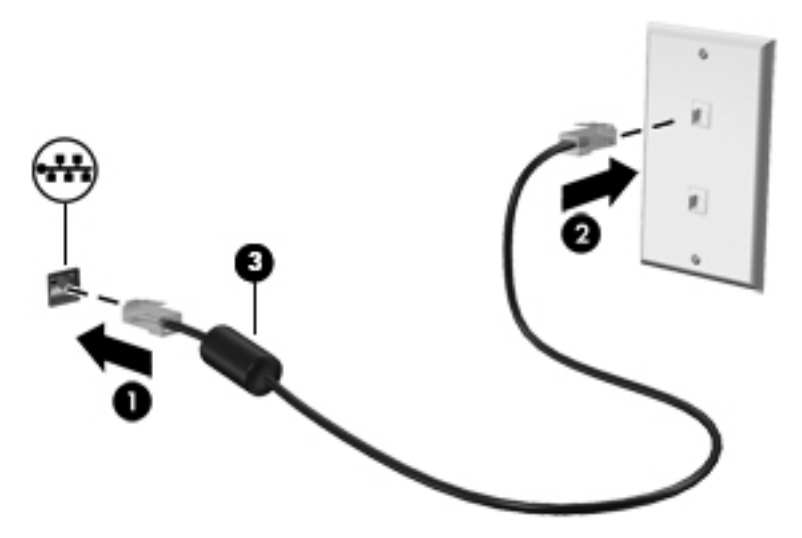

# <span id="page-33-0"></span>**4 Entertainmentvoorzieningen gebruiken**

Gebruik uw HP computer als entertainmentcentrum voor het leggen van sociale contacten met uw webcam, het genieten en beheren van uw muziek en het downloaden en bekijken van films. Of sluit externe apparaten zoals luidsprekers, hoofdtelefoons, monitoren, projectoren, televisietoestellen en high-definition apparaten aan om van de computer een nog krachtiger entertainmentcentrum te maken.

#### **Multimediavoorzieningen**

Hieronder vindt u enkele van de entertainmentvoorzieningen op uw computer.

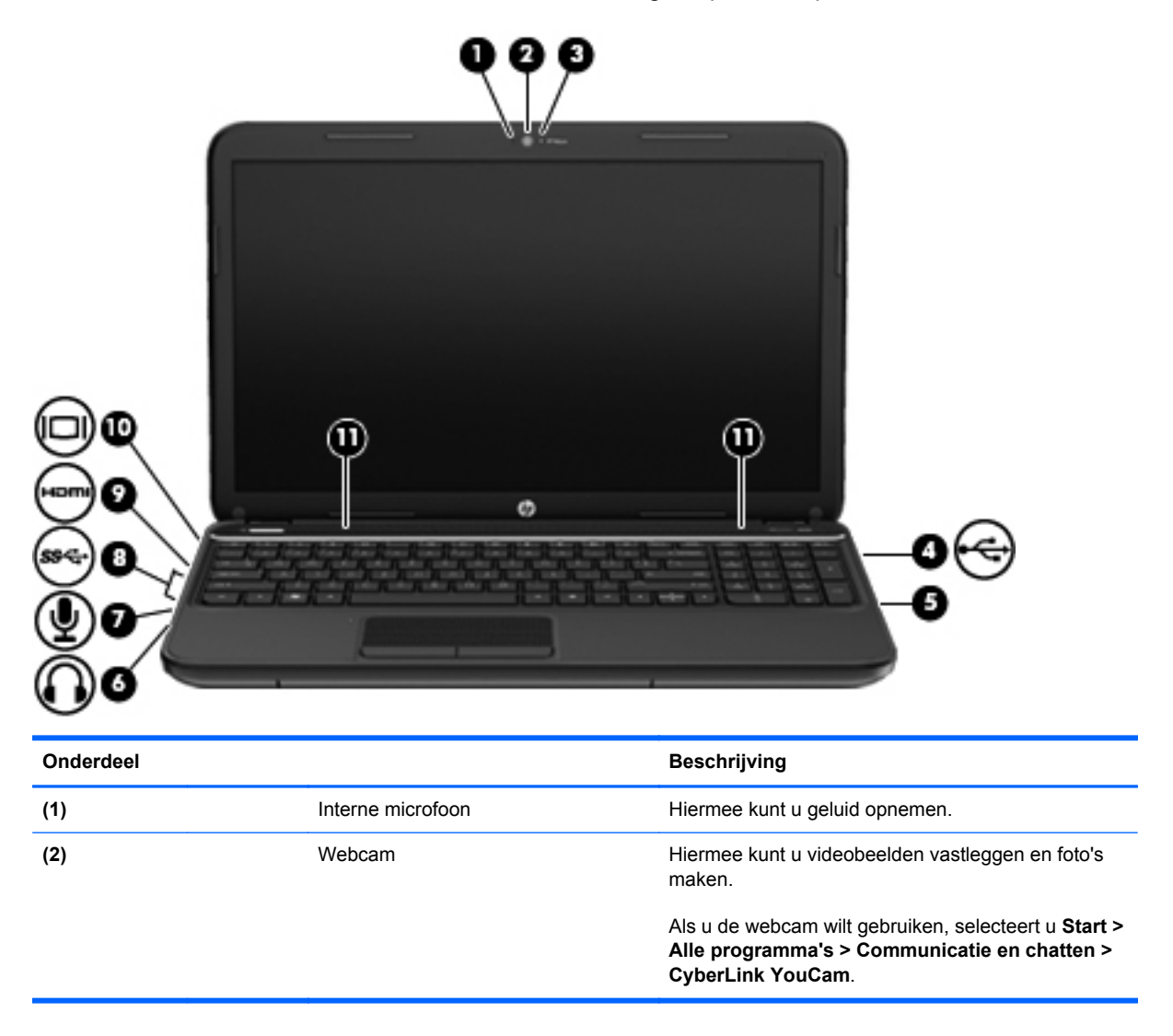

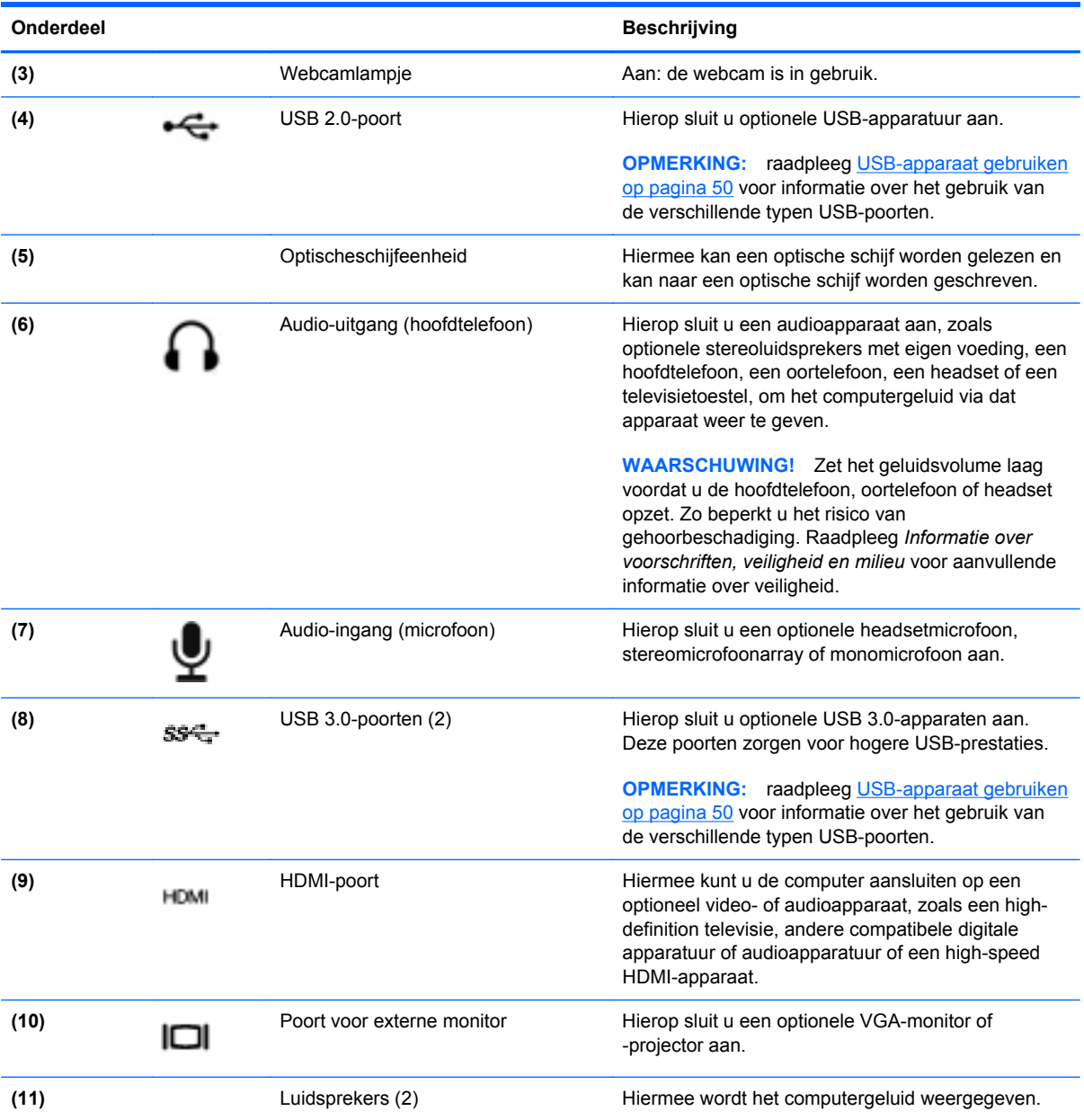

### <span id="page-35-0"></span>**Webcam gebruiken**

De computer beschikt over een geïntegreerde webcam, een krachtig hulpmiddel voor sociale netwerken waarmee u in nauw contact kunt staan met vrienden en collega's bij u in de buurt of aan de andere kant van de wereld. Met de webcam kunt u video streamen met uw expresberichtensoftware, video opnemen en delen en foto's maken.

Om de webcam te starten, selecteert u **Start > Alle programma's > Communicatie en chatten > CyberLink YouCam**.

Selecteer **Start > Help en ondersteuning** voor informatie over het gebruik van de webcam.

### **Audio gebruiken**

Op uw computer van HP kunt u muziek-cd's luisteren, muziek downloaden en luisteren, audio-inhoud van internet (inclusief radio) streamen, audio opnemen of audio en video mengen om multimedia te maken. Sluit externe audioapparaten aan, zoals luidsprekers of hoofdtelefoons, om uw luisterervaring te verbeteren.

#### **Luidsprekers aansluiten**

U kunt bekabelde luidsprekers op uw computer aansluiten door deze op USB-poorten (of audiouitgang) op uw computer of op een dockingapparaat aan te sluiten.

Volg de apparaatinstructies van de fabrikant om de luidsprekers op uw computer aan te sluiten. Raadpleeg [Audio-instellingen configureren \(met HDMI-tv\) op pagina 29](#page-38-0) voor informatie over het aansluiten van high-definition luidsprekers op uw computer. Wijzig voordat u audioapparaten aansluit eerst het volume.

### **Hoofdtelefoons aansluiten**

U kunt bekabelde hoofdtelefoons op de hoofdtelefoonuitgang op uw computer aansluiten.

Volg de apparaatinstructies van de fabrikant om *draadloze* hoofdtelefoons of luidsprekers op uw computer aan te sluiten.

A WAARSCHUWING! zet het geluidsvolume laag voordat u de hoofdtelefoon, oortelefoon of headset opzet. Zo beperkt u het risico van gehoorbeschadiging. Raadpleeg *Informatie over voorschriften, veiligheid en milieu* voor aanvullende informatie over veiligheid.

### **Microfoon aansluiten**

Sluit een microfoon op de microfooningang op de computer aan om audio op te nemen. voor optimale resultaten tijdens het opnemen spreekt u rechtstreeks in de microfoon en neemt u geluid op in een omgeving die vrij is van achtergrondruis.
### **Geluid controleren**

U controleert de audiofuncties van de computer als volgt:

- **1.** Selecteer **Start > Configuratiescherm > Hardware en geluiden > Geluid**.
- **2.** Wanneer het venster Geluid verschijnt, klikt u op het tabblad **Geluiden**. Selecteer onder **Programmagebeurtenissen** de gewenste vorm van geluid, zoals een pieptoon of een alarmsignaal, en klik op de knop **Testen**.

Als het goed is, hoort u het geluid door de luidsprekers of de aangesloten hoofdtelefoon.

U controleert de opnamefuncties van de computer als volgt:

- **1.** Selecteer **Start > Alle programma's > Bureau-accessoires > Geluidsrecorder**.
- **2.** Klik op **Begin met opnemen** en spreek in de microfoon. Sla het bestand op het bureaublad op.
- **3.** Open een multimediaprogramma en speel de opname af.

Selecteer **Start > Configuratiescherm > Hardware en geluiden > Geluid** om de audio-instellingen van de computer te bevestigen of te wijzigen.

# **Video gebruiken**

Uw computer van HP is een krachtig videoapparaat waarmee u streaming video van uw favoriete websites kunt bekijken en video en films kunt downloaden en op uw computer kunt bekijken zonder dat u toegang tot een netwerk nodig heeft.

Om uw kijkgenot te verbeteren, gebruikt u een van de videopoorten op de computer om een externe monitor, projector of tv aan te sluiten. De meeste computers beschikken over een VGA-poort (Video Graphics Array) waarop u analoge videoapparaten kunt aansluiten. Sommige computers beschikken ook over een HDMI-poort (High-Definition Multimedia Interface), waarop u een high-definition monitor of tv kunt aansluiten.

**f BELANGRIJK:** Controleer of het externe apparaat met de juiste kabel is aangesloten op de juiste poort van de computer. Voor aanvullende informatie raadpleegt u de instructies van de fabrikant van het externe apparaat.

### **VGA-monitor of projector aansluiten**

Om het schermbeeld op een externe VGA-monitor of geprojecteerd voor een presentatie te kunnen bekijken, sluit u een monitor of projector op de VGA-poort van de computer aan.

Ga als volgt te werk om een monitor of projector aan te sluiten:

**1.** Sluit de VGA-kabel van de monitor of projector zoals weergegeven aan op de VGA-poort van de computer.

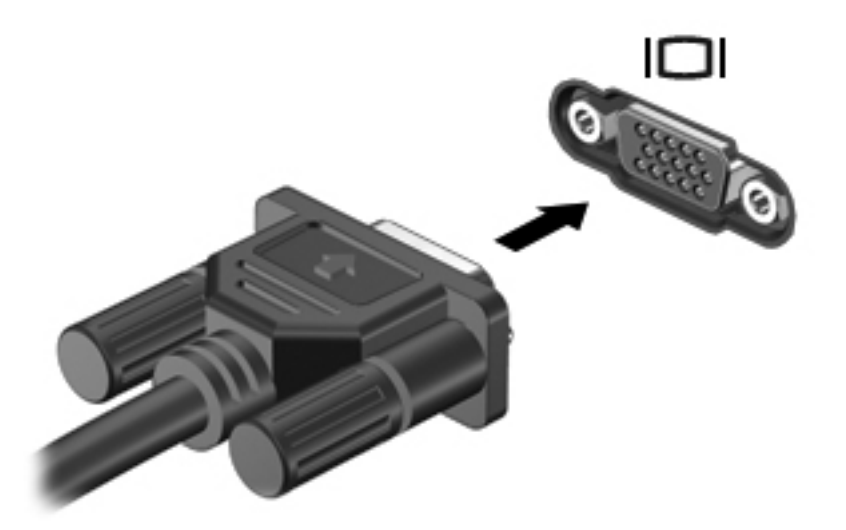

- **2.** Druk op f4 om te schakelen tussen vier weergavetoestanden:
	- Schermbeeld op computer weergeven.
	- Schermbeeld tegelijkertijd op zowel computer als extern apparaat weergeven.
	- Beeld gelijktijdig weergeven op zowel de computer als het externe apparaat.
	- Schermbeeld op extern apparaat (monitor of projector) weergeven.

Telkens wanneer u op f4 drukt, verandert de weergavetoestand.

### **HDMI-tv of -monitor aansluiten**

Om het computerbeeld weer te geven op een high-definition-tv of -monitor, sluit u het highdefinitionapparaat aan volgens de onderstaande instructies.

Om een HDMI-apparaat aan te sluiten op de computer, heeft u een apart aan te schaffen HDMI-kabel nodig.

Ga als volgt te werk om een high-definition tv of monitor op uw computer aan te sluiten:

**1.** Sluit het ene uiteinde van de HDMI-kabel aan op de HDMI-poort van de computer.

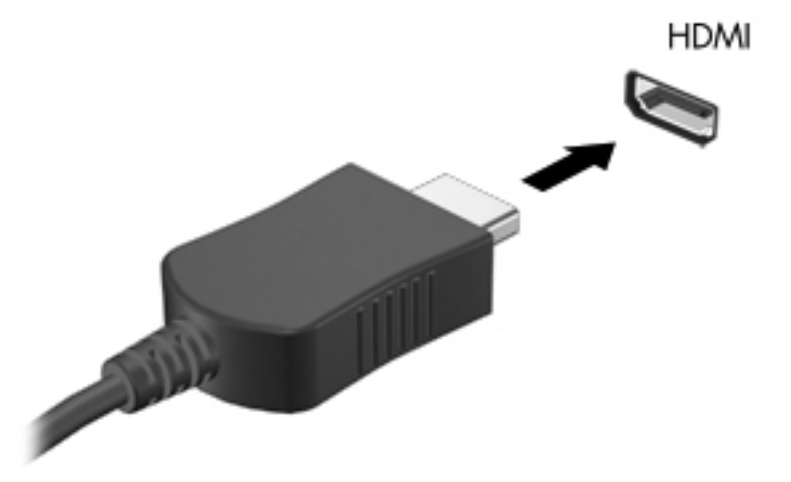

- **2.** Sluit het andere uiteinde van de kabel aan op het high-definition tv of de monitor.
- **3.** Druk op f4 om te schakelen tussen vier weergavetoestanden:
	- Schermbeeld op computer weergeven.
	- Schermbeeld tegelijkertijd op *zowel* computer als extern apparaat weergeven.
	- Beeld gelijktijdig weergeven op zowel de computer als het externe apparaat.
	- Schermbeeld op extern apparaat (tv of monitor) weergeven.

Telkens wanneer u op f4 drukt, verandert de weergavetoestand.

#### **Audio-instellingen configureren (met HDMI-tv)**

HDMI is de enige video-interface die high-definition video *en audio* ondersteunt. Nadat u een HDMI-tv op uw computer heeft aangesloten, kunt u HDMI-audio inschakelen door de volgende stappen uit te voeren:

- **1.** Klik met de rechtermuisknop op het pictogram **Luidsprekers** in het systeemvak aan de rechterkant van de taakbalk. Klik vervolgens op **Afspeelapparaten**.
- **2.** Klik op het tabblad Afspelen op **Apparaat voor digitale uitvoer (HDMI)**.
- **3.** Klik op **Als standaard instellen** en klik op **OK**.

Ga als volgt te werk om de audio-stream weer via de luidsprekers van de computer af te spelen:

- **1.** Klik met de rechtermuisknop op het pictogram **Luidsprekers** in het systeemvak aan de rechterkant van de taakbalk. Klik daarna op **Afspeelapparaten**.
- **2.** Klik op het tabblad Afspelen op **Luidsprekers**.
- **3.** Klik op **Als standaard instellen** en klik op **OK**.

### **Intel Wireless Display en Intel Wireless Music gebruiken (alleen bepaalde modellen)**

Met Intel® Wireless Display en Intel Wireless Music kunt u inhoud van de computer draadloos overbrengen naar een weergave- of ontvangstapparaat, zoals hd-tv, monitor, projector, gameconsole, Blu-ray-speler of dvr, door gebruik te maken van een optionele (afzonderlijk aan te schaffen) adapter voor draadloze weergave. Meer informatie over het gebruik van de adapter voor draadloze weergave vindt u in de apparaatinstructies van de fabrikant.

Om Intel Wireless Display te openen, selecteert u **Start > Alle programma's > Intel WiDi**.

**CPMERKING:** controleer voordat u de functie voor draadloze weergave gaat gebruiken eerst of het draadloze apparaat ingeschakeld is.

# **Foto-, audio- en videobestanden beheren**

Met CyberLink PowerDVD (alleen bepaalde modellen) kunt u uw foto-, audio- en videoverzameling beheren en bewerken.

**▲** Om CyberLink PowerDVD te starten, selecteert u **Start > Alle programma's > Muziek, foto's en video's** en klikt u vervolgens op **CyberLink PowerDVD**.

Raadpleeg de helpfunctie van de PowerDVD-software voor meer informatie over het gebruik van CyberLink PowerDVD.

# **5 Toetsenbord en aanwijsapparaten gebruiken**

De computer stelt u in staat op een eenvoudige manier op het scherm te navigeren. Naast het toetsenbord kunt u met een touchpad functies op het scherm uitvoeren. De computer heeft tevens een geïntegreerd numeriek toetsenblok en speciale actietoets- of hotkeyfuncties voor de uitvoering van veel voorkomende taken.

Naast de bij de computer horende aanwijsapparaten, zoals een touchpad, kunt u een (afzonderlijk aan te schaffen) externe USB-muis gebruiken door deze aan te sluiten op een van de USB-poorten van de computer.

Om de instellingen van aanwijsapparaten, de knopconfiguratie, de kliksnelheid van de muis en de opties van aanwijsapparaten aan te passen, selecteert u **Start > Configuratiescherm** en typt u muis in het zoekveld rechtsboven in het scherm. Klik op **Muis**.

# **Toetsenbord gebruiken**

Met het toetsenbord kunt u typen, met de actietoetsen en hotkeys kunt u specifieke functies uitvoeren. Raadpleeg [Toetsen op pagina 12](#page-21-0) voor meer informatie over het gebruik van de toetsen op het toetsenbord.

**OPMERKING:** afhankelijk van het land of de regio waarin u woont, is het mogelijk dat uw toetsenbord andere toetsen en toetsenbordfuncties heeft dan de toetsen en functies die in dit gedeelte worden beschreven.

### **Toetscombinatie alt gr gebruiken**

In sommige landen worden toetsenborden gebruikt met een alt gr-toets die voor speciale toetscombinaties worden gebruikt. Om het roepie-symbool te typen met een toetsenbord waarop deze toets aanwezig is, gebruikt u de toetscombinatie alt gr+4. Het is mogelijk dat regiospecifieke toetsenborden in India de toetsen ctrl+shift+4 gebruiken voor het roepie-symbool.

Ga naar de website van Microsoft Office, [http://www.office.microsoft.com,](http://www.office.microsoft.com) en zoek naar alt gr voor meer informatie over toetscombinaties met alt gr.

### **Actietoetsen gebruiken**

Met een actietoets voert u de aan de toets toegewezen functie uit. Het pictogram op elk van de toetsen f1 tot en met f4 en f6 tot en met f12 geeft de toegewezen functie voor die toets aan.

Om de functie van een actietoets uit te voeren, houdt u de toets ingedrukt.

De actietoetsvoorziening is standaard ingeschakeld. U kunt deze functie uitschakelen in Setup Utility (BIOS). Zie [Setup Utility \(BIOS\) en Systeemdiagnose gebruiken op pagina 75](#page-84-0) voor instructies over het openen van Setup Utility (BIOS), en volg vervolgens de instructies onder op het scherm.

Om de toegewezen functie na het uitschakelen van de actietoetsfunctie te activeren, moet u de fntoets in combinatie met de juiste actietoets indrukken.

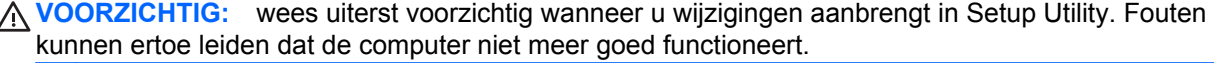

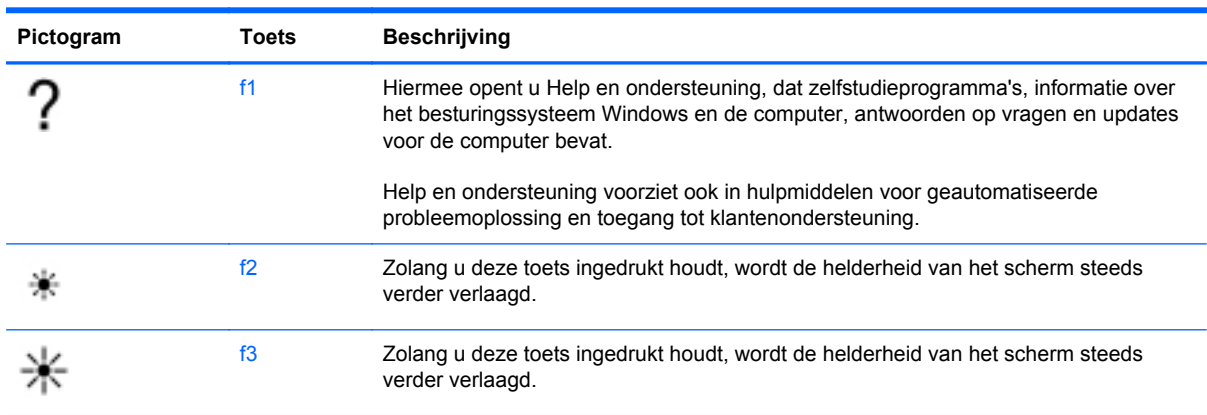

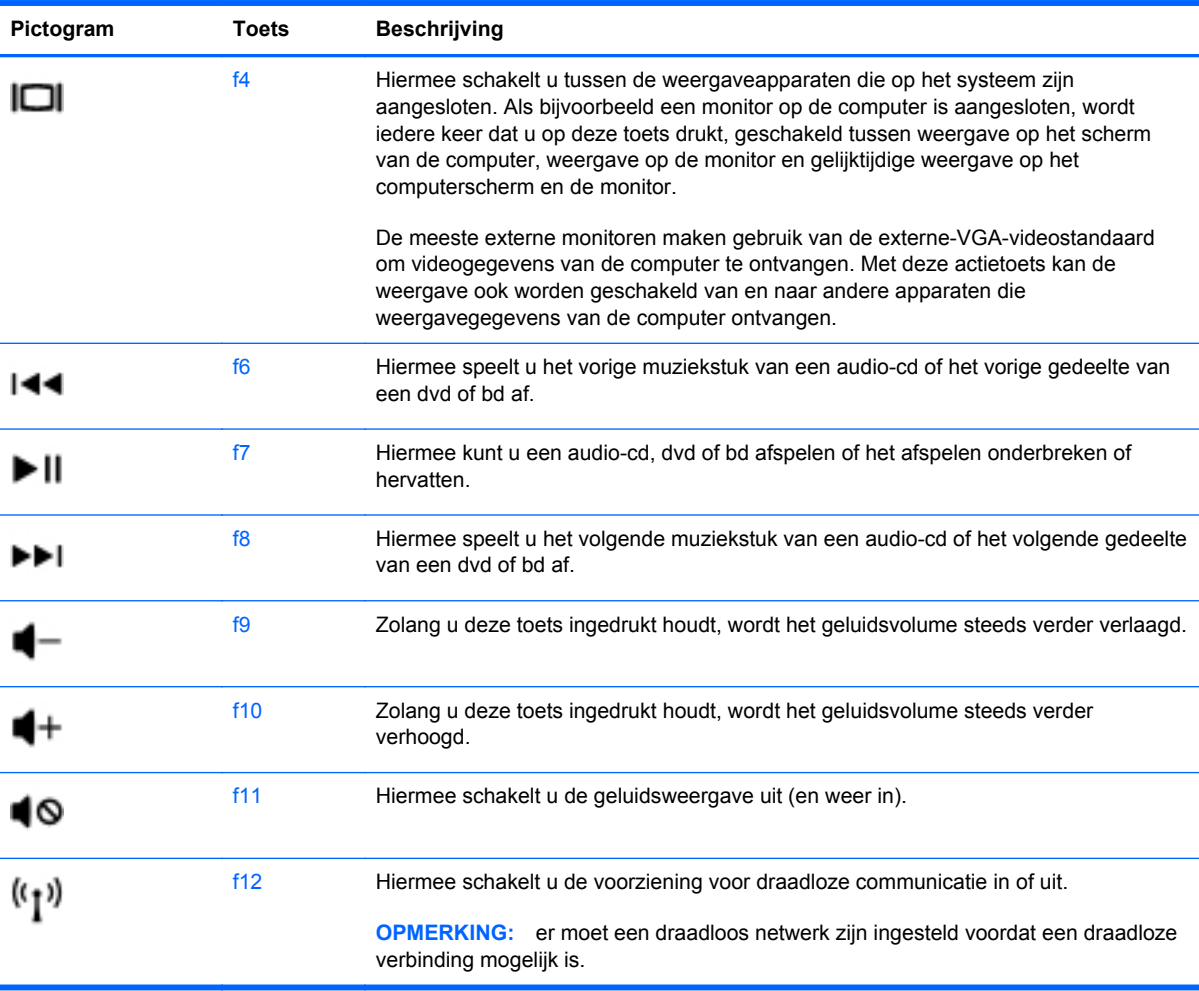

# **Hotkeys gebruiken**

Een hotkey is een combinatie van de fn-toets en de esc-toets.

Ga als volgt te werk om een hotkey te gebruiken:

**▲** Druk kort op de fn-toets en druk vervolgens kort op de tweede toets van de combinatie.

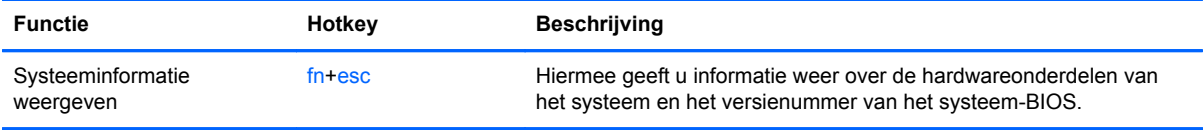

# **Toetsenblok gebruiken**

#### **Geïntegreerd numeriek toetsenblok gebruiken**

De computer heeft een geïntegreerd numeriek toetsenblok en ondersteunt tevens een optioneel extern numeriek toetsenblok of een optioneel extern toetsenbord met een numeriek toetsenblok.

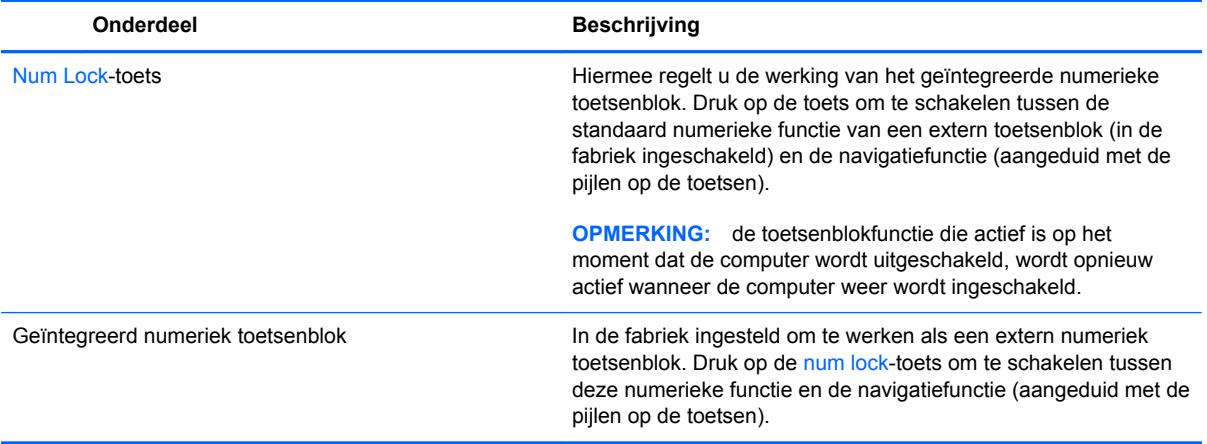

# **Touchpad gebruiken**

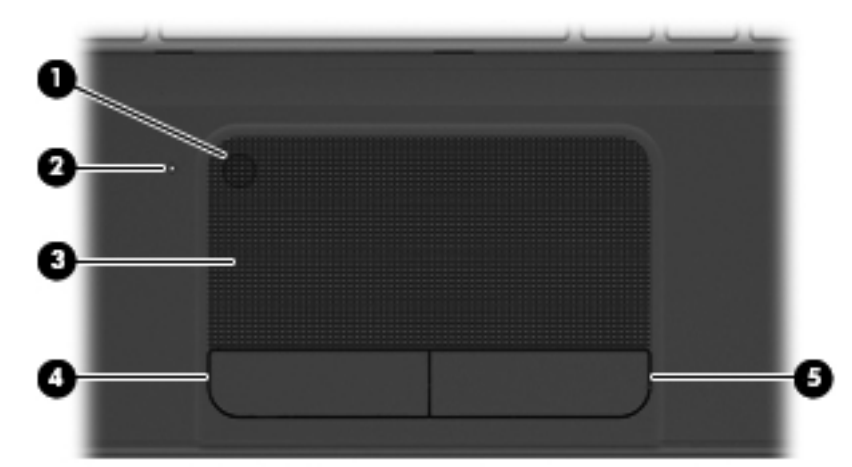

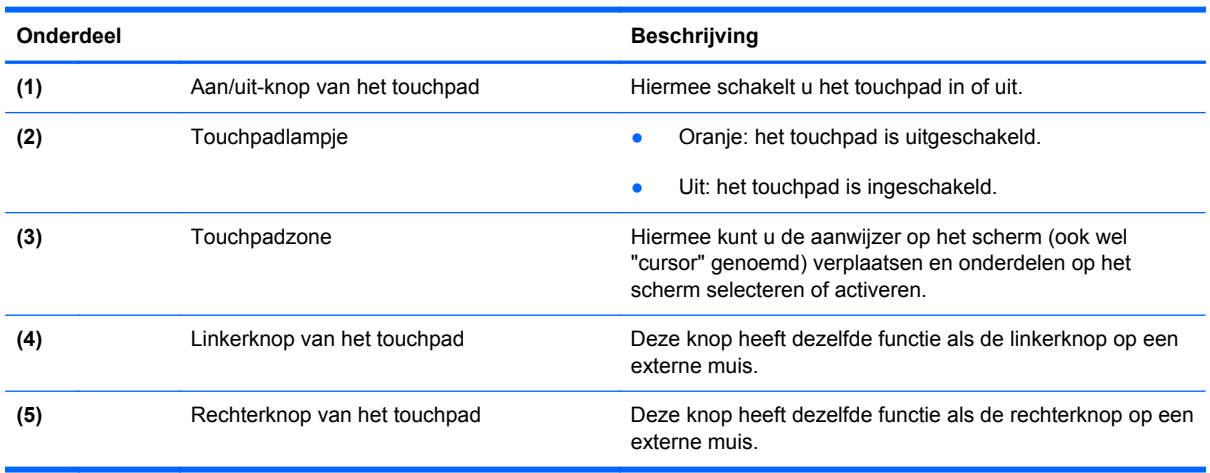

Als u de aanwijzer wilt verplaatsen, schuift u een vinger over het touchpad in de richting waarin u de aanwijzer wilt bewegen. Gebruik de linker- en rechterknop van het touchpad zoals u de knoppen van een externe muis zou gebruiken.

### **Touchpad uit- of inschakelen**

Tik twee keer snel achtereen op de aan/uit-knop van het touchpad om het touchpad uit of in te schakelen.

Het touchpadlampje is uit wanneer het touchpad is ingeschakeld.

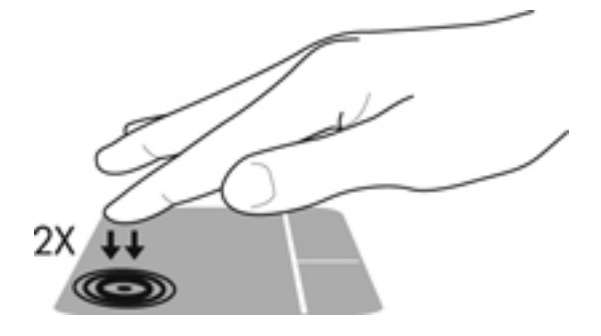

## **Navigeren**

Als u de schermaanwijzer wilt verplaatsen, schuift u een vinger over het touchpad in de richting waarin u de aanwijzer wilt bewegen.

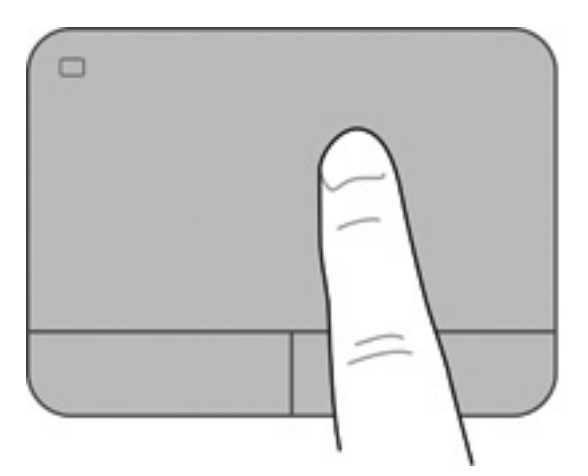

### **Selecteren**

Gebruik de linker- en rechterknop van het touchpad zoals u de corresponderende knoppen van een externe muis zou gebruiken.

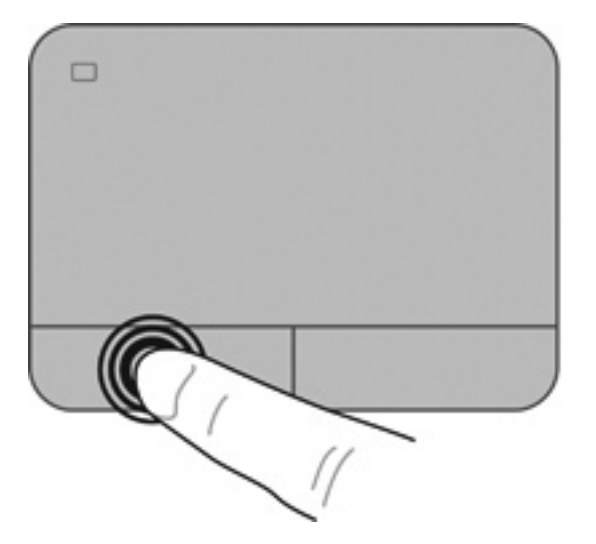

## **Touchpadbewegingen gebruiken**

Het touchpad ondersteunt verschillende bewegingen (vegen, knijpen en draaien) waarmee u met uw vingers items op het bureaublad kunt manipuleren. Om touchpadbewegingen te gebruiken, plaatst u twee vingers gelijktijdig op het touchpad.

**OPMERKING:** touchpadbewegingen worden niet in alle programma's ondersteund.

U geeft als volgt een demonstratie van een beweging weer:

- **1.** Selecteer **Start > Configuratiescherm > Hardware en geluiden > Synaptics TouchPad**.
- **2.** Klik op een beweging om de demonstratie te activeren.

Ga als volgt te werk om de bewegingen in of uit te schakelen:

- **1.** Selecteer **Start > Configuratiescherm > Hardware en geluiden > Synaptics TouchPad**.
- **2.** Schakel het selectievakje naast de beweging die u wilt in- of uitschakelen, in of uit.
- **3.** Klik op **Toepassen** en daarna op **OK**.

#### **Schuiven**

Schuiven kan worden gebruikt om op een pagina of in een afbeelding omhoog, omlaag of opzij te bewegen. U schuift als volgt: plaats twee vingers iets uit elkaar op het touchpad en schuif ze over het touchpad in een beweging omhoog, omlaag, naar links of naar rechts.

**OPMERKING:** de schuifsnelheid wordt bepaald door de snelheid van de vingerbeweging.

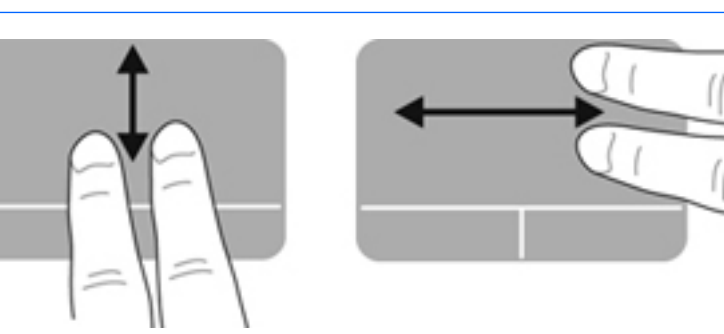

#### **Knijpen/zoomen**

Door te knijpen kunt u in- of uitzoomen op afbeeldingen of tekst.

- Zoom in door twee vingers bij elkaar te houden op het touchpad en ze daarna van elkaar af te bewegen.
- Zoom uit door twee vingers uit elkaar te houden op het touchpad en ze daarna naar elkaar toe te bewegen.

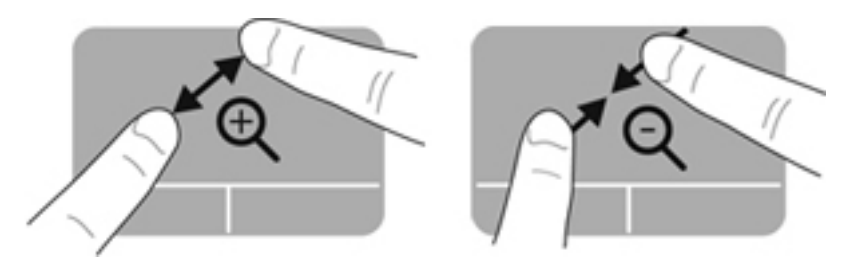

#### **Draaien**

Door te draaien kunt u items zoals foto's roteren. U draait als volgt: plaats uw linkerwijsvinger in de touchpadzone. Beweeg de rechterwijsvinger in een veegbeweging rond de linkervinger, waarbij u van twaalf uur naar drie uur beweegt. Voor een omgekeerde draaiing beweegt u uw rechterwijsvinger van drie uur naar twaalf uur.

**OPMERKING:** draaien is standaard uitgeschakeld.

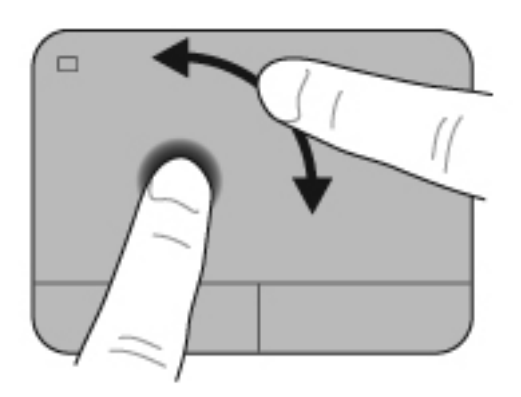

# **6 Energiebeheer**

De computer kan werken op accuvoeding of een externe netvoedingsbron. Wanneer de computer op accuvoeding werkt en er geen netvoedingsbron is om de accu op te laden, is het van belang om de acculading te bewaken en op peil te houden. De computer ondersteunt energiebeheerschema's, waarmee u instelt hoe de computer energie gebruikt en bespaart. Zo kan een evenwicht worden bereikt tussen de computerprestaties en energiebesparing.

# **Slaapstand of sluimerstand gebruiken**

Microsoft Windows kent twee energiebesparende standen, de slaapstand en de sluimerstand.

In de slaapstand wordt het scherm leeggemaakt en wordt uw werk opgeslagen in het geheugen. Op deze manier kunt u uw werk sneller hervatten dan wanneer u de sluimerstand beëindigt. Als de slaapstand gedurende lange tijd geactiveerd is of als de acculading een kritiek laag niveau bereikt terwijl de slaapstand is geactiveerd, wordt de sluimerstand geactiveerd.

In de sluimerstand wordt uw werk opgeslagen in een sluimerstandbestand op de vaste schijf en wordt de computer uitgeschakeld.

**VOORZICHTIG:** activeer de slaapstand of de sluimerstand niet terwijl er wordt gelezen van of geschreven naar een schijf of een externe mediakaart. Zo vermindert u het risico van mogelijke verslechtering van de audio- of videokwaliteit, verlies van audio- of video-afspeelfunctionaliteit of verlies van gegevens.

**OPMERKING:** wanneer de computer in de slaapstand of de sluimerstand staat, is het niet mogelijk om netwerkverbindingen te activeren of de computer te gebruiken.

### **Slaapstand activeren of beëindigen**

Standaard is het systeem zo ingesteld dat de slaapstand wordt geactiveerd als de computer enige tijd inactief is geweest, afhankelijk van het feit of de computer op accuvoeding of een externe voedingsbron werkt.

U kunt de instellingen voor energiebeheer en de wachttijden wijzigen in het onderdeel Energiebeheer van het Configuratiescherm van Windows.

Als de computer is ingeschakeld, kunt u op elk van de volgende manieren de slaapstand activeren:

- Druk kort op de aan/uit-knop.
- Sluit het beeldscherm.
- Selecteer **Start**, klik op de pijl naast de knop Afsluiten en klik vervolgens op **Slaapstand**.

U beëindigt de slaapstand als volgt:

- Druk kort op de aan/uit-knop.
- Als het beeldscherm gesloten is, opent u het beeldscherm.
- Druk op een toets op het toetsenbord.
- Tik op of veeg over het touchpad.

Wanneer de slaapstand wordt beëindigd, gaan de aan/uit-lampjes branden en wordt het scherm weergegeven zoals dit was toen u stopte met werken en de slaapstand werd geactiveerd.

**COPMERKING:** als u heeft ingesteld dat een wachtwoord nodig is om de slaapstand te beëindigen, moet u uw Windows-wachtwoord invoeren voordat de inhoud van het scherm weer wordt weergegeven.

### **Sluimerstand activeren en beëindigen**

Standaard is het systeem zo ingesteld dat de sluimerstand wordt geactiveerd als de computer enige tijd inactief is geweest, afhankelijk van het feit of de computer op accuvoeding of netvoeding werkt of wanneer de acculading een kritiek laag niveau bereikt.

U kunt de instellingen voor energiebeheer en de wachttijden wijzigen in het Configuratiescherm van Windows.

Om de hibernationstand te activeren selecteert u **Start**, klikt op de pijl naast de knop Afsluiten en vervolgens **Hibernationstand**.

Als u de sluimerstand wilt beëindigen, drukt u kort op de aan/uit-knop.

De aan/uit-lampjes gaan branden en uw werk verschijnt op het scherm op het punt waar u was gestopt met werken.

**CPMERKING:** als u heeft ingesteld dat een wachtwoord nodig is om de slaapstand te beëindigen, moet u uw Windows-wachtwoord invoeren voordat de inhoud van het scherm weer wordt weergegeven.

### **Wachtwoordbeveiliging instellen voor beëindigen slaapstand**

Ga als volgt te werk om in te stellen dat een wachtwoord moet worden opgegeven bij het beëindigen van de slaapstand of de sluimerstand:

- **1.** Selecteer **Start > Configuratiescherm > Systeem en beveiliging > Energiebeheer**.
- **2.** Klik in het linkerdeelvenster op **Een wachtwoord vereisen bij uit slaapstand komen**.
- **3.** Klik op **Instellingen wijzigen die momenteel niet beschikbaar zijn**.
- **4.** Klik op **Een wachtwoord vereisen (aanbevolen)**.

**OPMERKING:** als u een wachtwoord voor een gebruikersaccount moet instellen of het huidige wachtwoord voor uw gebruikersaccount wilt wijzigen, klikt u op **Het wachtwoord voor uw gebruikersaccount instellen of wijzigen** en volgt u de instructies op het scherm.

**5.** Klik op **Wijzigingen opslaan**.

# <span id="page-52-0"></span>**Energiemeter gebruiken**

Met behulp van de energiemeter krijgt u snel toegang tot de instellingen voor energiebeheer en kunt u de resterende acculading bekijken.

- Om het percentage resterende acculading en het huidige energiebeheerschema weer te geven, beweegt u de aanwijzer over het pictogram van de energiemeter aan de rechterkant van de taakbalk.
- Klik op het pictogram van de energiemeter en selecteer een item in de lijst om toegang te krijgen tot Energiebeheer of om het energiebeheerschema te wijzigen.

Aan de verschillende pictogrammen kunt u zien of de computer op accuvoeding of op externe netvoeding werkt. Als de accu een laag of kritiek laag ladingsniveau heeft bereikt, geeft het pictogram ook een bericht weer.

# **Energiebeheerschema selecteren**

Met behulp van een energiebeheerschema bepaalt u hoe de computer stroom verbruikt en kunt u energie besparen en de prestaties optimaliseren.

De volgende energiebeheerschema's zijn beschikbaar:

- **Aanbevolen door HP**. Dit schema zorgt voor automatisch evenwicht tussen de prestaties en het energieverbruik.
- **Energiebesparing**. Dit schema zorgt voor energiebesparing door de systeemprestaties en de beeldschermhelderheid te verminderen.
- **Hoge prestaties**. Bij dit schema wordt de voorkeur gegeven aan de prestaties. Het energieverbruik kan hierdoor toenemen.

U kunt ook zelf een energiebeheerschema maken dat optimaal is aangepast aan de manier waarop u de computer gebruikt.

Gebruik HP Power Manager of het Configuratiescherm van Windows om een energiebeheerschema te selecteren of zelf een energiebeheerschema te maken.

Selecteer **Start > Configuratiescherm > Hardware en geluiden > HP Power Manager** om HP Power Manager te starten.

Om het onderdeel Energiebeheer in het Configuratiescherm te openen, selecteert u **Start > Configuratiescherm > Systeem en beveiliging > Energiebeheer**. Selecteer daarna een energiebeheerschema in de lijst.

# **Accuvoeding gebruiken**

Wanneer zich een opgeladen accu in de computer bevindt en de computer niet is aangesloten op een externe voedingsbron, werkt de computer op accuvoeding. De helderheid van het beeldscherm vermindert om accuvoeding te besparen. Een accu in de computer wordt langzaam ontladen wanneer de computer is uitgeschakeld en niet is aangesloten op een externe voedingsbron.

De werktijd van de accu van een computer kan verschillen, afhankelijk van de instellingen voor energiebeheer, geopende programma's, de helderheid van het beeldscherm, externe apparatuur die op de computer is aangesloten en andere factoren.

#### **Vervangende accu verwijderen**

In de computer bevindt zich een door de gebruiker vervangbare accu.

- **WAARSCHUWING!** Gebruik uitsluitend de volgende producten om veiligheidsrisico's te beperken: de bij de computer geleverde vervangende accu, een door HP geleverde vervangende accu of een compatibele accu die als accessoire is aangeschaft bij HP.
- A **VOORZICHTIG:** bij het verwijderen van een accu die de enige beschikbare voedingsbron voor de computer vormt, kunnen er gegevens verloren gaan. Sla uw werk op en activeer de sluimerstand of schakel de computer uit via Windows voordat u de accu verwijdert.

U verwijdert de accu als volgt:

- **1.** Leg de computer ondersteboven op een vlakke ondergrond.
- **2.** Verschuif de accuontgrendeling **(1)** om de accu los te koppelen.

**OPMERKING:** de accuontgrendeling gaat automatisch terug naar zijn oorspronkelijke positie.

**3.** Kantel de accu **(2)** omhoog en verwijder de accu **(3)** uit de computer.

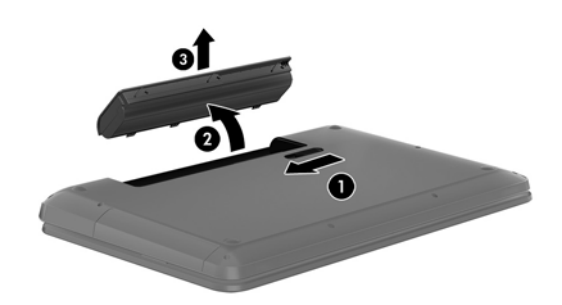

#### **Accugegevens opzoeken**

Help en ondersteuning biedt de volgende hulpprogramma's voor en informatie over de accu:

- hulpprogramma Accucontrole in Help en ondersteuning voor het testen van de accuprestaties;
- informatie over kalibreren, energiebeheer en de juiste manier om een accu te hanteren en op te slaan teneinde de levensduur van de accu te maximaliseren;
- informatie over soorten accu's, specificaties, levensduur en capaciteit.

Om toegang te krijgen tot de accugegevens, selecteert u **Start > Help en ondersteuning > Leren > Energiebeheerschema's:** .

### **Accuvoeding besparen**

Tips voor het besparen van accuvoeding en het optimaliseren van de accuwerktijd:

- Verlaag de helderheid van het scherm.
- Selecteer de instelling **Energiespaarstand** in Energiebeheer.
- Verwijder de accu uit de computer als deze niet wordt gebruikt of opgeladen.
- Schakel draadloze apparaten uit wanneer u ze niet gebruikt.
- Ontkoppel externe apparatuur die niet is aangesloten op een externe voedingsbron wanneer u deze apparatuur niet gebruikt, zoals een externe harde schijf die is aangesloten op een USBpoort.
- Zet alle optionele externe mediakaarten die u niet gebruikt stop, schakel ze uit of verwijder ze.
- Activeer de slaapstand of de sluimerstand of sluit de computer af als u stopt met werken.

### **Lage acculading herkennen**

Als een accu die de enige voedingsbron van de computer is bijna leeg is of een kritiek laag ladingsniveau bereikt, geeft het accumeterpictogram in het systeemvak dit aan middels een melding.

**OPMERKING:** raadpleeg [Energiemeter gebruiken op pagina 43](#page-52-0) voor meer informatie over de energiemeter.

Wanneer de acculading een kritiek laag niveau bereikt, gebeurt het volgende:

- Als de sluimerstandvoorziening is ingeschakeld en de computer aan staat of in de slaapstand staat, wordt de sluimerstand geactiveerd.
- Als de sluimerstandvoorziening is uitgeschakeld en de computer aan staat of in de slaapstand staat, blijft de computer nog even in de slaapstand staan. Vervolgens wordt de computer uitgeschakeld, waarbij niet-opgeslagen werk verloren gaat.

### **Vervangende accu opslaan**

**VOORZICHTIG:** stel een accu niet gedurende langere tijd bloot aan hoge temperaturen, om het risico van beschadiging van de accu te beperken.

Als u een computer langer dan twee weken niet gebruikt en loskoppelt van de externe voedingsbron, verwijdert u de accu en bergt u de accu apart in een koele, droge plaats op om de acculading te verlengen.

een opgeborgen accu moet om de zes maanden worden gecontroleerd. Wanneer de capaciteit minder is dan 50 procent, laadt u de accu op voordat u deze weer opbergt.

### **Afvoeren van vervangende accu's**

A **WAARSCHUWING!** Verminder het risico van brand of brandwonden: probeer de accu niet uit elkaar te halen, te pletten of te doorboren; veroorzaak geen kortsluiting tussen de externe contactpunten; laat de accu niet in aanraking komen met water of vuur.

Raadpleeg voor het correct afvoeren van gebruikte accu's *Informatie over voorschriften, veiligheid en milieu*. Om toegang te krijgen tot deze gids, selecteert u **Start > Help en ondersteuning > Gebruikershandleidingen**.

# **Vervangende accu vervangen**

In Accucontrole in Help en ondersteuning wordt aangegeven wanneer u de accu moet vervangen omdat een accucel niet goed werkt, of omdat de accuconditie zover is afgenomen dat de capaciteit zwak is geworden. Als de accu onder de garantievoorwaarden van HP valt, krijgt u ook informatie over een garantie-ID. Een bericht verwijst u naar de website van HP voor meer informatie over het bestellen van een vervangende accu.

# **Externe netvoeding gebruiken**

Raadpleeg *Installatie-instructies*, die u vindt in de doos van de computer, voor informatie over het aansluiten van de computer op netvoeding.

De computer gebruikt geen accuvoeding wanneer de computer is aangesloten op een externe netvoedingsbron met een goedgekeurde netvoedingsadapter of een optioneel dockingapparaat.

**WAARSCHUWING!** Gebruik om veiligheidsredenen alleen de bij de computer geleverde netvoedingsadapter, een door HP geleverde vervangende adapter of een door HP geleverde compatibele adapter.

Sluit de computer aan op een externe netvoedingsbron in de volgende situaties:

A WAARSCHUWING! Laad de accu van de computer niet op aan boord van een vliegtuig.

- wanneer u een accu oplaadt of kalibreert;
- wanneer u systeemsoftware installeert of aanpast;
- terwijl er wordt geschreven naar een schijf;
- wanneer u Disk Defragmenter op computers met interne vaste schijven uitvoert;
- wanneer u een back-up- of herstelactie uitvoert.

Wanneer u de computer aansluit op een externe netvoedingsbron, gebeurt het volgende:

- De accu laadt op.
- De beeldschermhelderheid wordt verhoogd.
- De vorm van het energiemeterpictogram in het systeemvak verandert.

Als u de computer loskoppelt van externe netvoeding, gebeurt het volgende:

- De computer schakelt over op accuvoeding.
- De helderheid van het beeldscherm wordt automatisch verlaagd om accuvoeding te besparen.
- De vorm van het energiemeterpictogram in het systeemvak verandert.

# **HP CoolSense**

HP CoolSense detecteert automatisch wanneer de computer zich niet meer op een "vaste"

locatie bevindt. De prestaties en de ventilatorinstellingen worden zodanig aangepast dat de temperatuur van de behuizing van de computer een optimaal comfortniveau houdt.

Als HP CoolSense is uitgeschakeld, wordt de positie van de computer niet gedetecteerd en blijven de prestaties en de ventilatorinstellingen staan op de fabrieksinstelling. Daardoor kan de temperatuur van de behuizing hoger oplopen dan het geval zou zijn met HP CoolSense aan.

U schakelt CoolSense als volgt in of uit:

- **1.** Selecteer **Start > Configuratiescherm > Hardware en geluiden > HP CoolSense**.
- **2.** Selecteer **Aan** of **Uit**.

# **Computer uitschakelen**

**VOORZICHTIG:** wanneer de computer wordt uitgeschakeld, gaat alle informatie verloren die u niet heeft opgeslagen.

Met de opdracht Afsluiten sluit u alle geopende programma's af, waaronder het besturingssysteem, en worden vervolgens het beeldscherm en de computer uitgeschakeld.

Sluit de computer af in de volgende gevallen:

- als u de accu wilt vervangen of toegang wilt tot onderdelen in de computer;
- als u externe hardware aansluit die niet op een USB-poort of videopoort kan worden aangesloten;
- als u de computer langere tijd niet gebruikt en loskoppelt van de externe voedingsbron.

Hoewel u de computer kunt afsluiten met de aan/uit-knop, is de aanbevolen procedure het gebruik van de opdracht Afsluiten van Windows:

**OPMERKING:** als de computer in de slaapstand of de sluimerstand staat, moet de slaapstand of de sluimerstand eerst worden beëindigd, voordat u de computer kunt afsluiten.

- **1.** Sla uw werk op en sluit alle geopende programma's af.
- **2.** Selecteer **Start > Afsluiten**.

Als de computer niet reageert en het niet mogelijk is de hierboven genoemde afsluitprocedures te gebruiken, probeert u de volgende noodprocedures in de volgorde waarin ze hier staan vermeld:

- Druk op ctrl+alt+delete en klik daarna op het pictogram **Afsluiten** op het beeldscherm.
- Druk op de aan/uit-knop en houd deze minimaal vijf seconden ingedrukt.
- Koppel de computer los van de externe voedingsbron.
- Verwijder de accu.

# **7 Gegevens beheren en delen**

Schijfeenheden zijn digitale opslagapparaten of SSD's (Solid-State Drives) waarop u gegevens kunt opslaan, beheren, delen en openen. Uw computer beschikt over een interne vaste schijf waarop de software, het besturingssysteem en al uw persoonlijke bestanden opgeslagen worden. Sommige computers beschikken ook over een optische-schijfeenheid waarmee u cd's, dvd's of Blu-ray-schijven (BD) (op bepaalde modellen) kunt lezen of erop kunt schrijven om audio en video af te spelen en op te nemen.

Voor meer capaciteit of functionaliteit sluit u een externe vaste schijf (apart aan te schaffen) zoals een optische-schijfeenheid of vaste schijf aan, of plaatst u een opslagkaart om gegevens direct van uw telefoon of camera te importeren. Via een op een USB-poort van de computer aangesloten USBflashstation kunt u snel gegevens overdragen. Sommige apparaten gebruiken de voeding van de computer om te draaien; andere apparaten beschikken over eigen voeding. Bij sommige apparaten wordt software meegeleverd die moet worden geïnstalleerd.

**CPMERKING:** raadpleeg [Verbinding maken met een netwerk op pagina 16](#page-25-0) voor informatie over het aansluiten van externe draadloze apparaten.

**OPMERKING:** raadpleeg de apparaatinstructies van de fabrikant voor meer informatie over de vereiste software en stuurprogramma's en over de poort op de computer die moet worden gebruikt.

# **USB-apparaat gebruiken**

Op de meeste computers is meer dan een USB-poort geïnstalleerd omdat u via deze veelzijdige interface verscheidene soorten externe apparaten op de computer kunt aansluiten, zoals een USBtoetsenbord, een USB-muis, een externe vaste USB-schijf, een USB-scanner of een USB-hub.

De computer heeft meer dan één type USB-poort. Raadpleeg [Vertrouwd raken met de computer](#page-13-0) [op pagina 4](#page-13-0) voor meer informatie over de types USB-poorten op de computer. Koop alleen apparaten die compatibel zijn met uw computer.

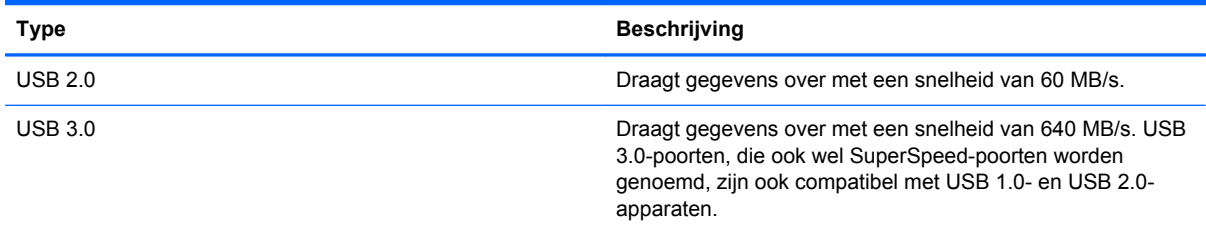

### **USB-apparaat aansluiten**

**VOORZICHTIG:** oefen zo min mogelijk kracht uit bij het aansluiten van het apparaat, om beschadiging van een USB-connector zoveel mogelijk te voorkomen.

**▲** Sluit de USB-kabel aan op de USB-poort van de computer.

**OPMERKING:** de USB-poort van uw computer kan er iets anders uitzien dan de poort op de afbeelding in dit gedeelte.

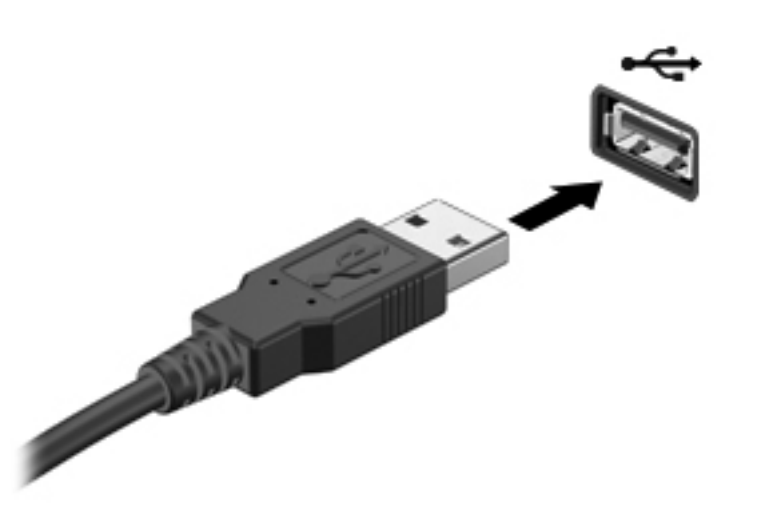

Wanneer het apparaat is gedetecteerd, geeft het systeem dit aan met een geluidssignaal.

**OPMERKING:** de eerste keer dat u een USB-apparaat aansluit, geeft een bericht in het systeemvak aan dat het apparaat wordt herkend door de computer.

#### **USB-apparaat verwijderen**

**VOORZICHTIG:** trek niet aan de kabel om het USB-apparaat los te koppelen, om beschadiging van een USB-connector zoveel mogelijk te voorkomen.

**VOORZICHTIG:** gebruik de volgende procedure om het USB-apparaat veilig te verwijderen, om zoveel mogelijk te voorkomen dat gegevens verloren gaan of het systeem vastloopt.

1. Om een USB-apparaat te verwijderen, slaat u uw gegevens op en sluit u alle programma's af die gebruikmaken van het apparaat.

2. Klik op het pictogram Hardware verwijderen in het systeemvak aan de rechterkant van de taakbalk en volg de instructies op het scherm.

3. Verwijder het apparaat.

## **USB-apparaat met eigen voeding aansluiten**

- **VOORZICHTIG:** als u een apparaat met een eigen netvoedingsaansluiting aansluit, kunt u het risico van schade aan de apparatuur beperken door ervoor te zorgen dat het apparaat is uitgeschakeld en de stekker uit het stopcontact is gehaald.
	- **1.** Sluit het apparaat aan op de computer.
	- **2.** Sluit het netsnoer van het apparaat aan op een stopcontact.
	- **3.** Zet het apparaat aan.

Als u een extern apparaat zonder eigen voeding wilt verwijderen, schakelt u het apparaat uit en koppelt u het los van de computer. Om een extern apparaat met eigen voeding los te koppelen, schakelt u het apparaat uit, koppelt u het los van de computer en haalt u daarna het netsnoer uit het stopcontact.

# **Digitale opslagkaart plaatsen en verwijderen**

Ga als volgt te werk om een digitale opslagkaart te plaatsen:

**VOORZICHTIG:** oefen zo min mogelijk kracht uit bij het plaatsen van een digitale kaart, om Λ beschadiging van de connectoren van de digitale kaart zoveel mogelijk te voorkomen.

- **1.** Houd de kaart met het label naar boven en de connectoren naar de computer gericht.
- **2.** Plaats de kaart in het slot voor slot voor digitale opslagkaarten, en druk de kaart vervolgens aan totdat deze goed op zijn plaats zit.

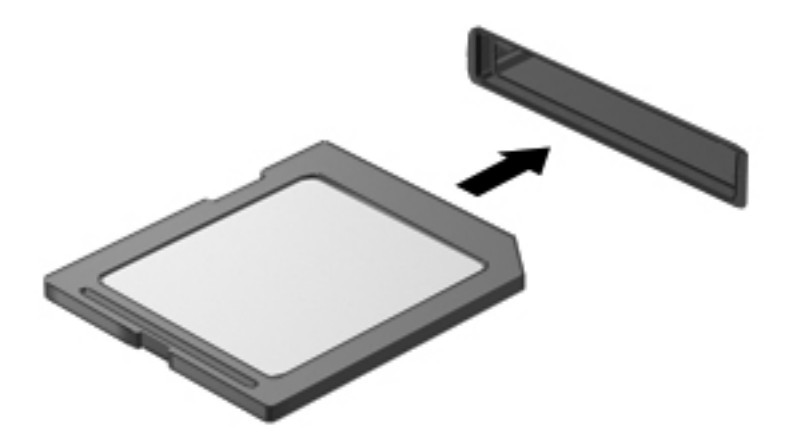

U hoort een geluidssignaal als het apparaat is gedetecteerd, en er kan een menu met beschikbare opties verschijnen.

Ga als volgt te werk om een digitale opslagkaart te verwijderen:

A **VOORZICHTIG:** om het risico dat gegevens verloren gaan of het systeem vastloopt te beperken, gebruikt u de volgende procedure om de digitale kaart veilig te verwijderen.

- **1.** Sla uw gegevens op en sluit alle applicaties af die gebruikmaken van de digitale kaart.
- **2.** Klik op het pictogram Hardware verwijderen in het systeemvak aan de rechterkant van de taakbalk. Volg daarna de instructies op het scherm.
- **3.** Druk de kaart iets naar binnen **(1)** en verwijder deze vervolgens uit het slot **(2)**.

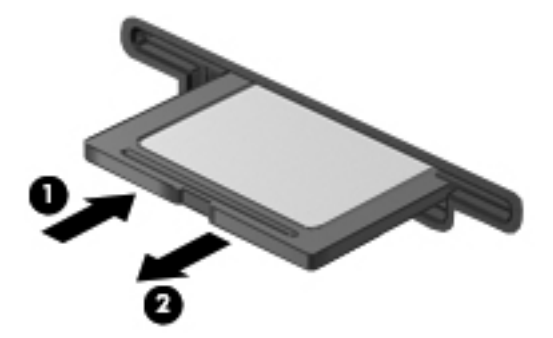

**OPMERKING:** als de kaart niet zelf naar buiten komt, trekt u deze uit het slot.

# **Optischeschijfeenheden gebruiken**

Een optische-schijfeenheid gebruikt laserlicht voor het lezen of opslaan van grote hoeveelheden gegevens. Sommige schijven staan alleen het lezen van gegevens toe, met andere schijven kunt u ook gegevens op een lege schijf schrijven (branden).

Gebruik deze tips voor de beste prestaties van uw optische-schijfeenheid.

- Zorg ervoor dat de accu voldoende is opgeladen alvorens naar een medium te schrijven wanneer de accu de enige voedingsbron is.
- Gebruik het toetsenbord niet en verplaats de computer niet terwijl een optischeschijfeenheid naar een schijf schrijft. Het schrijfproces is gevoelig voor trillingen.
- Zorg ervoor dat de nieuwste software-updates voor de schijfeenheid geïnstalleerd zijn.
- Als de schijf die u gebruikt niet schoon is, reinig deze dan met een droge, pluisvrije, zachte doek.

De computer kan ook een optische-schijfeenheid bevatten die een of meer van de volgende schijftechnologieën ondersteunt:

- Cd: op een compact disc worden gegevens opgeslagen die door een laser van een optischeschijfeenheid worden gelezen. De volgende cd-indelingen zijn beschikbaar:
	- Cd-recordable (cd-r): de computer kan gegevens op dit type schijf lezen en eenmalig gegevens op de cd schrijven. Als de gegevens op de cd-r-schijf geschreven zijn, kunnen de gegevens niet meer worden gewijzigd of gewist; de gegevens staan er permanent op.
	- De computer kan de gegevens op een cd-re-writable-schijf (cd-rw) lezen en vele malen gegevens naar dit type schijf schrijven. De op deze schijf geschreven gegevens kunnen worden gewist.
- Dvd: een digitale videoschijf is een optische schijf met een grote capaciteit. Op dit type schijf kunnen meer gegevens worden opgeslagen dan op een cd. Op een dubbelzijdige dvd kan maximaal 17 GB aan gegevens worden opgeslagen. De volgende dvd-indelingen zijn beschikbaar:
	- Dvd-recordable (dvd-r of dvd+r): de computer kan de gegevens op dit type schijf lezen en eenmalig gegevens op de dvd schrijven. Nadat de gegevens op de schijf geschreven zijn, kunnen de gegevens niet meer worden gewijzigd of gewist; de gegevens staan er permanent op. Dvd's kunnen in dvd±r-stations worden gebruikt.
	- Dvd-re-writable (dvd-rw of dvd+rw) waarmee vele keren achter elkaar gegevens kunnen worden gelezen en opgenomen. De gegevens op dit type schijf kunnen worden gewist. Dvd's kunnen in dvd±r-stations worden gebruikt.
- BD: een Blu-ray schijf kan meer gegevens bevatten dan ander optische schijven, en kan worden gebruikt voor het opnemen, opnieuw schrijven en afspelen van HD-video (high-definition).

Houd bij het gebruiken van bd's rekening met het volgende:

- CyberLink PowerDVD is op de computer geïnstalleerd voor het afspelen van bd-films.
- Voor het afspelen van de meeste bd-films op een extern beeldscherm is een digitale HDMIverbinding nodig. De computer kan op een extern beeldscherm een resolutie van maximaal 1080 pixels ondersteunen. Hiervoor is dan wel een HDTV of monitor die geschikt is voor 1080 pixels nodig.
- Als u probeert om tegelijkertijd een bd-film op het interne en externe scherm af te spelen, kan er een fout optreden. Speel een bd-film dus slechts op één scherm af.
- Uit kopieerbeveiligingsoverwegingen zijn AACS-toetsen (Advanced Access Content System) in de computer geïntegreerd. AACS-toetsen moeten af en toe worden vernieuwd om het afspelen van nieuwe bd-films te kunnen ondersteunen. Als een dergelijke bd-film in het schijfstation wordt geplaatst, vraagt het programma CyberLink PowerDVD om een update om de film te kunnen blijven afspelen. Volg de instructies op het scherm om de update te installeren.
- Als er tijdens het kijken naar een bd strepen op het display verschijnen, dan kunnen die veroorzaakt worden door de interferentie van het draadloze netwerk. Om dit probleem op te lossen, sluit u alle geopende applicaties en schakelt u de voorziening voor draadloze communicatie uit.

### **Optische schijf plaatsen**

- **1.** Schakel de computer in.
- **2.** Druk op de ejectknop **(1)** op het voorpaneel van de schijfeenheid om de lade te openen.
- **3.** Trek de lade uit **(2)**.
- **4.** Houd de schijf bij de randen vast om te voorkomen dat u het oppervlak aanraakt en plaats de schijf op de as in de lade met het label naar boven.
- **CPMERKING:** als de lade niet volledig kan worden uitgetrokken, houdt u de schijf enigszins schuin zodat u deze voorzichtig op de as kunt plaatsen.
- **5.** Druk de schijf **(3)** voorzichtig op de as van de lade totdat de schijf vastklikt.
	- **OPMERKING:** als de lade niet volledig kan worden uitgetrokken, houdt u de schijf voorzichtig enigszins schuin bij het verwijderen.

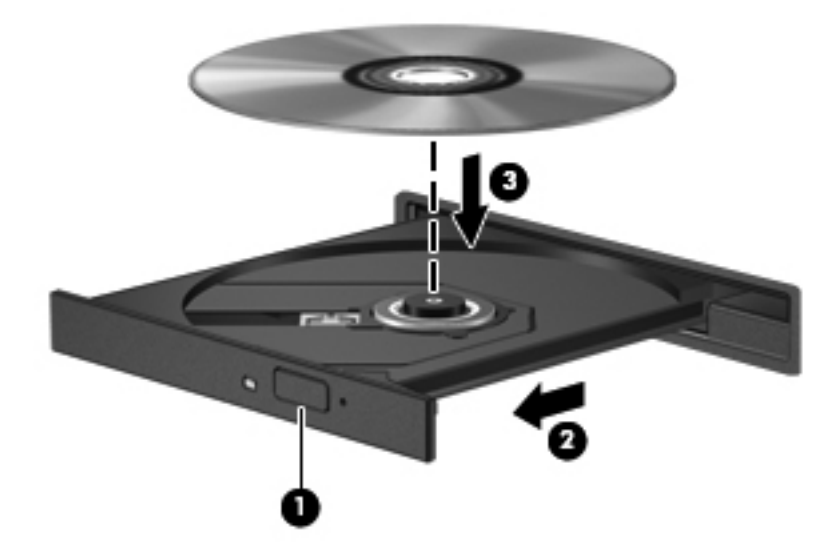

**6.** Sluit de lade.

**OPMERKING:** nadat u een schijf heeft geplaatst, volgt een korte pauze. Als u geen mediaspeler heeft geselecteerd, wordt het dialoogvenster Automatisch afspelen geopend. In dit venster kunt u selecteren hoe u de inhoud van het medium wilt gebruiken.

### **Optische schijf verwijderen**

- **1.** Druk op de ejectknop **(1)** op de schijfeenheid om de lade te ontgrendelen en trek de lade voorzichtig zo ver mogelijk uit **(2)**.
- **2.** Verwijder de schijf **(3)** uit de lade door voorzichtig op de as te drukken terwijl u de schijf aan de randen optilt. Houd de schijf bij de randen vast en raak het oppervlak niet aan.

**CPMERKING:** als de lade niet volledig kan worden uitgetrokken, houdt u de schijf voorzichtig enigszins schuin bij het verwijderen.

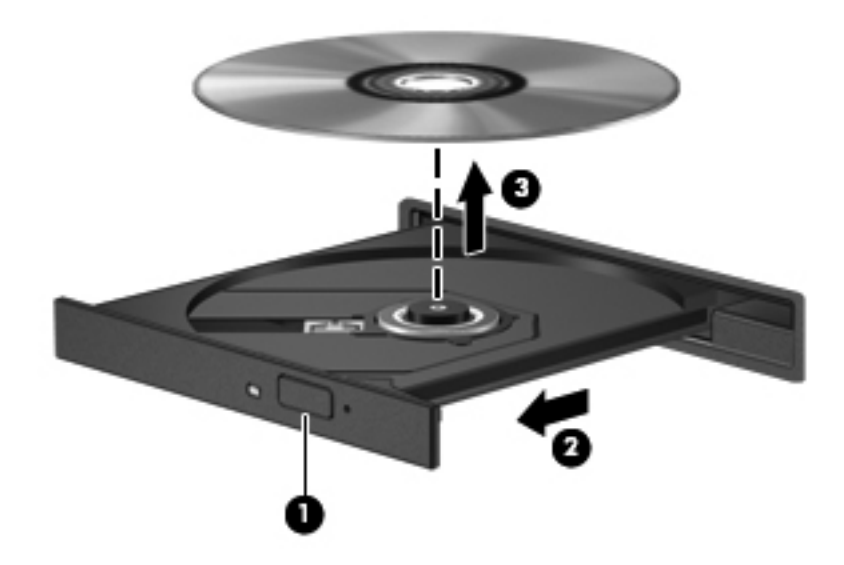

**3.** Sluit de lade en berg de schijf op in het bijbehorende doosje.

Als de lade niet normaal open gaat, raadpleeg dan [Problemen met schijfeenheid op pagina 88](#page-97-0).

#### **Schijven op het netwerk delen**

U kunt software en gegevens openen en applicaties installeren schijven die op een andere computer in uw netwerk aangesloten zijn, te delen.

**OPMERKING:** sommige schijven, zoals dvd-films en gameschijven, zijn mogelijk beschermd tegen kopiëren en daardoor onbruikbaar voor het delen van dvd's of cd's via schijfeenheden.

Ga als volgt te werk om hetzelfde netwerk te delen:

- **1.** Selecteer op de computer die u wilt delen **Start > Computer**.
- **2.** Klik met de rechtermuisknop op wat u wilt delen en klik op **Eigenschappen**.
- **3.** Selecteer het tabblad **Delen** en vervolgens **Geavanceerd delen**.
- **4.** Schakel het selectievakje **Deze map delen** in.
- **5.** Typ een naam in het tekstvak **Naam delen**.
- **6.** Klik op **Toepassen** en daarna op **OK**.
- **7.** Ga als volgt te werk om de gedeelde schijf te delen:
	- **▲** Selecteer **Start > Configuratiescherm > Netwerk en internet > Netwerkcentrum**.

# <span id="page-66-0"></span>**8 Computer onderhouden**

Het is zeer belangrijk om uw computer regelmatig te onderhoud zodat deze optimaal blijft functioneren. In dit hoofdstuk vindt u informatie over het verbeteren van de prestaties van uw computer met hulpmiddelen zoals Schijfdefragmentatie en Schijfopruiming en dor een vaste schijf te vervangen of geheugen toe te voegen. Het hoofdstuk biedt ook informatie over het updaten van programma's en stuurprogramma's, instructies over het reinigen van uw computer en tips over reizen met uw computer.

# **Prestaties verbeteren**

Iedereen wil een snelle computer. Door uw computer regelmatig te onderhouden met hulpmiddelen zoals Disk Defragmenter en Schijfopruiming kunt u de prestaties van uw computer drastisch verbeteren. Naarmate uw computer ouder wordt, kunt u ook overwegen grotere vaste schijven te installeren of meer geheugen toe te voegen.

### **Omgaan met schijfeenheden**

Neem de volgende voorzorgsmaatregelen in acht bij het hanteren van schijfeenheden:

- Schakel de computer uit voordat u een schijfeenheid installeert of verwijdert. Als u niet zeker weet of de computer is afgesloten of in de slaapstand of de sluimerstand staat, schakelt u de computer in en vervolgens via het besturingssysteem weer uit.
- Raak, voordat u de schijfeenheid aanraakt, eerst het ongeverfde metalen oppervlak van de schijfeenheid aan, zodat u niet statisch geladen bent.
- Raak de connectorpinnen op een verwisselbare schijf of op de computer niet aan.
- Gebruik niet te veel kracht wanneer u een schijfeenheid in een schijfruimte plaatst.
- Zorg ervoor dat de accu voldoende is opgeladen alvorens naar een medium te schrijven wanneer de accu de enige voedingsbron is.
- Verzend een schijfeenheid in goed beschermend verpakkingsmateriaal, zoals noppenfolie. Vermeld op de verpakking dat het om breekbare apparatuur gaat.
- Stel schijfeenheden niet bloot aan magnetische velden. Voorbeelden van beveiligingsapparatuur met magnetische velden zijn detectiepoortjes op vliegvelden en detectorstaven. In beveiligingsapparatuur waarmee handbagage wordt gescand, worden röntgenstralen gebruikt in plaats van magnetische velden. Deze beveiligingsapparatuur brengt geen schade toe aan schijfeenheden.
- Verwijder het medium uit een schijfeenheid alvorens de schijfeenheid uit de schijfruimte te verwijderen, of voordat u een schijfeenheid meeneemt op reis, verzendt of opbergt.
- Gebruik het toetsenbord niet en verplaats de computer niet terwijl een optischeschijfeenheid naar een schijf schrijft. Het schrijfproces is gevoelig voor trillingen.
- Activeer de slaapstand en wacht tot het scherm leeg is, of ontkoppel de externe vaste schijf op de correcte wijze, voordat u een computer verplaatst waarop een externe vaste schijf is aangesloten.

### **Vaste schijf vervangen**

**VOORZICHTIG:** schijfeenheden zijn kwetsbare computeronderdelen, die voorzichtig moeten worden behandeld. Laat de schijfeenheid niet vallen, zet er niets op en stel de schijfeenheid niet bloot aan vloeistoffen, hoge temperaturen of hoge vochtigheidsgraden. Raadpleeg [Omgaan met](#page-66-0) [schijfeenheden op pagina 57](#page-66-0) voor de specifieke voorzorgsmaatregelen bij het hanteren van schijfeenheden.

**VOORZICHTIG:** neem de volgende richtlijnen in acht om te voorkomen dat gegevens verloren gaan of het systeem vastloopt:

Schakel de computer uit voordat u een schijfeenheid installeert of verwijdert. Als u niet zeker weet of de computer is afgesloten of in de slaapstand of de sluimerstand staat, schakelt u de computer in en vervolgens via het besturingssysteem weer uit.

- **1.** Sla uw werk op en sluit de computer af.
- **2.** Ontkoppel alle externe apparaten die op de computer zijn aangesloten.
- **3.** Haal de stekker van het netsnoer uit het stopcontact.
- **4.** Leg de computer ondersteboven op een vlakke ondergrond.
- **5.** Verwijder de accu.

Ga als volgt te werk om de vaste schijf te verwijderen:

**1.** Draai de borgschroef los om het onderpaneel **(1)** te ontgrendelen.

**2.** Schuif het onderpaneel iets naar voren **(2)**, til de rechtervoorhoek van het onderpaneel op **(3)** en verwijder het onderpaneel terwijl u het schuin houdt **(4)**.

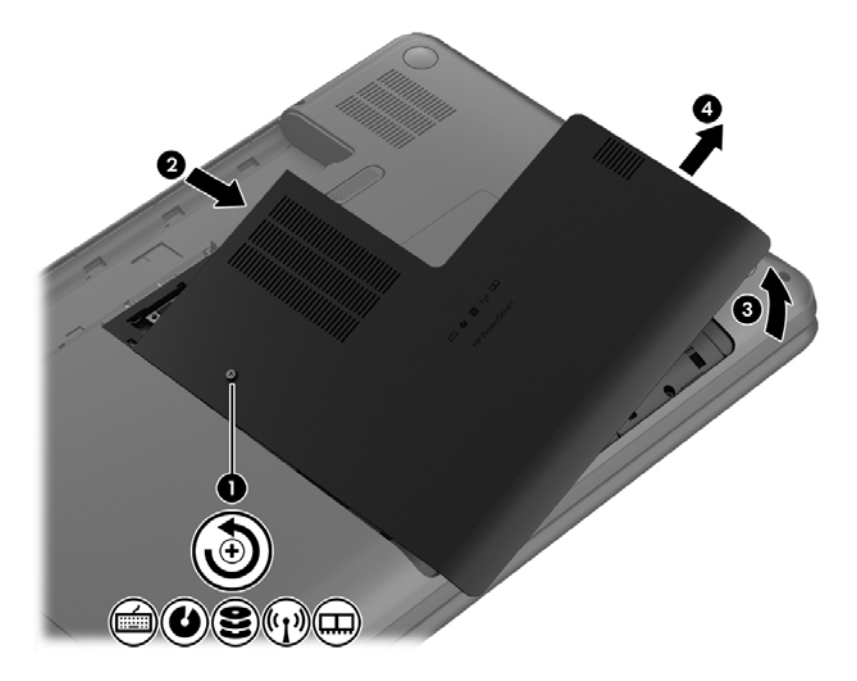

- **3.** Koppel de kabel van de vaste schijf **(1)** los van de computer.
- **4.** Til de vaste schijf schuin omhoog **(2)** en verwijder de vaste schijf **(3)**.

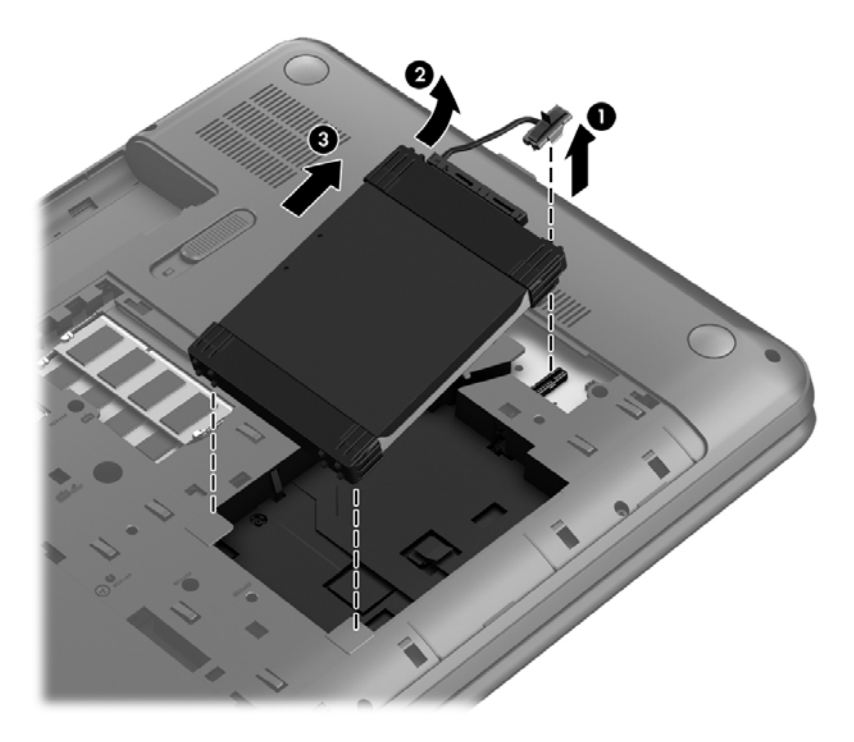

- **5.** Koppel de vaste-schijfkabel los **(1)** los van de vaste schijf.
- **6.** Verwijder het voorste beschermblok **(2)** en het achterste beschermblok **(3)** van de vaste schijf.

**7.** Verwijder de vier schroeven van de vaste schijf **(4)**. Verwijder vervolgens de houder **(5)** van de vaste schijf.

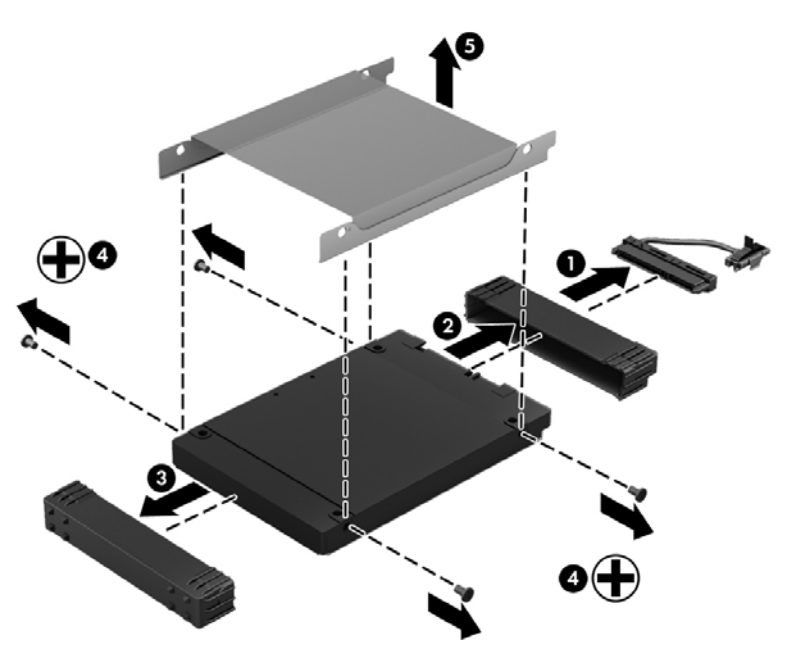

Voer deze procedure in omgekeerde volgorde uit om een vaste schijf te installeren.

### **HP 3D DriveGuard gebruiken (alleen bepaalde modellen)**

HP 3D DriveGuard beschermt een vaste schijf door deze te parkeren en gegevensverzoeken tegen te houden wanneer zich de volgende gebeurtenissen voordoen:

- U laat de computer vallen.
- U verplaatst de computer met het beeldscherm gesloten terwijl de computer op accuvoeding werkt.

Kort na deze gebeurtenissen wordt de normale werking van de vaste schijf door HP 3D DriveGuard hersteld.

**OPMERKING:** omdat SSD's (solid-state drives) geen bewegende onderdelen bevatten, is HP 3D DriveGuard niet nodig.

**OPMERKING:** een vaste schijf in de ruimte voor de primaire vaste schijf wordt beschermd door HP 3D DriveGuard. Vaste schijven die zijn aangesloten op USB-poorten, worden niet beschermd door HP 3D DriveGuard.

Raadpleeg de helpfunctie van de HP 3D DriveGuard-software voor meer informatie.

#### **Schijfdefragmentatie gebruiken**

Wanneer u de computer gebruikt, raken de bestanden op de vaste schijf gefragmenteerd. Als de vaste schijf gefragmenteerd is, betekent dit dat de gegevens op uw vaste schijf niet aaneengesloten (opeenvolgend) zijn. Hierdoor moet de vaste schijf harder werken om de bestanden de vinden waardoor de computer langzamer wordt. Met Schijfdefragmentatie worden de gefragmenteerde bestanden en mappen samengevoegd (of fysiek gereorganiseerd) op de vaste schijf, zodat het systeem efficiënter werkt.

#### **CPMERKING:** schijfdefragmentatie hoeft niet te worden uitgevoerd voor SSD's.

Nadat u Schijfdefragmentatie heeft gestart, werkt deze toepassing zelfstandig verder. Al naar gelang de grootte van de vaste schijf en het aantal gefragmenteerde bestanden kan de defragmentatie echter meer dan een uur in beslag nemen.

HP adviseert u om de vaste schijf minstens één keer per maand te defragmenteren. U kunt instellen dat Schijfdefragmentatie maandelijks wordt uitgevoerd, maar u kunt ook op elk gewenst moment Schijfdefragmentatie handmatig starten.

U gebruikt Schijfdefragmentatie als volgt:

- **1.** Sluit de computer aan op een netvoedingsbron.
- **2.** Selecteer **Start > Alle programma's > Bureau-accessoires > Systeemwerkset > Schijfdefragmentatie**.
- **3.** Volg de instructies op het scherm.

Raadpleeg voor meer informatie de helpfunctie van Schijfdefragmentatie.

### **Schijfopruiming gebruiken**

Met Schijfopruiming wordt op de vaste schijf gezocht naar overbodige bestanden die u veilig kunt verwijderen om schijfruimte vrij te maken, zodat de computer efficiënter werkt.

U gebruikt Schijfopruiming als volgt:

- **1.** Selecteer **Start > Alle programma's > Bureau-accessoires > Systeemwerkset > Schijfopruiming**.
- **2.** Volg de instructies op het scherm.

#### **Geheugenmodules toevoegen of vervangen**

Het toevoegen van geheugen zorgt ervoor dat de prestaties van computers verbeteren. Uw computer is te vergelijken met uw fysieke werkplek. De vaste schijf is het archief waarin u uw werk opslaat en het geheugen is het bureau waaraan u werkt. Als het geheugen van uw computer niet groot genoeg meer is om al uw werk op te slaan, zoals een bureau waar het werk vanaf valt, dan daalt uw productiviteit. Een goede manier om de prestaties te verbeteren is het geheugen van uw computer uit te breiden.

De computer heeft twee geheugenmoduleslots. De geheugenmoduleslots bevinden zich aan de onderkant van de computer, onder het onderpaneel. U kunt de geheugencapaciteit van de computer vergroten door een geheugenmodule toe te voegen of door de bestaande geheugenmodule in een van de geheugenmoduleslots te vervangen.

**WAARSCHUWING!** Haal vóór het plaatsen van een geheugenmodule de stekker uit het stopcontact en verwijder alle accu's om het risico van een elektrische schok, brand of schade aan de apparatuur te beperken.

A **VOORZICHTIG:** door elektrostatische ontlading kunnen elektronische onderdelen beschadigd raken. Zorg dat u vrij bent van statische elektriciteit door een geaard metalen voorwerp aan te raken voordat u een procedure start.

**COPMERKING:** controleer, voordat u gaat werken met een tweekanaals configuratie met een tweede geheugenmodule, of beide geheugenmodules identiek zijn.

Ga als volgt te werk om een geheugenmodule toe te voegen of te vervangen:

A VOORZICHTIG: neem de volgende richtlijnen in acht om te voorkomen dat gegevens verloren gaan of het systeem vastloopt:

Zet de computer uit voordat u geheugenmodules toevoegt of vervangt. Verwijder een geheugenmodule niet wanneer de computer aan staat of in de slaapstand of de sluimerstand staat.

Als u niet weet of de computer is uitgeschakeld of in de sluimerstand staat, zet u de computer aan door op de aan/uit-knop te drukken. Sluit de computer vervolgens af via het besturingssysteem.

- **1.** Sla uw werk op en sluit de computer af.
- **2.** Ontkoppel alle externe apparaten die op de computer zijn aangesloten.
- **3.** Haal de stekker van het netsnoer uit het stopcontact.
- **4.** Leg de computer ondersteboven op een vlakke ondergrond.
- **5.** Verwijder de accu uit de computer.
- **6.** Draai de borgschroef los om het onderpaneel **(1)** te ontgrendelen.
- **7.** Schuif het onderpaneel iets naar voren **(2)**, til de rechtervoorhoek van het onderpaneel op **(3)** en verwijder het onderpaneel terwijl u het schuin houdt **(4)**.

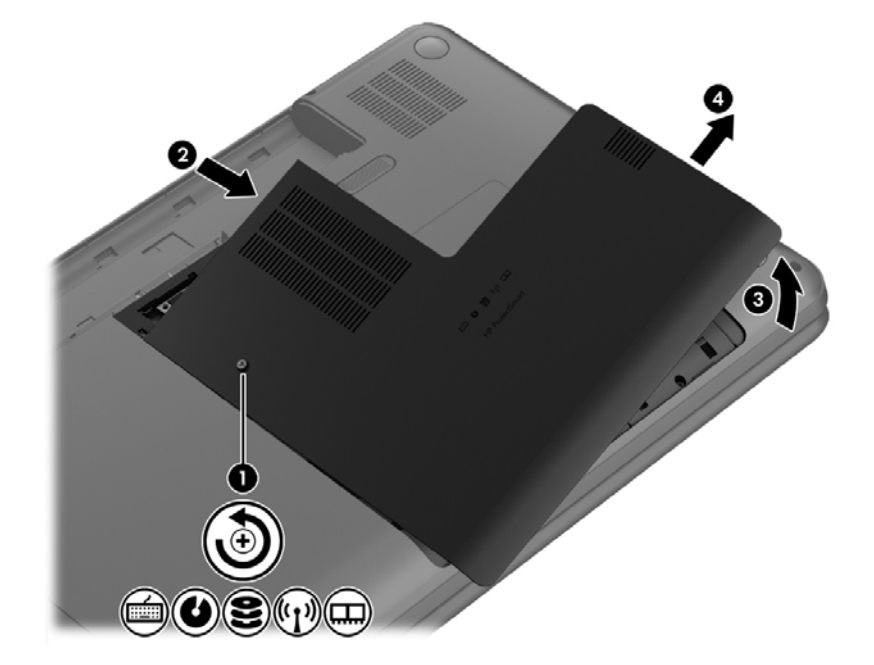

- **8.** Voor het vervangen van een geheugenmodule verwijdert u de bestaande geheugenmodule:
	- **a.** Trek de borgklemmetjes **(1)** aan beide zijden van de geheugenmodule weg. De geheugenmodule komt omhoog.
- <span id="page-72-0"></span>**b.** Pak de geheugenmodule aan de rand vast **(2)** en trek de geheugenmodule voorzichtig uit het geheugenmoduleslot.
	- **VOORZICHTIG:** houd de geheugenmodule alleen vast aan de randen, om schade aan de module te voorkomen. Raak de onderdelen van de geheugenmodule niet aan.

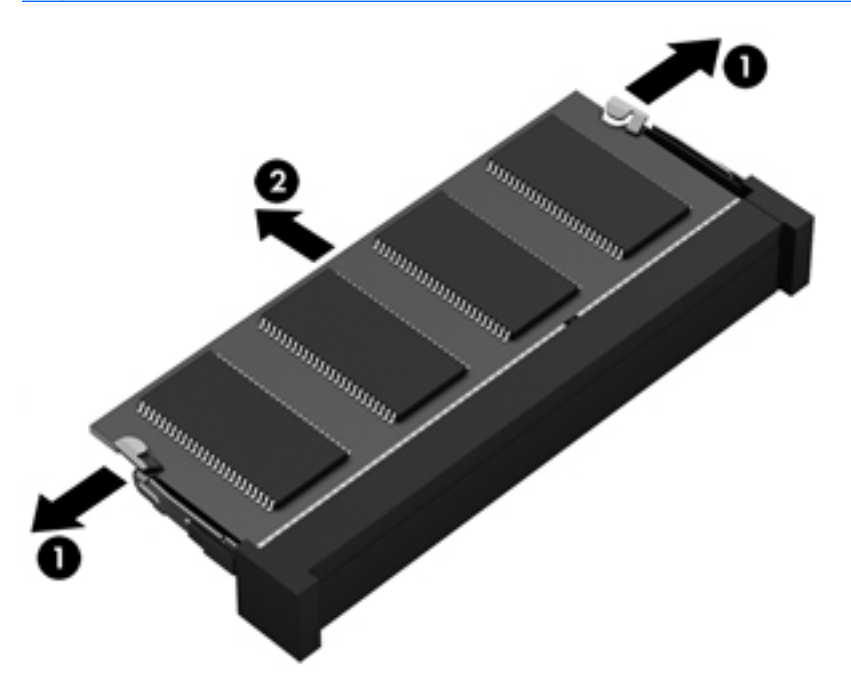

Bewaar een verwijderde geheugenmodule in een antistatische verpakking om de module te beschermen.

- **9.** Plaats als volgt een nieuwe geheugenmodule:
	- **VOORZICHTIG:** houd de geheugenmodule alleen vast aan de randen, om schade aan de module te voorkomen. Raak de onderdelen van de geheugenmodule niet aan.
		- **a.** Breng de inkeping **(1)** in de geheugenmodule op één lijn met het nokje in het geheugenmoduleslot.
		- **b.** Druk de module onder een hoek van 45 graden ten opzichte van het geheugenmodulecompartiment in het geheugenmoduleslot **(2)**, totdat de module goed op zijn plaats zit.
		- **c.** Druk de geheugenmodule **(3)** voorzichtig naar beneden en oefen daarbij druk uit op zowel de linker- als de rechterkant van de module, totdat de borgklemmetjes vastklikken.
			- **VOORZICHTIG:** zorg ervoor dat u de geheugenmodule niet buigt, om schade aan de module te voorkomen.

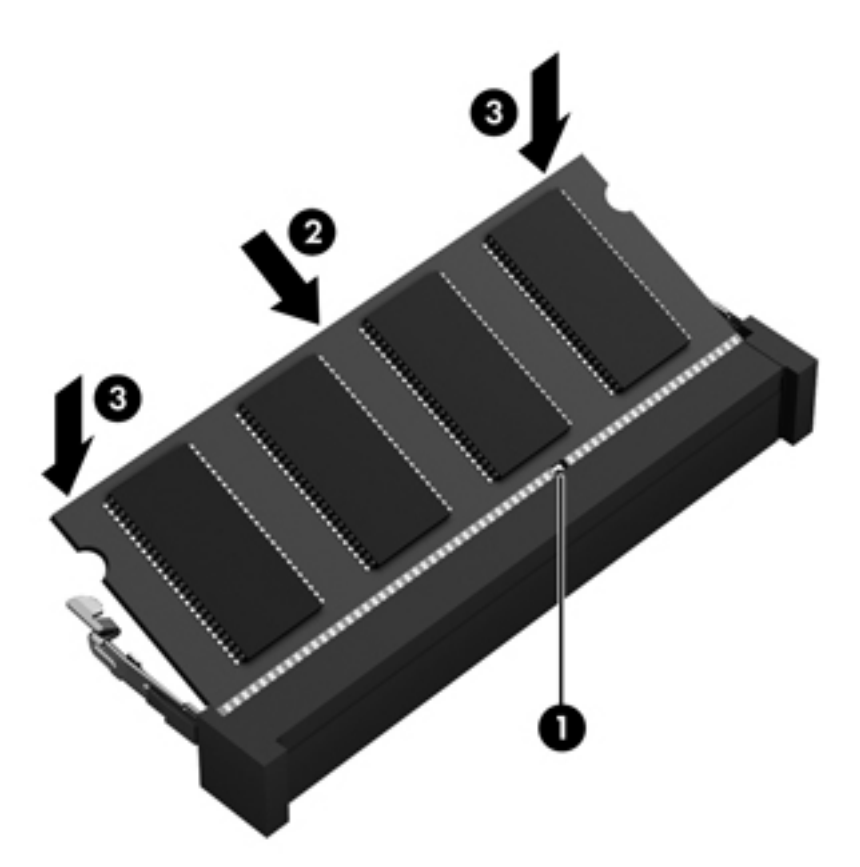

- **10.** Plaats het onderpaneel terug.
- **11.** Plaats de accu terug.
- **12.** Keer de computer weer om en sluit de externe voeding en de externe apparaten weer aan.
- **13.** Schakel de computer in.

## <span id="page-74-0"></span>**Programma's en stuurprogramma's bijwerken**

U wordt aangeraden regelmatig een update uit te voeren van uw programma's en stuurprogramma's, zodat u steeds over de meest recente versie beschikt. Met updates kunnen problemen worden opgelost en updates voegen nieuwe functies en opties aan de computer toe. De technologie verandert continu. Door programma's en stuurprogramma's te updaten, draait de nieuwste technologie op de computer. Het is bijvoorbeeld mogelijk dat oude grafische onderdelen niet meer goed samenwerken met de meest recente spelsoftware. Zonder het nieuwste stuurprogramma zou u niet het beste uit uw apparatuur halen.

Ga naar <http://www.hp.com/support> om de meest recente versie van programma's en stuurprogramma's van HP te downloaden. Daarnaast kunt u zich ook aanmelden voor het ontvangen van automatische updateberichten wanneer nieuwe updates beschikbaar komen.

## <span id="page-75-0"></span>**Computer schoonmaken**

Als u uw computer en externe apparaten reinigt, helpt dat om ze in een goede conditie te houden. Als u uw computer niet reinigt, kan er stof en vuil in de computer terecht komen.

**VOORZICHTIG:** vermijd de volgende schoonmaakproducten voor het reinigen van uw computer:

Sterke oplosmiddelen, zoals alcohol, aceton, ammoniumchloride, methyleenchloride en koolwaterstoffen. Deze kunnen het oppervlak van de computer onherstelbaar beschadigen.

### **Beeldscherm, zijkanten en beeldschermdeksel schoonmaken**

Veeg het beeldscherm voorzichtig schoon met een zachte, pluisvrije doek die is bevochtigd met een *alcoholvrij* glasreinigingsmiddel. Zorg dat het beeldscherm droog is voordat u het beeldschermdeksel dichtdoet.

Gebruik een vochtige, bacteriëndodende doek voor het schoonmaken van de zijkanten en het beeldschermdeksel. Vezelhoudende materialen, zoals papieren zakdoekjes, kunnen krassen veroorzaken op de computer.

**OPMERKING:** wanneer u de bovenkant van de computer schoonmaakt, veegt u in een cirkelbeweging om vuil en stofdeeltjes te verwijderen.

### **Touchpad en toetsenbord schoonmaken**

- A VOORZICHTIG: zorg ervoor dat vloeistoffen nooit tussen de toetsen van een toetsenbord kunnen druppelen, zelfs niet wanneer u de computer reinigt. Hierdoor kunnen interne componenten blijvend beschadigd raken.
	- Om het touchpad en het toetsenbord schoon te maken en te desinfecteren, gebruikt u een zachte microvezeldoek of een antistatische doek zonder olie (zoals een zemen lap) die is bevochtigd met een *alcoholvrij* glasreinigingsmiddel. U kunt ook een kiemdodend wegwerpdoekje gebruiken.
	- Gebruik een spuitbus met perslucht met een verlengstuk om te voorkomen dat toetsen blijven hangen en om stof, pluisjes en vuildeeltjes te verwijderen van het toetsenbord.

**WAARSCHUWING!** Gebruik geen stofzuiger om het toetsenbord schoon te maken. Zo beperkt u het risico van een elektrische schok en schade aan de interne onderdelen. Een stofzuiger kan stofdeeltjes op het oppervlak van het toetsenbord achterlaten.

## <span id="page-76-0"></span>**Op reis met de computer of uw computer transporteren**

Als u uw computer wilt meenemen op reis of uw computer wilt verschepen, neem dan de volgende tips in acht om uw apparatuur te beschermen.

- Ga als volgt te werk om de computer gereed te maken voor transport:
	- Maak een back-up van al je gegevens en sla die op een externe schijfeenheid op.
	- Verwijder alle schijven en alle externe mediakaarten, zoals digitale opslagkaarten, van de computer.
	- Schakel alle externe apparaten uit en koppel ze vervolgens los.
	- Verwijder alle media uit de stations voordat u de vasteschijfeenheid uit de vasteschijfruimte verwijdert.
	- **VOORZICHTIG:** voer deze handeling uit voordat u de vasteschijfeenheid verscheept, opslaat of ermee op reis gaat. Op deze manier beperkt u schade aan de computer, een schijfeenheid of verlies van gegevens.
	- Schakel de computer uit.
- Neem een back-up van uw gegevens mee. Bewaar de back-up niet bij de computer.
- Als u moet vliegen, neem de computer dan mee als handbagage; geef de computer niet af met uw overige bagage.
- **VOORZICHTIG:** stel schijfeenheden niet bloot aan magnetische velden. Voorbeelden van beveiligingsapparatuur met magnetische velden zijn detectiepoortjes op vliegvelden en detectorstaven. In beveiligingsapparatuur waarmee handbagage wordt gescand, worden röntgenstralen gebruikt in plaats van magnetische velden. Deze beveiligingsapparatuur brengt geen schade toe aan schijfeenheden.
- Als u uw computer tijdens een vlucht wilt gebruiken, luister dan naar dan naar mededelingen tijdens de vlucht die u vertellen wanneer u uw computer mag gebruiken. Elke maatschappij heeft eigen regels voor het gebruik van computers tijdens vluchten.
- Verwijder de accu en bewaar deze afzonderlijk als de computer meer dan twee weken niet wordt gebruikt en niet is aangesloten op een externe voedingsbron.
- Verzend een computer of schijfeenheid in goed beschermend verpakkingsmateriaal. Vermeld op de verpakking dat het om breekbare apparatuur gaat.
- Als op de computer een draadloos apparaat geïnstalleerd is, is het mogelijk dat het gebruik van dit apparaat in sommige omgevingen aan voorwaarden verbonden is. Dit kan het geval zijn aan boord van een vliegtuig, in ziekenhuizen, in de buurt van explosieven en op gevaarlijke locaties. Als u niet zeker weet wat het beleid is voor het gebruik van een bepaald apparaat, kunt u het beste vooraf toestemming vragen voordat u de computer gebruikt.
- Neem de volgende suggesties in acht als u de computer in het buitenland wilt gebruiken:
	- Informeer naar de douanebepalingen voor computers in de landen of regio's die u gaat bezoeken.
	- Controleer de netsnoer- en adaptervereisten voor elke locatie waar u de computer wilt gebruiken. De netspanning, frequentie en stekkers kunnen per land of regio verschillen.

**WAARSCHUWING!** Gebruik voor de computer geen adaptersets die voor andere apparaten zijn bedoeld, om het risico van een elektrische schok, brand of schade aan de apparatuur te beperken.

# **9 Computer en gegevens beveiligen**

Computerbeveiliging is essentieel om de vertrouwelijkheid, integriteit en beschikbaarheid van uw gegevens te waarborgen. Standaardbeveiligingsvoorzieningen die worden geboden door het besturingssysteem Windows, applicaties van HP en Setup Utility (BIOS), dat geen deel uitmaakt van Windows, kunnen de computer beschermen tegen uiteenlopende risico's, zoals virussen, wormen en andere types schadelijke code.

**BELANGRIJK:** Bepaalde beveiligingsvoorzieningen die in dit hoofdstuk worden genoemd, zijn mogelijk niet beschikbaar op uw computer.

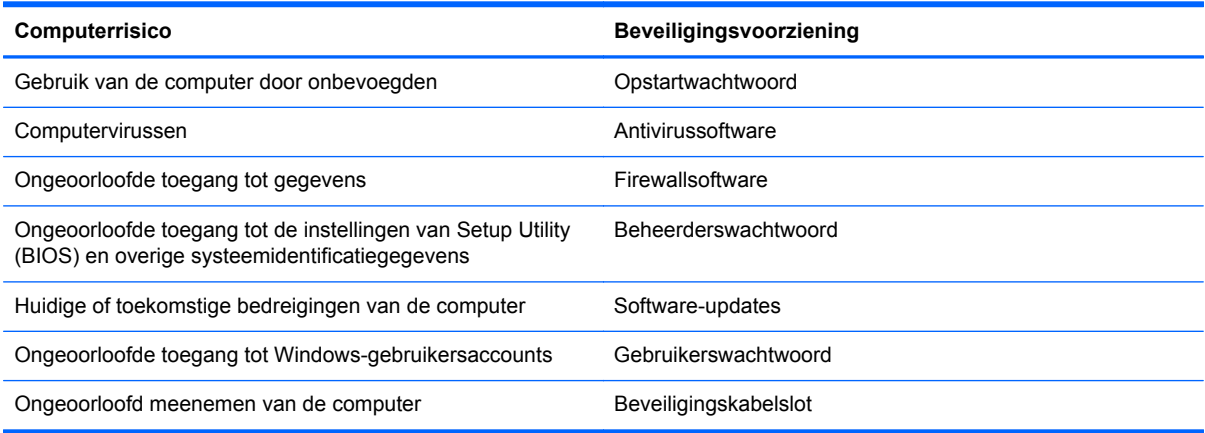

## **Beveiligingssoftware zoeken**

HP Security Assistant vormt een startpunt voor snelle toegang tot een reeks beveiligingsapplicaties die naar taak zijn georganiseerd. In plaats van elke applicatie op te zoeken via het menu Start en het Configuratiescherm, geeft HP Security Assistant u toegang tot applicaties voor de volgende beveiligingstaken:

- beveiliging van internet en antivirusbeveiliging instellen;
- bestanden back-uppen en herstellen;
- wachtwoorden, gebruikersaccounts en ouderlijk toezicht beheren;
- de computer onderhouden en de meest recente updates van HP en Windows installeren.

Om HP Security Assistant te openen, selecteert u **Start** > **Alle programma's** > **Veiligheid en bescherming** > **HP Security Assistant**.

## <span id="page-79-0"></span>**Wachtwoorden gebruiken**

Een wachtwoord is een groep tekens die u kiest om uw computergegevens te beveiligen en online transacties te beveiligen. Er kunnen verschillende types wachtwoorden worden ingesteld. Toen u bijvoorbeeld de computer voor de eerste keer gebruikte, werd u verzocht een gebruikerswachtwoord te maken ter beveiliging van de computer. Aanvullende wachtwoorden kunnen worden ingesteld in Windows of in Setup Utility (BIOS) van HP, dat geen deel uitmaakt van Windows en dat vooraf is geïnstalleerd op de computer.

Wellicht vindt u het handig om hetzelfde wachtwoord te gebruiken voor een voorziening van Setup Utility (BIOS) en een beveiligingsvoorziening van Windows.

Maak gebruik van de volgende tips voor het maken en opslaan van wachtwoorden:

- Om het risico te beperken dat u geen toegang meer heeft tot bepaalde voorzieningen van de computer, moet elk wachtwoord worden vastgelegd en op een veilige plaats worden bewaard. Bewaar de wachtwoorden niet in een bestand op de computer.
- Volg, bij het maken van wachtwoorden, de voorschriften die worden gesteld door het programma.
- Wijzig uw wachtwoorden minstens één keer per drie maanden.
- Een ideaal wachtwoord is lang en bestaat uit letters, leestekens, symbolen en cijfers.
- Voordat u de computer verzendt voor reparatie, maakt u een back-up van uw bestanden. Verwijder daarna vertrouwelijke bestanden en alle wachtwoordinstellingen.

Als u meer informatie wilt over Windows-wachtwoorden, bijvoorbeeld een wachtwoord voor de schermbeveiliging, selecteert u **Start > Help en ondersteuning**.

### **Windows-wachtwoorden instellen**

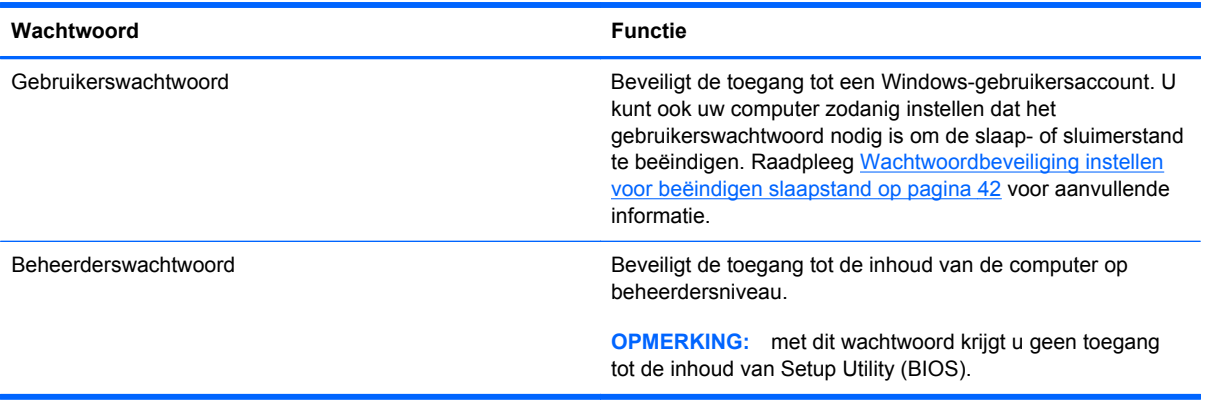

### <span id="page-80-0"></span>**Setup Utility (BIOS)-wachtwoorden instellen**

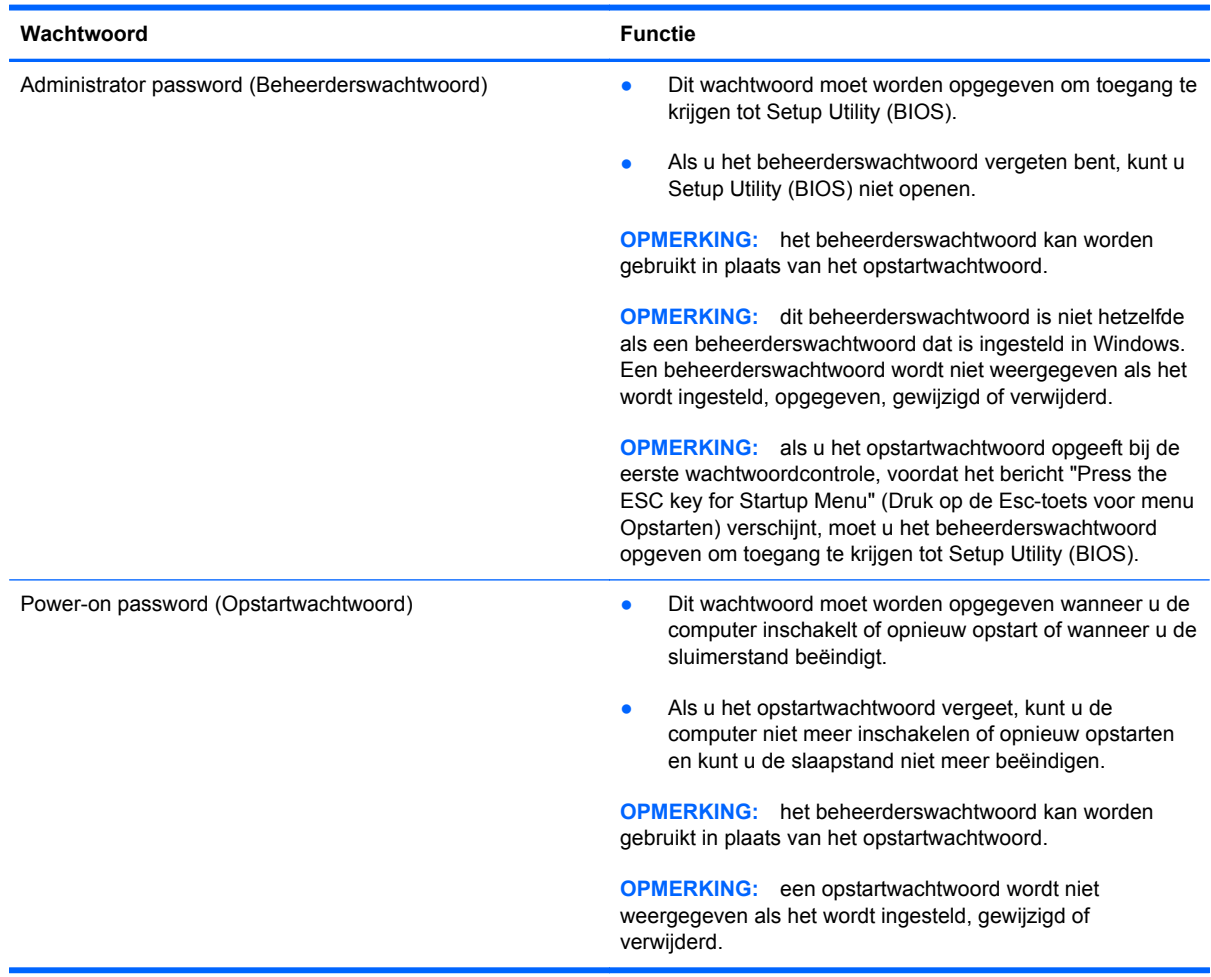

Ga als volgt te werk om een beheerderswachtwoord of een opstartwachtwoord in te stellen, te wijzigen of te verwijderen in Setup Utility (BIOS):

- **1.** Open Setup Utility (BIOS) door de computer in te schakelen of opnieuw op te starten. Druk op esc terwijl het bericht "Press the ESC key for Startup Menu" (Druk op de ESC-toets voor menu Opstarten) linksonder op het scherm wordt weergegeven.
- **2.** Gebruik de pijltoetsen en volg de instructies op het scherm. Wanneer het menu Startup (Opstarten) verschijnt, drukt u op f10.
- **3.** Selecteer met de pijltoetsen **Security (Beveiliging)** en volg de instructies op het scherm.

De voorkeursinstellingen zijn van kracht zodra de computer opnieuw is opgestart.

## **Internetbeveiligingssoftware gebruiken**

Wanneer u de computer gebruikt voor toegang tot e-mail, een netwerk of internet, wordt de computer blootgesteld aan computervirussen, spyware en andere online bedreigingen. Om de computer te beschermen, kan op de computer vooraf internetbeveiligingssoftware zijn geïnstalleerd met antivirusen firewallvoorzieningen. Deze software wordt dan aangeboden als proefversie. Het is noodzakelijk om beveiligingssoftware regelmatig bij te werken, zodat deze ook bescherming biedt tegen pas

ontdekte virussen en andere veiligheidsrisico's. Wij raden u dringend aan de proefaanbieding te upgraden of de door u gewenste software aan te schaffen om de computer volledig te beveiligen.

### <span id="page-81-0"></span>**Antivirussoftware gebruiken**

Computervirussen kunnen programma's, hulpprogramma's of het besturingssysteem buiten werking stellen of de werking ervan verstoren. Met antivirussoftware kunnen de meeste virussen worden opgespoord en vernietigd. In de meeste gevallen kan ook schade die door virussen is aangericht, worden hersteld.

Voor meer informatie over computervirussen typt u  $\text{virus}$  in het vak Zoeken van Help en ondersteuning.

### **Firewallsoftware gebruiken**

Firewalls zijn bedoeld om ongeoorloofde toegang tot een systeem of netwerk te voorkomen. Een firewall kan software zijn die u op de computer en/of het netwerk installeert, of een combinatie van hardware en software.

Er zijn twee soorten firewalls waaruit u kunt kiezen:

- hostgebaseerde firewallsoftware die alleen de computer beschermt waarop deze is geïnstalleerd;
- netwerkgebaseerde firewalls die tussen het ADSL- of kabelmodem en uw thuisnetwerk worden geïnstalleerd om alle computers in het netwerk te beschermen.

Wanneer een firewall is geïnstalleerd op een systeem, worden alle gegevens die vanaf en naar het systeem worden verzonden, gecontroleerd en vergeleken met een reeks door de gebruiker gedefinieerde beveiligingscriteria. Gegevens die niet aan deze criteria voldoen, worden geblokkeerd.

## **Software-updates installeren**

Software van HP, Microsoft Windows en derden die op de computer is geïnstalleerd, moet periodiek worden bijgewerkt om veiligheidsproblemen op te lossen en de prestaties van de software te verbeteren. Raadpleeg [Programma's en stuurprogramma's bijwerken op pagina 65](#page-74-0) voor meer informatie.

### **Windows-beveiligingsupdates installeren**

Sinds de computer de fabriek heeft verlaten, zijn er mogelijk updates beschikbaar gekomen voor het besturingssysteem en andere software. Microsoft verstuurt waarschuwingsberichten over essentiële updates. Installeer alle essentiële updates van Microsoft zodra u een waarschuwing ontvangt, om de computer te beschermen tegen beveiligingslekken en computervirussen.

U zorgt als volgt dat alle beschikbare updates worden geïnstalleerd op de computer:

- Voer Windows Update uit zodra u de computer gebruiksklaar heeft gemaakt. Selecteer **Start > Alle programma's > Windows Update**.
- Voer Windows Update daarna maandelijks uit.
- Zodra er updates van Windows en andere Microsoft-programma's zijn uitgegeven, moeten deze worden gedownload van de Microsoft-website en via de koppeling Updates in Help en ondersteuning.

### <span id="page-82-0"></span>**Software-updates van HP en derden installeren**

Het verdient aanbeveling periodiek een update uit te voeren van de software en stuurprogramma's die oorspronkelijk op de computer waren geïnstalleerd. Ga naar <http://www.hp.com/support>om de recentste versies te downloaden. Hier kunt u zich ook aanmelden voor het ontvangen van automatische updateberichten wanneer nieuwe updates beschikbaar komen.

Als u software van derden heeft geïnstalleerd na de aanschaf van de computer, voert u periodiek een update van die software uit. Softwarebedrijven voorzien in software-updates van hun producten om veiligheidsproblemen op te lossen en de functionaliteit van de software te verbeteren.

## **Draadloos netwerk beveiligen**

Schakel bij het installeren van een draadloos netwerk altijd de veiligheidsvoorzieningen in. Raadpleeg [Draadloos netwerk beveiligen op pagina 20](#page-29-0) voor meer informatie.

## **Back-up maken van applicaties en gegevens**

Maak periodiek een back-up van uw applicaties en gegevens om te voorkomen dat ze definitief verloren gaan of beschadigd raken door een virusaanval of niet-werkende software of hardware. Raadpleeg [Back-ups maken en herstellen op pagina 78](#page-87-0) voor meer informatie.

## **Optioneel beveiligingskabelslot gebruiken**

Van een beveiligingskabelslot, dat afzonderlijk moet worden aangeschaft, moet op de eerste plaats een ontmoedigingseffect uitgaan. Deze voorziening kan echter niet voorkomen dat de computer verkeerd wordt gebruikt of wordt gestolen. Beveiligingskabelsloten vormen slechts één onderdeel van een volledige beveiligingsoplossing die moet worden geïmplementeerd om de kans op diefstal te minimaliseren.

Het bevestigingspunt voor de beveiligingskabel op de computer kan er iets anders uitzien dan op de afbeelding in dit gedeelte. Raadpleeg [Vertrouwd raken met de computer op pagina 4](#page-13-0) voor de plaats van het bevestigingspunt voor de beveiligingskabel.

- **1.** Leg het beveiligingskabelslot om een stevig verankerd voorwerp heen.
- **2.** Steek de sleutel **(1)** in het beveiligingskabelslot **(2)**.

**3.** Steek het beveiligingskabelslot in het bevestigingspunt voor de beveiligingskabel op de computer **(3)** en vergrendel het kabelslot met de sleutel.

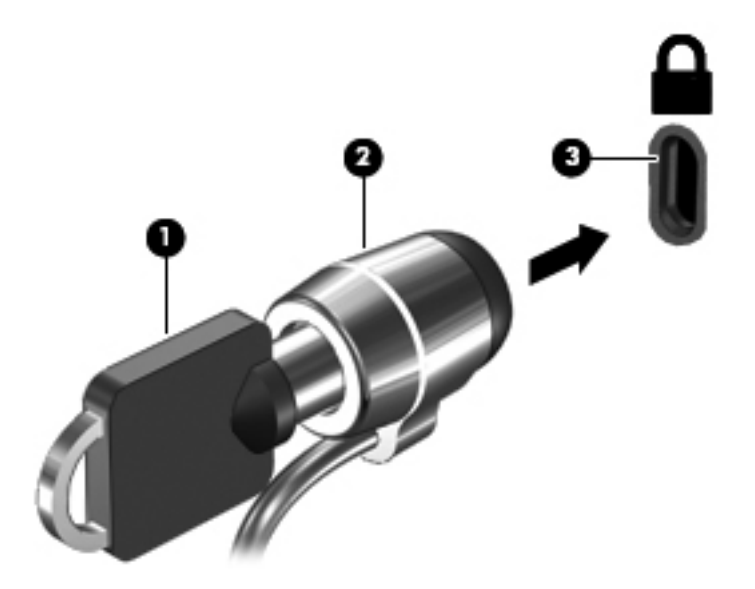

**4.** Haal de sleutel uit het slot en bewaar deze op een veilige plaats.

# <span id="page-84-0"></span>**10 Setup Utility (BIOS) en Systeemdiagnose gebruiken**

Setup Utility, ook wel Basic Input/Output System (BIOS) genoemd, regelt de communicatie tussen alle invoer- en uitvoerapparaten in het systeem (zoals schijfeenheden, het beeldscherm, het toetsenbord, de muis en de printer). Setup Utility (BIOS) bevat instellingen voor de soorten apparaten die zijn geïnstalleerd, voor de opstartvolgorde van de computer en voor de hoeveelheid systeemgeheugen en uitbreidingsgeheugen.

## **Setup Utility (BIOS) starten**

U start Setup Utility (BIOS) als volgt:

- **1.** Zet de computer aan of start deze opnieuw op en druk op esc wanneer het bericht "Press the ESC key for Startup Menu" (Druk op de ESC-toets voor menu Opstarten) onder aan het scherm verschijnt.
- **2.** Druk op f10 om Setup Utility (BIOS) te openen.

Informatie over navigeren in Setup Utility (BIOS) wordt onder in het scherm weergegeven.

**CPMERKING:** wees uiterst voorzichtig met het aanbrengen van wijzigingen in Setup Utility (BIOS). Fouten kunnen ervoor zorgen dat de computer niet meer goed functioneert.

## **BIOS-update uitvoeren**

Mogelijk zijn op de website van HP bijgewerkte versies van het BIOS beschikbaar.

De meeste BIOS-updates op de website van HP zijn ingepakt in gecomprimeerde bestanden die *SoftPaqs* worden genoemd.

Sommige downloadpakketten bevatten een bestand met de naam Readme.txt. Dit bestand bevat informatie over de installatie en het oplossen van problemen.

### **BIOS-versie vaststellen**

Als u wilt vaststellen of er een recentere BIOS-versie beschikbaar is voor de computer, moet u weten welke versie van het systeem-BIOS momenteel is geïnstalleerd.

<span id="page-85-0"></span>Informatie over de BIOS-versie (ook wel *ROM-datum* of *systeem-BIOS*) genoemd) kunt u weergeven door te drukken op fn+esc (als Microsoft Windows al is gestart) of door Setup Utility (BIOS) te gebruiken.

- **1.** Start Setup Utility (BIOS).
- **2.** Selecteer met de pijltoetsen **Main (Hoofdmenu)**.
- **3.** Om Setup Utility (BIOS) af te sluiten zonder uw wijzigingen op te slaan, gebruikt u de tab-toets en de pijltoetsen om **Exit (Afsluiten) > Exit Discarding Changes (Afsluiten en wijzigingen niet opslaan)** te selecteren. Druk daarna op enter.

### **BIOS-update downloaden**

A **VOORZICHTIG:** om het risico van schade aan de computer of een mislukte installatie te beperken, downloadt en installeert u een BIOS-update alleen terwijl de computer met de netvoedingsadapter is aangesloten op een betrouwbare externe voedingsbron. Download of installeer een BIOS-update niet wanneer de computer op accuvoeding werkt of wanneer de computer is aangesloten op een optioneel dockingapparaat of een optionele voedingsbron. Volg de onderstaande instructies tijdens het downloaden en installeren:

Schakel de stroomvoorziening van de computer niet uit door de stekker van het netsnoer uit het stopcontact te halen.

Sluit de computer niet af en activeer de slaapstand of de sluimerstand niet.

Zorg dat u geen apparaten, kabels of snoeren plaatst, verwijdert, aansluit of loskoppelt.

- **1.** Selecteer **Start > Help en ondersteuning > Onderhoud**.
- **2.** Volg de instructies op het scherm om de computer te selecteren en de BIOS-update te zoeken die u wilt downloaden.
- **3.** Voer in de downloadsectie de volgende stappen uit:
	- **a.** Zoek de BIOS-update die recenter is dan de BIOS-versie die momenteel op de computer is geïnstalleerd. Noteer de datum, naam of andere informatie waaraan u de update kunt herkennen. Aan de hand van deze gegevens kunt u de update terugvinden nadat deze naar de vaste schijf is gedownload.
	- **b.** Volg de instructies op het scherm om uw selectie te downloaden naar de vaste schijf.

Noteer het pad naar de locatie op de vaste schijf waarnaar de BIOS-update wordt gedownload. U heeft dit pad nodig wanneer u klaar bent om de update te installeren.

**OPMERKING:** als de computer is aangesloten op een netwerk, raadpleegt u de netwerkbeheerder voordat u software-updates installeert, vooral als het gaat om updates van het systeem-BIOS.

De procedures voor de installatie van BIOS-updates kunnen verschillen. Volg de instructies die op het scherm verschijnen nadat het downloaden is voltooid. Als er geen instructies verschijnen, gaat u als volgt te werk:

- **1.** Open Windows Verkenner door **Start > Computer** te selecteren.
- **2.** Dubbelklik op de aanduiding van de vasteschijfeenheid. De vasteschijfaanduiding is gewoonlijk Lokaal station (C:).
- **3.** Maak gebruik van het eerder genoteerde pad en open de map op de vaste schijf die de update bevat.
- **4.** Dubbelklik op het bestand met de extensie .exe (bijvoorbeeld *bestandsnaam*.exe).

De installatie van het BIOS begint.

**5.** Volg de instructies op het scherm om de installatie te voltooien.

**OPMERKING:** nadat op het scherm is aangegeven dat de installatie is geslaagd, kunt u het gedownloade bestand van de vaste schijf verwijderen.

## **Systeemdiagnose gebruiken**

Met Systeemdiagnose kunt u diagnostische tests uitvoeren om vast te stellen of de hardware van de computer correct functioneert.

U start Systeemdiagnose als volgt:

- **1.** Zet de computer aan of start de computer opnieuw op. Druk op esc terwijl het bericht "Press the ESC key for Startup Menu" (Druk op de ESC-toets voor menu Opstarten) linksonder op het scherm wordt weergegeven. Wanneer het menu Startup (Opstarten) verschijnt, drukt u op f2.
- **2.** Klik op de diagnosetest die u wilt uitvoeren en volg de instructies op het scherm.

**CPMERKING:** als u een diagnosetest die wordt uitgevoerd wilt stoppen, drukt u op esc.

# <span id="page-87-0"></span>**11 Back-ups maken en herstellen**

De computer is voorzien van hulpmiddelen die het besturingssysteem en HP bieden om u te helpen uw informatie te beschermen en indien nodig te herstellen.

## **Back-up maken**

- **1.** Gebruik Recovery Manager om meteen een set herstelschijven te maken nadat u de computer heeft ingesteld.
- **2.** Maak systeemherstelpunten terwijl u hardware en softwareprogramma's toevoegt.
- **3.** Maak als u foto's, video's, muziek en andere persoonlijke bestanden toevoegt een back-up van uw systeem en persoonlijke bestanden.

### **Herstelmedia maken voor het herstellen van het originele systeem**

U wordt aangeraden om met HP Recovery Manager een set herstelschijven of een herstel-flashdrive te maken zodra u de computer gebruiksklaar heeft gemaakt. U heeft deze herstelschijven of herstelflashdrive nodig om het systeem te herstellen als de vaste schijf beschadigd raakt. Met een systeemherstelactie wordt het originele besturingssysteem opnieuw geïnstalleerd waarna de instellingen van standaardprogramma's worden geconfigureerd.

### **Wat u nodig heeft**

- U kunt slechts één set herstelmedia maken. Wees voorzichtig met deze herstelmiddelen en bewaar ze op een veilige plaats.
- HP Recovery Manager onderzoekt de computer en bepaalt de benodigde opslagcapaciteit voor de flashdrive of het benodigde aantal lege dvd-schijven.

Gebruik dvd-r-, dvd+r-, dvd-r dl of dvd+r dl-schijven of een flashdrive. Gebruik geen lees/schrijfschijven zoals cd±rw, dvd±rw, dubbellaags dvd±rw en bd-re (herschrijfbare Blu-ray-schijven); zijn niet compatibel met de HP Recovery Manager-software.

- Als de computer geen geïntegreerde optische-schijfeenheid heeft, kunt u een optionele externe optische-schijfeenheid (afzonderlijk aan te schaffen) gebruiken om herstelschijven te maken of kunt u herstelschijven voor de computer aanschaffen via de website van HP. Als u gebruikmaakt van een externe optischeschijfeenheid, moet die worden aangesloten op een USB-poort van de computer, niet op een USB-poort van een ander extern apparaat, zoals een USB-hub.
- Zorg ervoor dat de computer is aangesloten op een netvoedingsbron voordat u de herstelmedia maakt.
- Dit proces kan 1 uur of langer duren. Onderbreek het maken niet.
- <span id="page-88-0"></span>Bewaar de herstelmedia op een veilige plek uit de buurt van de computer.
- U kunt het programma eventueel afsluiten voordat u klaar bent met het maken van herstelmedia. De volgende keer dat u HP Recovery Manager opent, wordt u verzocht door te gaan met het proces.

### **Herstelmedia maken**

- **1.** Selecteer **Start** en typ recovery (herstel) in het zoekveld. Selecteer **Recovery Manager** in de lijst. Stop de handeling niet als u hierom wordt gevraagd.
- **2.** Klik op **Recovery Media Creation** (Herstelmedia maken).
- **3.** Volg de instructies op het scherm om door te gaan.

Raadpleeg [Originele systeem met HP Recovery Manager herstellen op pagina 82](#page-91-0) voor meer informatie over het herstellen van systemen.

### **Systeemherstelpunten maken**

Een systeemherstelpunt is een 'momentopname' van de vaste schijf dat op een bepaald tijdstip door Windows Systeemherstel wordt opgeslagen. Een herstelpunt bevat gegevens, zoals registerinstellingen, die Windows gebruikt. Door een eerdere staat van het systeem te herstellen kunt u wijzigingen die zijn aangebracht vanaf het moment dat het herstelpunt werd gemaakt, terugdraaien.

Als u een eerdere staat van het systeem herstelt, heeft dat geen invloed op gegevensbestanden die zijn opgeslagen of e-mailberichten die zijn gemaakt sinds het laatste herstelpunt. Het heeft wel invloed op door u geïnstalleerde software.

Als u bijvoorbeeld een foto van een digitale camera downloadt en vervolgens de computer in de staat van de vorige dag herstelt, blijft de foto op de computer staan.

Als u echter fotobeheersoftware installeert en vervolgens uw computer herstelt in de staat waarin het de vorige dag verkeerde, dan wordt de software verwijderd en kunt u de software niet gebruiken.

### **Wat u nodig heeft**

- Als u het systeem heeft hersteld naar een herstelpunt en van gedachten verandert, kunt u de herstelactie ongedaan maken.
- Ga als volgt te werk om een systeemherstelpunt te maken:
	- voordat u software of hardware toevoegt of wijzigt;
	- op gezette tijden wanneer de computer optimaal functioneert.
- Windows Systeemherstel slaat ook extra kopieën op van bestanden die gewijzigd zijn sinds het laatste gemaakte herstelpunt. Raadpleeg Help en ondersteuning voor meer informatie over het gebruik van extra kopieën.

### **Systeemherstelpunt maken**

- **1.** Selecteer **Start > Configuratiescherm > Systeem en beveiliging > Systeem**.
- **2.** Klik in het linkerdeelvenster op **Systeembeveiliging**.
- **3.** Klik op het tabblad **Systeembeveiliging**.
- **4.** Klik op **Maken** en volg de instructies op het scherm.

Raadpleeg [Eerder systeemherstelpunt herstellen op pagina 82](#page-91-0) voor informatie over het herstellen van systemen.

### **Back-ups van systeem en persoonlijke gegevens maken**

Op uw computer bevinden zich belangrijke gegevens voor u zoals bestanden, e-mails en foto's. U wilt die gegevens uiteraard bewaren, zelfs als u per ongeluk een virus downloadt of het systeem niet meer goed werkt. Hoe volledig u uw bestanden kunt herstellen, hang af van de recentheid van uw laatste back-up. Als u nieuwe software en gegevensbestanden toevoegt, blijf dan periodiek back-ups maken.

### **Tips voor maken van succesvolle back-up**

- Nummer elke back-upschijf voordat u deze in de optischeschijfeenheid plaatst.
- Sla persoonlijke bestanden op in de bibliotheken Documenten, Muziek, Afbeeldingen en Video's, en maak periodiek een back-up van deze mappen.
- Sla aangepaste instellingen in een venster, werkbalk of menubalk op door een schermafdruk van de instellingen te maken. Een schermafdruk kan veel tijd besparen als u uw voorkeuren opnieuw moet instellen.

U maakt als volgt een schermafdruk:

- **1.** Geef het scherm weer dat u wilt opslaan.
- **2.** Kopieer de inhoud van het scherm:

Als u alleen het actieve venster wilt kopiëren, drukt u op alt+prt sc.

Als u het volledige scherm wilt kopiëren, drukt u op prt sc.

- **3.** Open een tekstverwerkingsdocument of een grafisch bewerkingsprogramma en selecteer **Bewerken > Plakken**. De schermafdruk wordt toegevoegd aan het document.
- **4.** Sla het document op en druk het af.

### **Wat u nodig heeft**

- U kunt een back-up maken van uw gegevens op een optionele externe vaste schijf, op een flashdrive of op schijven.
- Sluit de computer tijdens het back-uppen aan op een netvoedingsbron.
- Neem voldoende tijd om het back-upproces te voltooien. Afhankelijk van de grootte van de bestanden kan dit meer dan een uur in beslag nemen.
- Controleer de hoeveelheid vrije ruimte op uw back-upapparaat voordat u het back-uppen start.
- Wanneer maakt u back-ups?
	- voordat u software of hardware toevoegt of wijzigt;
	- voordat de computer wordt gerepareerd of hersteld;
	- regelmatig om er zeker van te zijn dat u over recente kopieën van uw persoonlijke gegevens beschikt;
	- na het toevoegen van veel bestanden, bijvoorbeeld als u video's van een verjaardag heeft opgeslagen;
	- voordat u antivirussoftware gebruikt voor het verwijderen van een kwaadaardig programma;
	- na het toevoegen van gegevens die moeilijk te vervangen zijn zoals afbeeldingen, video's, muziek, projectbestanden of gegevensrecords.

### **Back-up maken met het hulpprogramma Back-up en terugzetten van Windows**

Met het hulpprogramma Back-up en terugzetten van Windows kunt u bestanden back-uppen. U kunt het back-upniveau selecteren, van aparte mappen tot schijven. De back-ups worden gecomprimeerd om ruimte te besparen. Ga als volgt te werk om een back-up te maken:

- **1.** Selecteer **Start > Configuratiescherm > Systeem en beveiliging > Back-up maken en terugzetten**.
- **2.** Volg de instructies op het scherm om een back-up te plannen en te maken.

**OPMERKING:** Windows biedt de functie Gebruikersaccountbeheer om de beveiliging van de computer te verbeteren. Mogelijk wordt om uw toestemming of wachtwoord gevraagd bij taken als het installeren van software, het uitvoeren van hulpprogramma's of het wijzigen van Windowsinstellingen. Raadpleeg Help en ondersteuning voor meer informatie.

Raadpleeg [Specifieke bestanden met het hulpprogramma Back-up en terugzetten van Windows](#page-91-0) [herstellen op pagina 82](#page-91-0) voor informatie over het herstellen van systemen.

## <span id="page-91-0"></span>**Herstellen**

### **Eerder systeemherstelpunt herstellen**

Het kan voorkomen dat na het installeren van een softwareprogramma uw computer of Windows zich onvoorspelbaar gedraagt. Meestal kunt u dit probleem oplossen door de software te verwijderen. Als na het verwijderen van de software de problemen zich blijven voordoen, dan kunt u de computer naar een eerder systeemherstelpunt (op een eerdere datum en tijd gemaakt) terugzetten.

Om de computer te herstellen naar een vorig systeemherstelpunt waarop de computer goed functioneerde, gaat u als volgt te werk:

- **1.** Selecteer **Start > Configuratiescherm > Systeem en beveiliging > Systeem**.
- **2.** Klik in het linkerdeelvenster op **Systeembeveiliging**.
- **3.** Klik op het tabblad **Systeembeveiliging**.
- **4.** Klik op **Systeemherstel** en volg de instructies op het scherm.

### **Specifieke bestanden herstellen**

Als bestanden per ongeluk van de vaste schijf worden verwijderd en niet meer uit de Prullenbak kunnen worden hersteld, of als bestanden beschadigd raken, is het herstellen van specifieke bestanden nuttig. Het herstellen van specifieke bestanden is ook handig als u ooit ervoor zou kiezen om het originele systeem met HP Recovery Manager te herstellen. U kunt alleen specifieke bestanden herstellen waarvan u eerder een back-up heeft gemaakt.

### **Specifieke bestanden met het hulpprogramma Back-up en terugzetten van Windows herstellen**

Met het hulpprogramma Back-up en terugzetten van Windows kunt u geback-upte bestanden herstellen:

- **1.** Selecteer **Start > Configuratiescherm > Systeem en beveiliging > Back-up maken en terugzetten**.
- **2.** Volg de instructies op het scherm om uw back-up te herstellen.
- **OPMERKING:** Windows biedt de functie Gebruikersaccountbeheer om de beveiliging van de computer te verbeteren. Mogelijk wordt om uw toestemming of wachtwoord gevraagd bij taken als het installeren van software, het uitvoeren van hulpprogramma's of het wijzigen van Windowsinstellingen. Raadpleeg Help en ondersteuning voor meer informatie.

### **Originele systeem met HP Recovery Manager herstellen**

Met HP Recovery Manager herstelt u de computer in de oorspronkelijke fabriekstoestand.

### **Wat u nodig heeft**

- HP Recovery Manager herstelt alleen software die in de fabriek is geïnstalleerd. Voor software die niet bij deze computer is meegeleverd, moet de software worden gedownload van de website van de fabrikant of moet de software opnieuw worden geïnstalleerd vanaf de schijf die door de fabrikant is geleverd.
- Een systeemherstelactie moet worden gebruikt als laatste redmiddel om computerproblemen op te lossen. Als u herstelpunten (zie [Eerder systeemherstelpunt herstellen op pagina 82](#page-91-0)) en gedeeltelijke herstelacties (zie [Specifieke bestanden herstellen op pagina 82\)](#page-91-0) nog niet heeft geprobeerd, probeert u deze voordat u HP Recovery Manager gebruikt om het systeem te herstellen.
- Een systeemherstelactie moet worden uitgevoerd als de vaste schijf van de computer niet meer werkt of als alle pogingen om problemen met computerfuncties op te lossen mislukken.
- Als de herstelmedia niet werken, dan kunt u herstelschijven voor uw systeem vinden op de website van HP.
- De optie Herstel met geminimaliseerde image wordt alleen aanbevolen voor ervaren gebruikers. Alle hardwaregerelateerde stuurprogramma's en software worden opnieuw geïnstalleerd, andere softwareapplicaties echter niet. Onderbreek het proces niet tot het voltooid is. Doet u dat toch, dan mislukt het herstellen.

### **Herstellen met behulp van de HP herstelpartitie (alleen bepaalde modellen)**

Met de HP-herstelpartitie (alleen bepaalde modellen) kunt u uw systeem herstellen zonder dat u herstelschijven of een herstel-flashdrive nodig heeft. Dit type herstelactie mag alleen worden gebruikt als de vaste schijf nog werkt.

Om te kijken of een herstelpartitie aanwezig is, selecteert u **Start**, klikt u met de rechtermuisknop op **Computer**, en selecteert u **Beheren > Schijfbeheer**. Als de herstelpartitie aanwezig is, staat er een herstelschijfeenheid vermeld in het venster.

**COPMERKING:** als de computer geen herstelpartitie heeft, zijn er herstelschijven meegeleverd.

- **1.** Open HP Recovery Manager op een van de volgende manieren:
	- Selecteer **Start** en typ recovery (herstel) in het zoekveld. Selecteer **Recovery Manager** in de lijst.

 $-$  of  $-$ 

- Zet de computer aan of start deze opnieuw op en druk op esc wanneer het bericht "Press" the ESC key for Startup Menu" (Druk op de ESC-toets voor menu Opstarten) onder aan het scherm verschijnt. Druk vervolgens op f11 terwijl "F11 (System Recovery)" (F11 Systeemherstel) op het scherm wordt weergegeven.
- **2.** Klik op **Systeemherstel** in het venster **HP Recovery Manager**.
- **3.** Volg de instructies op het scherm.

### <span id="page-93-0"></span>**Herstellen met behulp van herstelmedia**

- **1.** Maak indien mogelijk een back-up van al uw persoonlijke bestanden.
- **2.** Plaats de eerste herstelschijf in de optischeschijfeenheid van de computer of in een optionele externe optischeschijfeenheid en start de computer opnieuw op.

 $-$  of  $-$ 

Plaats de herstel-flashdrive in een USB-poort van de computer en start de computer opnieuw op.

**CPMERKING:** als de computer niet automatisch opnieuw opstart in HP Recovery Manager, moet de opstartvolgorde van de computer worden gewijzigd. Raadpleeg Opstartvolgorde van de computer wijzigen op pagina 84.

- **3.** Druk op f9 tijdens het opstarten van het systeem.
- **4.** Selecteer de optischeschijfeenheid of de flashdrive.
- **5.** Volg de instructies op het scherm.

#### **Opstartvolgorde van de computer wijzigen**

U wijzigt de opstartvolgorde voor herstelschijven als volgt:

- **1.** Start de computer opnieuw op.
- **2.** Druk op esc terwijl de computer opnieuw opstart en druk daarna op f9 voor opstartopties.
- **3.** Selecteer **Interne cd/dvd-rom-drive** in het venster met opstartopties.

U wijzigt als volgt de opstartvolgorde voor een herstel-flashdrive:

- **1.** Plaats de flashdrive in een USB-poort.
- **2.** Start de computer opnieuw op.
- **3.** Druk op esc terwijl de computer opnieuw opstart en druk daarna op f9 voor opstartopties.
- **4.** Selecteer de flashdrive in het venster met opstartopties.

# <span id="page-94-0"></span>**12 Specificaties**

## **Ingangsvermogen**

De gegevens over elektrische voeding in dit gedeelte kunnen van pas komen als u internationaal wilt reizen met de computer.

De computer werkt op gelijkstroom, die kan worden geleverd via netvoeding of via een voedingsbron voor gelijkstroom. De netvoedingsbron moet 100-240 V, 50-60 Hz als nominale specificaties hebben. Hoewel de computer kan worden gevoed via een aparte gelijkstroomvoedingsbron, wordt u dringend aangeraden de computer alleen aan te sluiten via een netvoedingsadapter of een gelijkstroombron die door HP is geleverd en goedgekeurd voor gebruik met deze computer.

De computer is geschikt voor gelijkstroom binnen de volgende specificaties. Netspanning en werkstroom verschillen per platform.

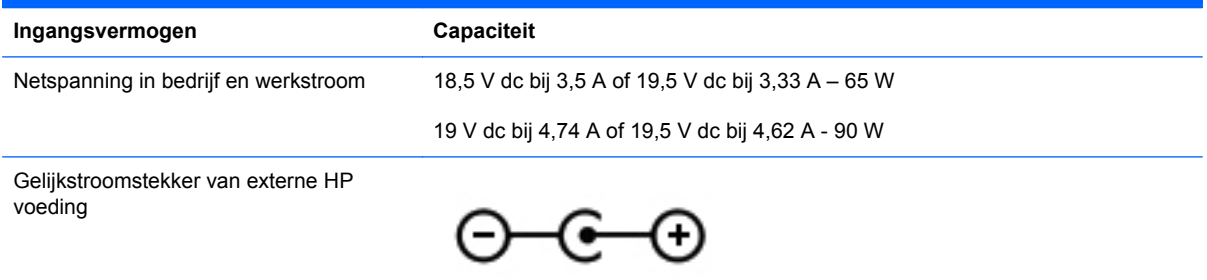

**OPMERKING:** dit product is ontworpen voor IT-elektriciteitsnetten in Noorwegen met een fasefasespanning van maximaal 240 V wisselspanning.

**OPMERKING:** de bedrijfsspanning en werkstroom van de computer vindt u op het label met kennisgevingen.

## <span id="page-95-0"></span>**Omgevingsvereisten**

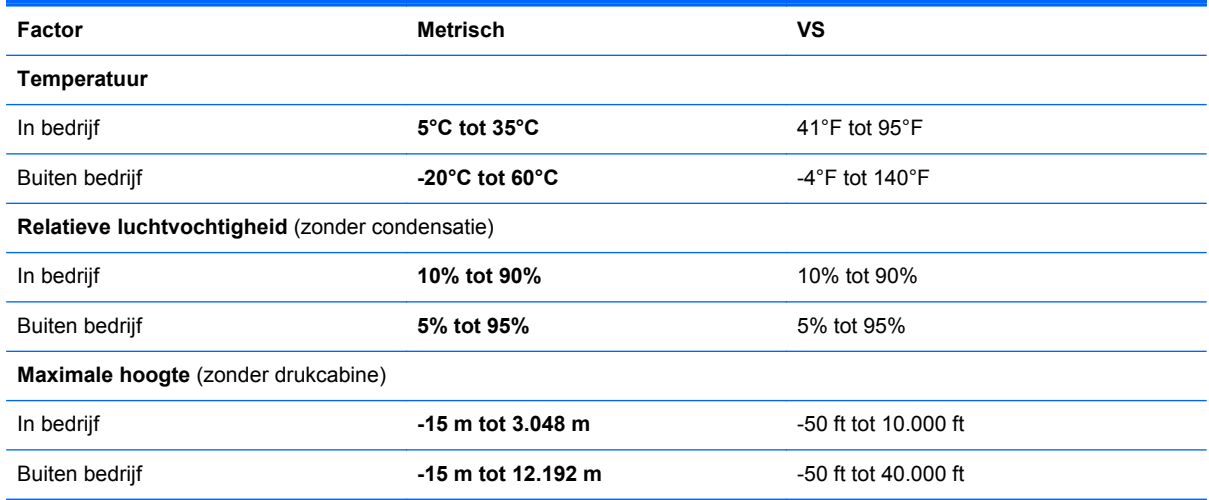

# <span id="page-96-0"></span>**13 Problemen oplossen en ondersteuning**

- [Problemen oplossen](#page-97-0)
- [Contact opnemen met de klantenondersteuning](#page-103-0)

## <span id="page-97-0"></span>**Problemen oplossen**

### **Problemen met schijfeenheid**

Ga als volgt te werk als de lade niet normaal opengaat:

- **1.** Steek het uiteinde van een paperclip in de ontgrendelingsopening **(1)** in het voorpaneel van de schijfeenheid.
- **2.** Druk voorzichtig op de paperclip om de lade te ontgrendelen en trek de lade vervolgens zo ver mogelijk uit **(2)**.
- **3.** Verwijder de schijf **(3)** uit de lade door voorzichtig op de as te drukken terwijl u de schijf aan de randen optilt. Houd de schijf bij de randen vast en raak het oppervlak niet aan.
- **OPMERKING:** als de lade niet volledig kan worden uitgetrokken, houdt u de schijf voorzichtig enigszins schuin bij het verwijderen.

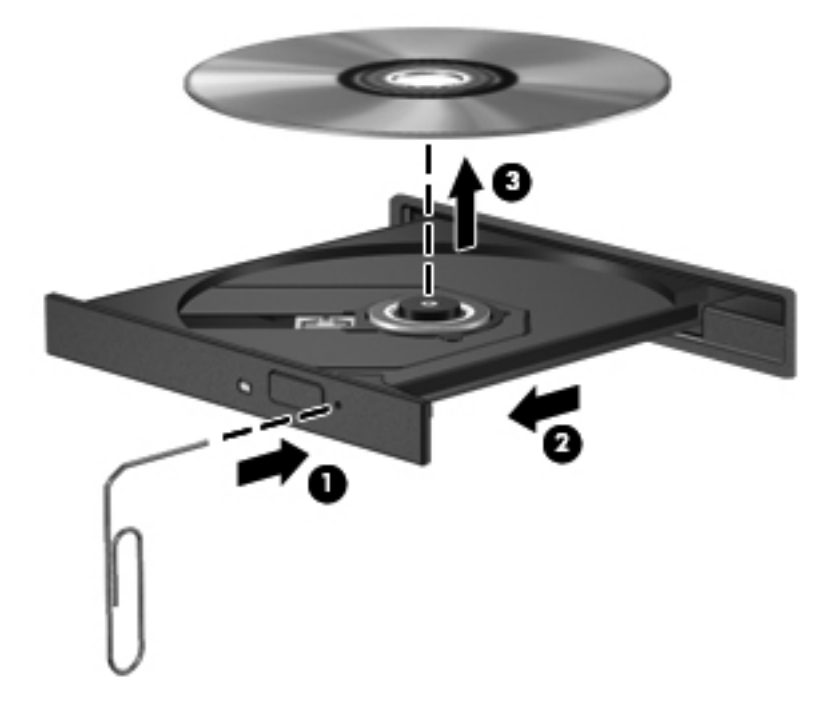

**4.** Sluit de lade en berg de schijf op in het bijbehorende doosje.

### **Problemen met draadloze verbinding**

Enkele mogelijke oorzaken van problemen met draadloze verbindingen zijn:

- Het apparaat voor draadloze communicatie is niet ingeschakeld.
- Een draadloos apparaat is niet correct geïnstalleerd of is uitgeschakeld.
- Signalen van het draadloze apparaat worden verstoord door andere apparaten.
- Er is een storing opgetreden in een draadloos apparaat of router.

**CPMERKING:** draadloze netwerkapparaten worden slechts bij bepaalde computermodellen meegeleverd. Als draadloos netwerken niet voorkomt in de lijst met voorzieningen op de oorspronkelijke computerverpakking, kunt u de computer van deze mogelijkheid voorzien door een apparaat voor draadloze communicatie aan te schaffen.

### **Kan geen verbinding maken met WLAN**

Als het niet lukt verbinding te maken met een WLAN, controleert u of het geïntegreerde WLANapparaat ingeschakeld is en correct is geïnstalleerd op uw computer.

- **1.** Als het lampje voor draadloze communicatie uit is of oranje brandt, drukt u op de knop of sleutel voor draadloze communicatie om het apparaat voor draadloze communicatie in te schakelen.
- **2.** Probeer vervolgens om opnieuw verbinding te maken met het WLAN.

Volg onderstaande stappen als u nog steeds geen verbinding met het WLAN kunt maken.

- **1.** Selecteer **Start > Configuratiescherm > Systeem en beveiliging**.
- **2.** Klik in het veld Systeem op **Apparaatbeheer**.
- **3.** Klik op de pijl naast **Netwerkadapters** om de lijst uit te vouwen zodat alle netwerkadapters worden weergegeven.
- **4.** Zoek het WLAN-apparaat in de lijst met netwerkadapters. De vermelding van een WLANapparaat bevat de term *draadloos*, *draadloos LAN*, *WLAN* of *802.11*.

Als er geen WLAN-apparaat wordt weergegeven, is uw computer niet voorzien van een geïntegreerd WLAN-apparaat of is het stuurprogramma voor het WLAN-apparaat niet correct geïnstalleerd.

Raadpleeg de koppelingen naar websites in Help en ondersteuning voor meer informatie over het oplossen van problemen met WLAN's.

### **Kan geen verbinding maken met een voorkeursnetwerk**

Mogelijk kunt u geen verbinding maken met een voorkeursnetwerk omdat het een beveiligd WLAN betreft. U moet over de beveiligingscode beschikken om verbinding te kunnen maken met dit type WLAN. Zie het volgende gedeelte voor meer informatie.

Als het invoeren van een beveiligingscode niet het probleem is, heeft u wellicht te maken met een beschadigde WLAN-verbinding. Vaak kan Windows een beschadigde WLAN-verbinding automatisch herstellen.

Als zich in het systeemvak aan de rechterkant van de taakbalk een netwerkpictogram bevindt, klikt u met de rechtermuisknop op het pictogram en klikt u daarna op **Problemen oplossen**.

Windows reset het netwerkapparaat en probeert opnieuw verbinding te maken met een van de voorkeursnetwerken.

- Als zich in het systeemvak geen netwerkstatuspictogram bevindt, gaat u als volgt te werk:
	- **1.** Selecteer **Start > Configuratiescherm > Netwerk en internet > Netwerkcentrum**.
	- **2.** Klik op **Problemen oplossen** en selecteer het netwerk dat u wilt herstellen.

### **Huidige netwerkbeveiligingscodes niet beschikbaar**

Als er wordt gevraagd om een beveiligingscode (of netwerksleutel) of een naam (SSID) wanneer u verbinding maakt met een draadloos netwerk, is het netwerk beveiligd. Om verbinding te kunnen maken met een beveiligd netwerk, moet u over de juiste codes beschikken. De SSID en de beveiligingscode zijn alfanumerieke identificatiecodes die u invoert in de computer om uw computer kenbaar te maken bij het netwerk.

- Als het netwerk is aangesloten op uw persoonlijke draadloze router, raadpleegt u de gebruikershandleiding bij de router voor instructies over het instellen van dezelfde codes op zowel de router als het WLAN-apparaat.
- Voor een particulier netwerk, zoals een netwerk in een kantoor of in een openbare internetchatruimte, neemt u contact op met de netwerkbeheerder voor de juiste codes, en voert u de codes in wanneer hierom wordt gevraagd.

Bij sommige netwerken worden SSID's of netwerksleutels die op de routers of toegangspunten worden gebruikt, regelmatig gewijzigd, ter verbetering van de beveiliging. Als dat het geval is, wijzigt u de corresponderende codes in uw computer dienovereenkomstig.

Als u nieuwe sleutels en een nieuwe SSID heeft ontvangen voor een netwerk en u eerder was verbonden met dat netwerk, gaat u als volgt te werk om verbinding te maken met het netwerk:

- **1.** Selecteer **Start > Configuratiescherm > Netwerk en internet > Netwerkcentrum**.
- **2.** Klik in het linkerdeelvenster op **Draadloze netwerken beheren**.

Er verschijnt een lijst met de beschikbare draadloze netwerken. Als u zich op een hotspot bevindt met meerdere actieve draadloze netwerken, krijgt u meerdere netwerken te zien.

**3.** Selecteer het netwerk in de lijst, klik met de rechtermuisknop op het netwerk en klik vervolgens op **Eigenschappen**.

**OPMERKING:** als het gewenste netwerk niet in de lijst voorkomt, neemt u contact op met de netwerkbeheerder om na te gaan of de router of het toegangspunt wel werkt.

- **4.** Klik op het tabblad **Beveiliging** en voer de correcte versleutelingsgegevens voor draadloze communicatie in het vak **Netwerkbeveiligingssleutel** in.
- **5.** Klik op **OK** om deze instellingen op te slaan.

### **WLAN-verbinding is erg zwak**

Als de verbinding zeer zwak is, of als uw computer geen verbinding met een WLAN kan maken, kunt u als volgt de interferentie (storende signalen) van andere apparatuur minimaliseren:

- Verplaats uw computer dichter naar de draadloze router of het toegangspunt.
- Schakel apparaten zoals magnetrons en draadloze en mobiele telefoons tijdelijk uit, om ervoor te zorgen dat andere draadloze apparaten niet storen.

<span id="page-100-0"></span>Als de verbinding niet verbetert, kunt u proberen om alle verbindingswaarden op het apparaat opnieuw in te stellen:

- **1.** Selecteer **Start > Configuratiescherm > Netwerk en internet > Netwerkcentrum**.
- **2.** Klik in het linkerdeelvenster op **Draadloze netwerken beheren**.

Er verschijnt een lijst met de beschikbare draadloze netwerken. Als u zich op een hotspot bevindt met meerdere actieve draadloze netwerken, krijgt u meerdere netwerken te zien.

**3.** Klik op een netwerk en klik op **Verwijderen**.

### **Kan geen verbinding maken met de draadloze router**

Als u tevergeefs verbinding probeert te maken met de draadloze router, reset u de draadloze router door de router gedurende 10 tot 15 seconden uit te zetten.

Als de computer nog geen verbinding maakt met het draadloze netwerk, start u de draadloze router opnieuw op. Raadpleeg de instructies van de routerfabrikant voor meer informatie.

### **Netwerkstatuspictogram wordt niet weergegeven**

Als het pictogram van de netwerkstatus niet wordt weergegeven in het systeemvak nadat u het WLAN heeft geconfigureerd, betekent dit dat het softwarestuurprogramma ontbreekt of beschadigd is. Mogelijk wordt ook een Windows-foutbericht weergegeven dat een apparaat niet is gevonden. Installeer het stuurprogramma opnieuw.

Download de nieuwste versie van de software en stuurprogramma's voor het WLAN-apparaat voor uw computer van de website van HP op<http://www.hp.com>. als u het door u gebruikte WLANapparaat afzonderlijk heeft aangeschaft, raadpleegt u de website van de fabrikant voor de nieuwste software.

Ga als volgt te werk om de nieuwste versie van de software voor het WLAN-apparaat in de computer op te halen:

- **1.** Open een internetbrowser en ga naar<http://www.hp.com/support>.
- **2.** Selecteer uw land/regio.
- **3.** Klik op de optie voor het downloaden van software en stuurprogramma's en typ het nummer van uw computermodel in het zoekvak.
- **4.** Druk op enter en volg de instructies op het scherm.

**CPMERKING:** als u het door u gebruikte WLAN-apparaat afzonderlijk heeft aangeschaft, raadpleegt u de website van de fabrikant voor de nieuwste software.

### **Problemen met audio**

U controleert de audiofuncties van de computer als volgt:

- **1.** Selecteer **Start > Configuratiescherm > Hardware en geluiden > Geluid**.
- **2.** Wanneer het venster Geluid verschijnt, klikt u op het tabblad **Geluiden**. Selecteer onder Programmagebeurtenissen de gewenste vorm van geluid, zoals een pieptoon of een alarmsignaal, en klik op de knop **Testen**.

Als het goed is, hoort u het geluid door de luidsprekers of de aangesloten hoofdtelefoon.

<span id="page-101-0"></span>U controleert de opnamefuncties van de computer als volgt:

- **1.** Selecteer **Start > Alle programma's > Bureau-accessoires > Geluidsrecorder**.
- **2.** Klik op **Begin met opnemen** en spreek in de microfoon. Sla het bestand op het bureaublad op.
- **3.** Open een multimediaprogramma en speel het geluid af.

Selecteer **Start > Configuratiescherm > Hardware en geluiden > Geluid** om de audio-instellingen van de computer te bevestigen of te wijzigen.

### **Problemen met energiebeheer**

Enkele mogelijke oorzaken van problemen met energiebeheer zijn:

- lage acculading
- problemen met netvoedingsadapter

### **Problemen met lage acculading verhelpen**

### **Problemen met lage acculading verhelpen wanneer een externe voedingsbron beschikbaar is**

- Sluit een netvoedingsadapter aan.
- Sluit een optioneel dockingapparaat aan.
- Sluit een optionele netvoedingsadapter aan die als accessoire bij HP is aangeschaft.

### **Problemen met lage acculading verhelpen wanneer geen voedingsbron beschikbaar is**

- Activeer de sluimerstand.
- Sla uw werk op en sluit de computer af.

### **Problemen met lage acculading verhelpen wanneer de sluimerstand niet kan worden beëindigd**

Ga als volgt te werk als de computer niet voldoende acculading heeft om de sluimerstand te beëindigen:

- **1.** Vervang de lege vervangende accu door een opgeladen accu of sluit de netvoedingsadapter aan op de computer en op een externe voedingsbron.
- **2.** Als u de sluimerstand wilt beëindigen, drukt u op de aan/uit-knop.

### **Problemen met een netvoedingsadapter oplossen**

Test de netvoedingsadapter als de computer een of meer van de volgende symptomen vertoont terwijl deze is aangesloten op een netvoedingsbron:

- De computer kan niet worden ingeschakeld.
- Het beeldscherm blijft leeg.
- De aan/uit-lampjes zijn uit.

U test de netvoedingsadapter als volgt:

- **1.** Schakel de computer uit.
- **2.** Verwijder de accu uit de computer.
- **3.** Sluit de netvoedingsadapter aan op de computer en steek de stekker van de adapter in een stopcontact.
- **4.** Schakel de computer in.
	- Als de aan/uit-lampjes *aan* gaan, werkt de netvoedingsadapter naar behoren.
	- Als de aan/uit-lampjes *uit* blijven, controleert u of de netvoedingsadapter op de juiste wijze is aangesloten op de computer en op het stopcontact.
	- Als de netvoedingsadapter op de juiste wijze is aangesloten maar de aan/uit-lampjes toch *uit* blijven, werkt de netvoedingsadapter niet en moet deze worden vervangen.

Neem contact op met de klantenondersteuning voor informatie over het verkrijgen van een vervangende netvoedingsadapter.

## <span id="page-103-0"></span>**Contact opnemen met de klantenondersteuning**

Als de informatie in deze gebruikershandleiding of in Help en ondersteuning geen uitsluitsel geeft over uw vragen, kunt u contact opnemen met de klantenondersteuning van HP op [http://www.hp.com/](http://www.hp.com/go/contactHP) [go/contactHP](http://www.hp.com/go/contactHP).

**OPMERKING:** voor wereldwijde ondersteuning gaat u naar [http://welcome.hp.com/country/us/en/](http://welcome.hp.com/country/us/en/wwcontact_us.html) [wwcontact\\_us.html.](http://welcome.hp.com/country/us/en/wwcontact_us.html)

Hier kunt u:

online chatten met een technicus van HP;

**OPMERKING:** wanneer technische ondersteuning niet beschikbaar is in een bepaalde taal, is deze beschikbaar in het Engels.

- een e-mail sturen naar de klantenondersteuning van HP;
- telefoonnummers opzoeken van de klantenondersteuning van HP (wereldwijd);
- een HP servicecentrum opzoeken.

# <span id="page-104-0"></span>**14 Elektrostatische ontlading**

Elektrostatische ontlading is het vrijkomen van statische elektriciteit wanneer twee objecten met elkaar in aanraking komen, bijvoorbeeld de schok die u krijgt wanneer u over tapijt loopt en vervolgens een metalen deurklink aanraakt.

Elektronische onderdelen kunnen beschadigd raken door een ontlading van statische elektriciteit via vingers of andere elektrostatische geleiders. Neem de volgende voorschriften in acht om het risico van schade aan de computer of een schijfeenheid, of verlies van gegevens te beperken:

- Als u de computer moet loskoppelen met het oog op instructies voor het verwijderen of installeren van onderdelen, zorg dan voor een goede aarding voordat u de computer loskoppelt. Pas daarna kunt u de behuizing openen.
- Bewaar onderdelen in de antistatische verpakking totdat u klaar bent om ze te installeren.
- Raak pinnen, aansluitingen en circuits niet aan. Zorg dat u elektronische onderdelen zo min mogelijk hoeft aan te raken.
- Gebruik niet-magnetisch gereedschap.
- Raak, voordat u onderdelen aanraakt, een ongeverfd metalen oppervlak van het onderdeel aan, zodat u niet statisch geladen bent.
- Als u een onderdeel verwijdert, doet u het in een antistatische verpakking.

Neem contact op met de klantenondersteuning als u meer wilt weten over statische elektriciteit of hulp nodig heeft bij het verwijderen of installeren van onderdelen.

# **Index**

### **A**

Aan/uit-knop, herkennen [11](#page-20-0) Aan/uit-lampjes, herkennen [5](#page-14-0), [10](#page-19-0) Accu afvoeren [46](#page-55-0) opbergen [46](#page-55-0) vervangen [47](#page-56-0) voeding besparen [46](#page-55-0) Accu, informatie opzoeken [45](#page-54-0) Accu, temperatuur [46](#page-55-0) Accuontgrendeling [13](#page-22-0) Accuruimte [13](#page-22-0), [15](#page-24-0) Accuvoeding [45](#page-54-0) Actietoetsen afspelen, pauzeren, hervatten [33](#page-42-0) draadloze communicatie [33](#page-42-0) geluid harder [33](#page-42-0) geluid uit [33](#page-42-0) geluid zachter [33](#page-42-0) helderheid van beeldscherm verhogen [32](#page-41-0) helderheid van beeldscherm verlagen [32](#page-41-0) Help en ondersteuning [32](#page-41-0) herkennen [12](#page-21-0) schakelen tussen beeldschermen [33](#page-42-0) volgende muziekstuk of hoofdstuk [33](#page-42-0) vorige muziekstuk of hoofdstuk [33](#page-42-0) Afsluiten [49](#page-58-0) Antivirussoftware, gebruiken [72](#page-81-0) Audio configureren, voor HDMI [29](#page-38-0) Audiofuncties, controleren [27](#page-36-0) Audio-ingang (microfoon) [6](#page-15-0) Audio-uitgang (hoofdtelefoon) [7](#page-16-0)

### **B**

Back-up maken [78](#page-87-0) Back-up maken, van software en gegevens [73](#page-82-0) Bedrijfs-WLAN, verbinding [21](#page-30-0) Beschrijfbare media [41](#page-50-0) Besparen, accuvoeding [46](#page-55-0) Beste praktijken [1](#page-10-0) Besturingssysteem label met Certificaat van Echtheid van Microsoft [15](#page-24-0) productcode [15](#page-24-0) Beveiliging, draadloze communicatie [20](#page-29-0) Beveiligingskabel, bevestigen [73](#page-82-0) Beveiligingskabel, bevestigingspunt herkennen [5](#page-14-0) Bevestigen optionele beveiligingskabel [73](#page-82-0) Bevestigingspunt beveiligingskabel [5](#page-14-0) BIOS update downloaden [76](#page-85-0) update uitvoeren [75](#page-84-0) versie vaststellen [75](#page-84-0) Bluetooth-apparaat [17](#page-26-0), [22](#page-31-0)

### **C**

Caps Lock-lampje, herkennen [10](#page-19-0) Certificaat van Echtheid, label [15](#page-24-0) Compartiment voor module voor draadloze communicatie, herkennen [14](#page-23-0) Computer, reizen met [46](#page-55-0) Computer schoonmaken [66](#page-75-0) Connector, netvoeding [5](#page-14-0) Controleren, audiofuncties [27](#page-36-0) CyberLink PowerDVD [30](#page-39-0)

### **D**

Digitale kaart plaatsen [53](#page-62-0) Digitale media, slot herkennen [7](#page-16-0) Draadloos netwerk, beveiligen [73](#page-82-0) Draadloos netwerk (WLAN) aansluiten [21](#page-30-0) bedrijfs-WLAN, verbinding [21](#page-30-0) benodigde apparatuur [20](#page-29-0) beveiliging [20](#page-29-0) effectief bereik [21](#page-30-0) gebruiken [18](#page-27-0) openbaar WLAN, verbinding [21](#page-30-0) Draadloze communicatie, bedieningselementen besturingssysteem [17](#page-26-0) knop [17](#page-26-0) Wireless Assistant (Assistent voor draadloze communicatie), software [17](#page-26-0) Draadloze communicatie, lampje [10](#page-19-0), [17](#page-26-0) Draaien, touchpadbeweging [39](#page-48-0)

### **E**

Elektrostatische ontlading [95](#page-104-0) Energiemeter [43](#page-52-0) Energiemeter gebruiken [43](#page-52-0) Esc-toets, herkennen [12](#page-21-0) Externe apparaten [52](#page-61-0) Externemonitorpoort [6](#page-15-0), [27](#page-36-0) Externemonitorpoort, herkennen [25](#page-34-0) Externe netvoeding, gebruiken [48](#page-57-0)

### **F**

Firewallsoftware [72](#page-81-0)

Fn-toets, herkennen [12,](#page-21-0) [33](#page-42-0)

### **G**

Geheugenmodule plaatsen [63](#page-72-0) terugplaatsen [61](#page-70-0) verwijderen [62](#page-71-0) Geheugenmodulecompartiment, herkennen [14](#page-23-0) Geïntegreerde webcam, lampje herkennen [8,](#page-17-0) [24](#page-33-0) Geïntegreerd numeriek toetsenblok, herkennen [12](#page-21-0), [34](#page-43-0) Geluid uit, lampje herkennen [10](#page-19-0)

### **H**

HDMI audio configureren [29](#page-38-0) HDMI-poort, aansluiten [28](#page-37-0) HDMI-poort, herkennen [6](#page-15-0), [25](#page-34-0) Herstellen [82](#page-91-0) HP Recovery Manager [82](#page-91-0) Herstellen, origineel systeem [82](#page-91-0) Herstellen, systeem [82](#page-91-0) Herstellen vanaf herstelmedia [84](#page-93-0) Herstelmedia [78](#page-87-0) Herstelpunten [79](#page-88-0) High-definitionapparatuur, aansluiten [28,](#page-37-0) [30](#page-39-0) **Hotkeys** beschrijving [33](#page-42-0) gebruiken [33](#page-42-0) systeeminformatie weergeven [33](#page-42-0) HP 3D DriveGuard [60](#page-69-0) HP Connection Manager, software [18](#page-27-0) HP Recovery Manager [82](#page-91-0) Hubs [50](#page-59-0)

### **I**

In-/uitgang audio-ingang (microfoon) [6](#page-15-0) audio-uitgang (hoofdtelefoon) [7](#page-16-0) In-/uitgangen netwerk [6](#page-15-0) RJ-45 (netwerk) [6](#page-15-0) In-/uitzoomen, touchpadbeweging [38](#page-47-0) Ingangsvermogen [85](#page-94-0)

Installatie, WLAN [20](#page-29-0) Installeren essentiële beveiligingsupdates [72](#page-81-0) Intel Wireless Display [30](#page-39-0) Intel Wireless Music [30](#page-39-0) Interne microfoon, herkennen [8](#page-17-0), [24](#page-33-0) Internetbeveiligingssoftware, gebruiken [71](#page-80-0) Internetverbinding instellen [20](#page-29-0)

### **K**

Kabels USB [51](#page-60-0) Kennisgevingen label met kennisgevingen [15](#page-24-0) labels met keurmerk voor draadloze communicatie [15](#page-24-0) Keurmerk voor draadloze communicatie, label [15](#page-24-0) Knijpen, touchpadbeweging [38](#page-47-0) Knoppen [9](#page-18-0) aan/uit [11](#page-20-0) aan/uit-knop van touchpad [9](#page-18-0) ejectknop van optischeschijfeenheid [4](#page-13-0) linkerknop van touchpad [9,](#page-18-0) [35](#page-44-0) rechterknop van touchpad [9](#page-18-0), [35](#page-44-0) Knop voor draadloze communicatie [17](#page-26-0) Kritiek lage acculading [46](#page-55-0)

### **L**

Labels Certificaat van Echtheid van Microsoft [15](#page-24-0) kennisgevingen [15](#page-24-0) keurmerk voor draadloze communicatie [15](#page-24-0) serienummer [15](#page-24-0) service [15](#page-24-0) WLAN [15](#page-24-0) **Lampies** aan/uit [5,](#page-14-0) [10](#page-19-0) Caps Lock [10](#page-19-0) draadloze communicatie [10](#page-19-0) geluid uit [10](#page-19-0) netvoedingsadapter [5](#page-14-0)

optischeschijfeenheid [4](#page-13-0) touchpad [9,](#page-18-0) [10,](#page-19-0) [35](#page-44-0) vaste schijf [5](#page-14-0) webcam [8,](#page-17-0) [24](#page-33-0) Leesbare media [41](#page-50-0) Leuk om te doen [2](#page-11-0) Luchthavenbeveiligingsapparatuu r [57](#page-66-0) Luidsprekers, herkennen [11](#page-20-0), [25](#page-34-0)

### **M**

Microsoft Certificaat van Echtheid, label [15](#page-24-0) Muis, externe voorkeuren instellen [31](#page-40-0)

### **N**

Netvoeding, externe [48](#page-57-0) Netvoedingsadapter [5](#page-14-0) Netvoedingsconnector, herkennen [5](#page-14-0) Netwerkconnector, herkennen [6](#page-15-0) Niet-reagerend systeem [49](#page-58-0) Num Lock-toets, herkennen [12](#page-21-0), [34](#page-43-0)

### **O**

Omgevingsvereisten [86](#page-95-0) Onderdelen beeldscherm [8](#page-17-0) bovenkant [9](#page-18-0) linkerkant [6](#page-15-0) onderkant [13](#page-22-0) rechterkant [4](#page-13-0) **Onderhoud** schijfdefragmentatie [60](#page-69-0) schijfopruiming [61](#page-70-0) Onderhoud van computer [66](#page-75-0) Ondersteunde schijven [78](#page-87-0) Ontgrendeling, accu [13](#page-22-0) Opbergen, accu [46](#page-55-0) Openbaar WLAN, verbinding [21](#page-30-0) **Opstartvolgorde** wijzigen [84](#page-93-0) Optionele externe apparaten, gebruiken [52](#page-61-0) Optische schijf plaatsen [55](#page-64-0) verwijderen [56](#page-65-0) Optischeschijfeenheid, ejectknop herkennen [4](#page-13-0)

Optischeschijfeenheid, herkennen [4,](#page-13-0) [25](#page-34-0) Optischeschijfeenheid, lampje herkennen [4](#page-13-0) Origineel systeem, herstellen [82](#page-91-0) Originele systeem herstellen herstelmedia maken [78](#page-87-0)

### **P**

Poorten externe monitor [6](#page-15-0), [25,](#page-34-0) [27](#page-36-0) HDMI [6](#page-15-0), [25,](#page-34-0) [28](#page-37-0) Intel Wireless Display [30](#page-39-0) Intel Wireless Music [30](#page-39-0) USB 2.0 [5,](#page-14-0) [25](#page-34-0) USB 3.0 [6,](#page-15-0) [25](#page-34-0) VGA [27](#page-36-0) PowerDVD [30](#page-39-0) Problemen oplossen Audiofuncties [91](#page-100-0) Problemen oplossen Diskettedrive [88](#page-97-0) Problemen oplossen Draadloze verbinding [88](#page-97-0) Problemen oplossen Energiebeheer [92](#page-101-0) Problemen oplossen en ondersteuning [87](#page-96-0) Problemen oplossen Lage acculading [92](#page-101-0) Problemen oplossen Netvoedingsadapter [92](#page-101-0) Productcode [15](#page-24-0) Productnaam en productnummer, van computer [15](#page-24-0)

### **R**

Reizen, met computer [67](#page-76-0) Reizen met computer [15](#page-24-0), [46](#page-55-0) RJ-45-netwerkconnector, herkennen [6](#page-15-0)

### **S**

Schijfdefragmentatie, software [60](#page-69-0) Schijfmedia [41](#page-50-0) Schijfopruiming, software [61](#page-70-0) Schuiven, touchpadbeweging [38](#page-47-0) Serienummer [15](#page-24-0) Serienummer, van computer [15](#page-24-0) **Servicelabels** locatie [15](#page-24-0)

Setup Utility (BIOS), wachtwoorden [71](#page-80-0) Slaapstand activeren [41](#page-50-0) beëindigen [41](#page-50-0) **Slots** digitale media [7](#page-16-0) **Sluimerstand** activeren [42](#page-51-0) beëindigen [42](#page-51-0) geactiveerd bij kritiek lage acculading [46](#page-55-0) **Software** CyberLink PowerDVD [30](#page-39-0) HP Connection Manager [18](#page-27-0) schijfdefragmentatie [60](#page-69-0) schijfopruiming [61](#page-70-0) Software-updates, installeren [72](#page-81-0) Software-updates van HP en derden, installeren [73](#page-82-0) Systeemherstel [82](#page-91-0) Systeemherstelpunten [79](#page-88-0) maken [79](#page-88-0) Systeeminformatie, hotkey [33](#page-42-0)

### **T**

Temperatuur [46](#page-55-0) Toetsen actie [12](#page-21-0) esc [12](#page-21-0) fn [12](#page-21-0) Num Lock [12](#page-21-0) Windows-applicaties [12](#page-21-0) Windows-logo [12](#page-21-0) Toetsenblok, geïntegreerd numeriek [12](#page-21-0) Toetsenbord, hotkeys herkennen [33](#page-42-0) **Touchpad** gebruiken [35](#page-44-0) knoppen [9,](#page-18-0) [35](#page-44-0) Touchpad, aan/uit-knop [9,](#page-18-0) [35](#page-44-0) Touchpad, lampje [10](#page-19-0) Touchpadbewegingen draaien [39](#page-48-0) in-/uitzoomen [38](#page-47-0) knijpen [38](#page-47-0) schuiven [38](#page-47-0) Touchpadlampje [9,](#page-18-0) [35](#page-44-0) Touchpadzone, herkennen [9,](#page-18-0) [35](#page-44-0) Transport van computer [67](#page-76-0) **U** Uitschakelen, computer [49](#page-58-0) USB 2.0-poort, herkennen [5,](#page-14-0) [25](#page-34-0) USB 3.0-poort, herkennen [6,](#page-15-0) [25](#page-34-0) USB-apparaten aansluiten [51](#page-60-0) beschrijving [50](#page-59-0) verwijderen [51](#page-60-0) USB-hubs [50](#page-59-0)

### USB-kabel, aansluiten [51](#page-60-0)

### **V**

Vaste schijf HP 3D DriveGuard [60](#page-69-0) Vaste schijf, lampje [5](#page-14-0) Vasteschijfruimte, herkennen [14](#page-23-0) Ventilatieopeningen, herkennen [6,](#page-15-0) [14](#page-23-0) Verbinding maken met een WLAN [21](#page-30-0) Verwijderde bestanden herstellen [82](#page-91-0) VGA-poort, aansluiten [27](#page-36-0) Video [27](#page-36-0) Voeding accu [45](#page-54-0) besparen [46](#page-55-0)

### **W**

Wachtwoordbeveiliging instellen voor beëindigen slaapstand [42](#page-51-0) Wachtwoorden Setup Utility (BIOS) [71](#page-80-0) Windows [70](#page-79-0) Wachtwoorden gebruiken [70](#page-79-0) Webcam [26](#page-35-0) Webcam, herkennen [8,](#page-17-0) [25](#page-34-0) Webcamlampje, herkennen [8](#page-17-0), [25](#page-34-0) Windows-applicatietoets, herkennen [12](#page-21-0) Windows Back-up maken and terugzetten bestanden herstellen [82](#page-91-0) Windows-beveiligingsupdates, installeren [72](#page-81-0) Windows-logotoets, herkennen [12](#page-21-0) Windows-wachtwoorden [70](#page-79-0)
Wireless Assistant (Assistent voor draadloze communicatie), software [17](#page-26-0) WLAN, label [15](#page-24-0) WLAN-antennes, herkennen [8](#page-17-0) WLAN-apparaat [18](#page-27-0)